User's Guide

HP OfficeJet Model 300

 $\odot$  Copyright Hewlett-Packard Company 1995, 1996

All rights are reserved. No part of the document may be photocopied, reproduced, or translated to another language without the prior written consent of Hewlett-Packard Company.

Eclipse FAX<sup>®</sup> is a US. registered trademark of Phoenix Technologies, Ltd. Microsoft $@$  is a U.S. registered trademark of Microsoft Corporation. Windows is a U.S. trademark of Microsoft Corp.

Publication number: C4662-90001 First Edition, January 1996 Second Edition July 1996 Printed in USA.

**This product is approved for use in the United States and Canada Only.** Local country laws may prohibit the use of this product outside of United States and Canada. It is strictly forbidden by law in virtually every country to connect nonapproved telecommunications equipment (fax machines) to public telephone networks.

Hewlett-Packard will not honor the warranty or provide service and support of this product if used outside of United States and Canada.

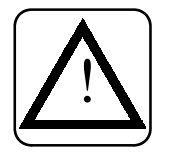

#### **Safety Information**

Always follow basic safety precautions when using this product to reduce risk of injury from fire or electric shock.

1. Read and understand all instructions in the user's guide.

#### **WARNING:**

#### **Potential Shock Hazard**

2. Use only a grounded electrical outlet when connecting the HP OfficeJet to a power source. If you don't know whether the outlet is grounded, check with a qualified electrician.

3. Telephone lines can develop hazardous voltages. To avoid electric shock, do not touch the contacts on the end of the cord, or the TEL and LINE sockets on the back of the HP OfficeJet. Replace damaged cords immediately.

- 4. Never install telephone wiring during a lightning storm.
- 5. Observe all warnings and instructions marked on the product.
- 6. Unplug this product from wall outlets and telephone jacks before cleaning.
- 7. Do not install or use this product near water, or when you are wet.
- 8. Install the product securely on a stable surface.
- 9. Install the product in a protected location where no one can step on or trip over line cord, and the line cord will not be damaged.
- 10.If the product does not operate normally, see Troubleshooting. 11.No operator-
- serviceable parts inside. Refer servicing to qualified service personnel.

#### **CAUTION:**

This heading is followed by information that alerts you to potential damage to equipment or loss of data.

#### **WARNING:**

This heading is followed by information that alerts you to a potential safety hazard.

#### **Notice**

The information contained in this document is subject to change without notice.

Hewlett-Packard shall not be liable for errors contained herein or for consequential damages in connection with the furnishing, performance, or use of this material.

Information regarding FCC Class B, Parts 15 and 68 requirements can be found in the back of the *User's Guide*.

This product may contain remanufactured parts that have been fully tested to meet 100% of original performance specifications.

Complete the following information. You'll need it if you contact your dealer or Hewlett-Packard Co.:

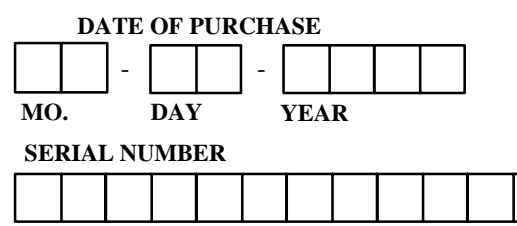

(Located on the back of the machine.)

# **Contents**

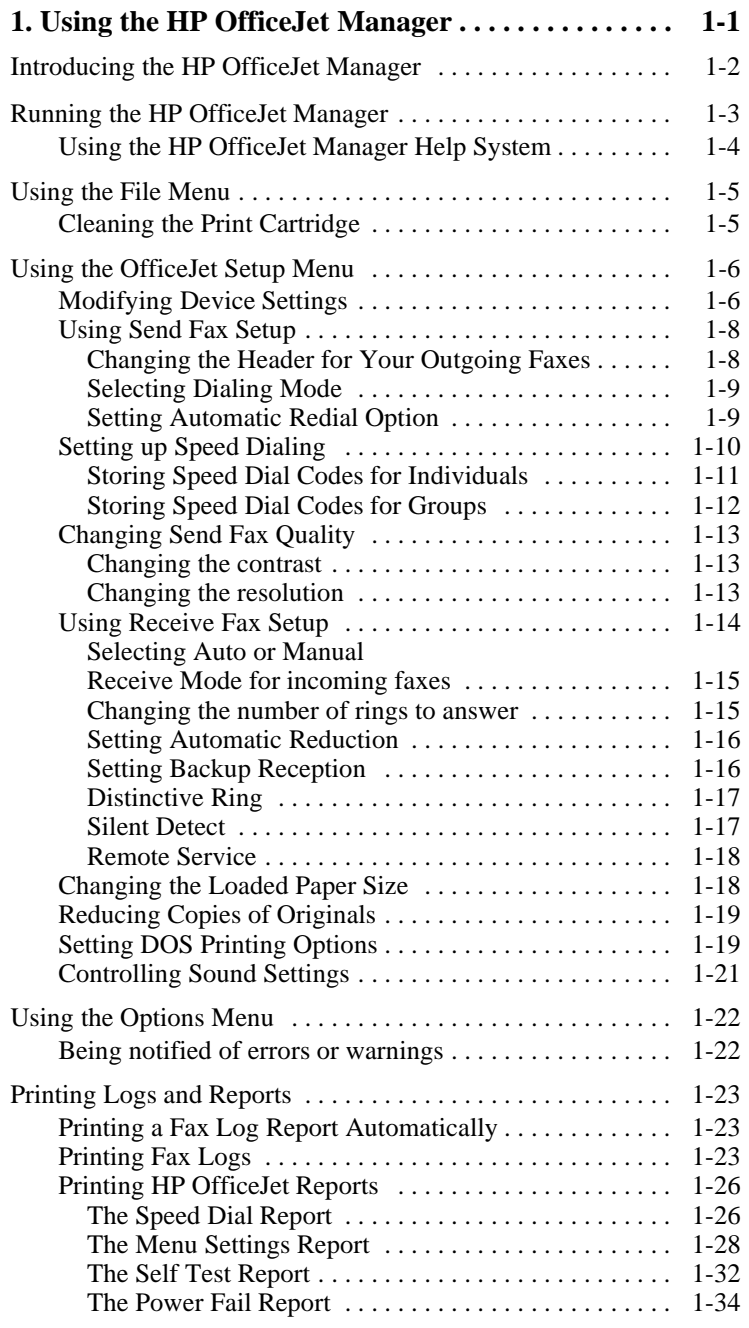

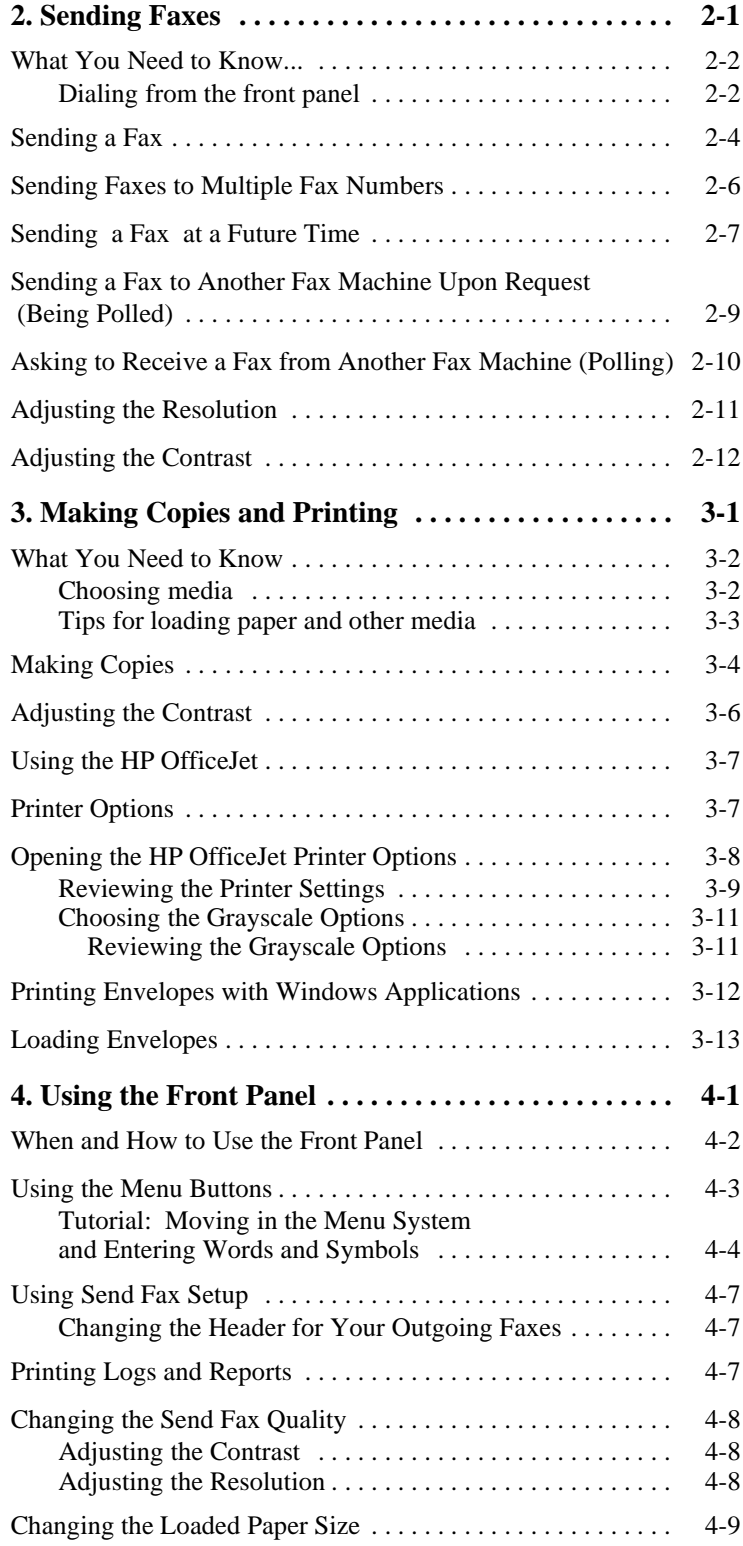

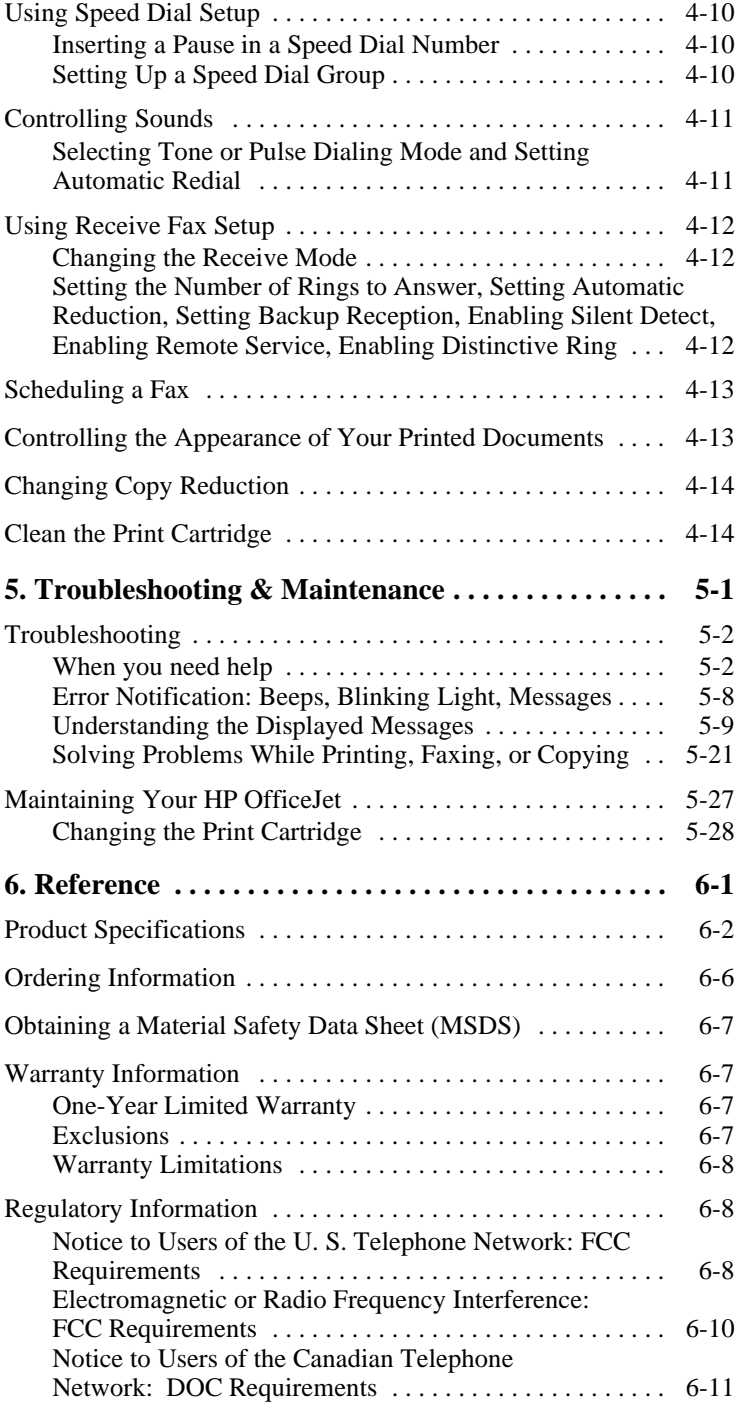

# **If You Don't Read Anything Else...**

We know you'll want to get started using your HP OfficeJet as quickly as possible, and this short section shows you how, with a summary of the basic information and procedures. If you have questions about any of this information, consult the online help or the appropriate chapter in this manual. Later, you may find this section useful when you need a quick reminder of a procedure.

Below is a summary of the HP OfficeJet's capabilities.

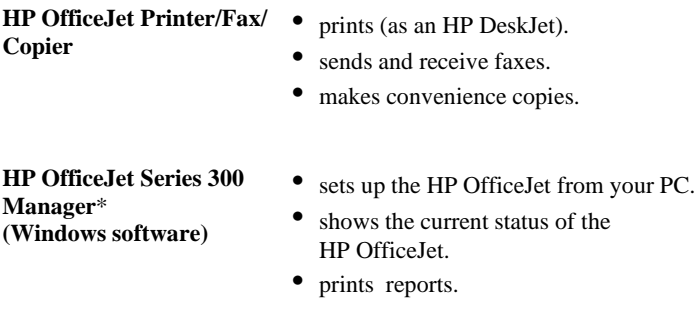

\* For convenience and readability in this manual, the name "HP OfficeJet Series 300 Manager" has been shortened to "HP OfficeJet Manager."

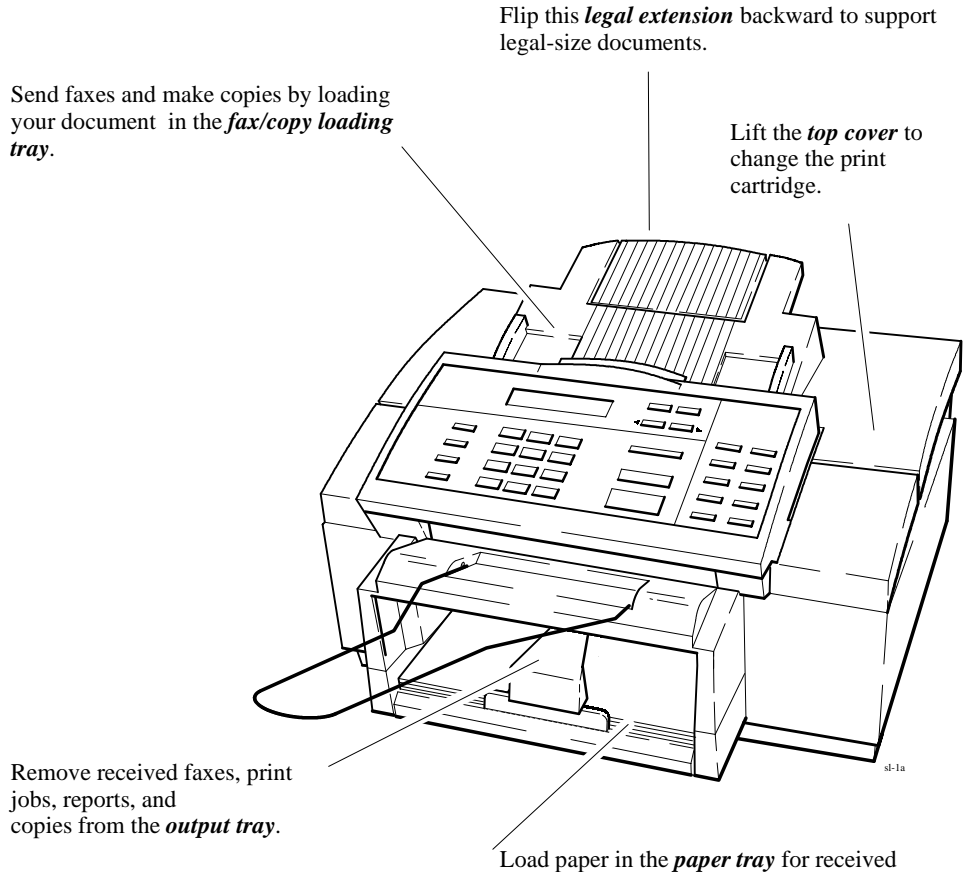

faxes, print jobs, reports, and copies.

# **Sending a Fax**

- **1. Dial** the fax number using one of the following methods.
	- Use the numeric buttons on the HP OfficeJet.
	- Press the **Speed Dial** button and a 2-digit code.
	- Press one of the 10 One-Touch buttons.

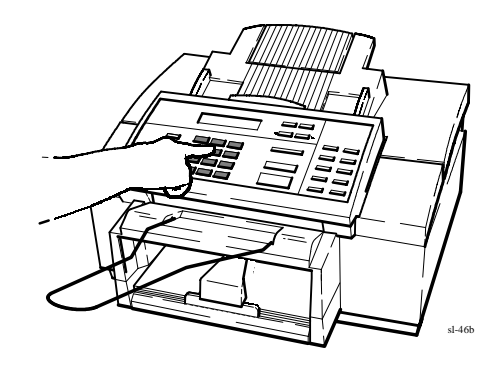

**2. Load** your document face-down in the fax loading tray.

Depending on the thickness of the pages, you can load up to 20 pages in the loading tray.

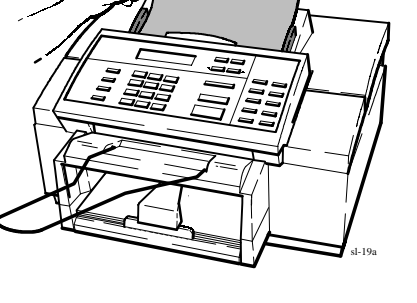

**III**M

**3.** Press **Start/Copy** to begin.

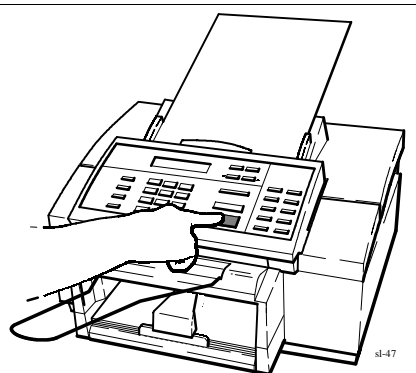

Foreword-iii

# **Making Copies**

**1.** Adjust the document guide, if necessary, then load your document face-down in the loading tray.

Depending on the thickness of the page, you can load up to 20 pages.

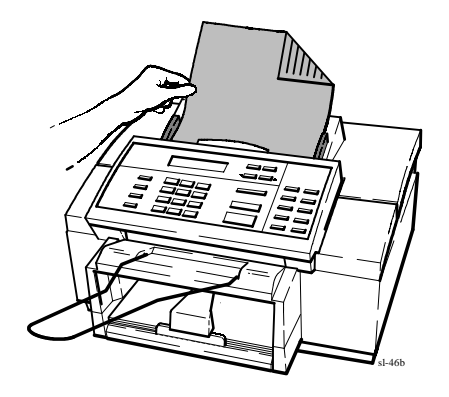

**2.** Press **Start/Copy**, then enter the number of copies you want (up to 99 copies).

**Note**: If you only want one copy, you don't need to enter the "1," just skip to Step 3.

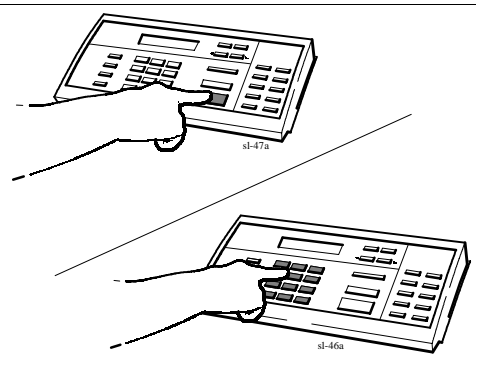

**3.** Press **Start/Copy** again to begin copying.

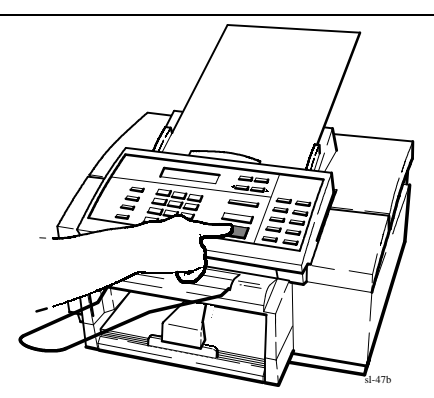

# **1 Using the HP OfficeJet Manager**

### **Topic Page**

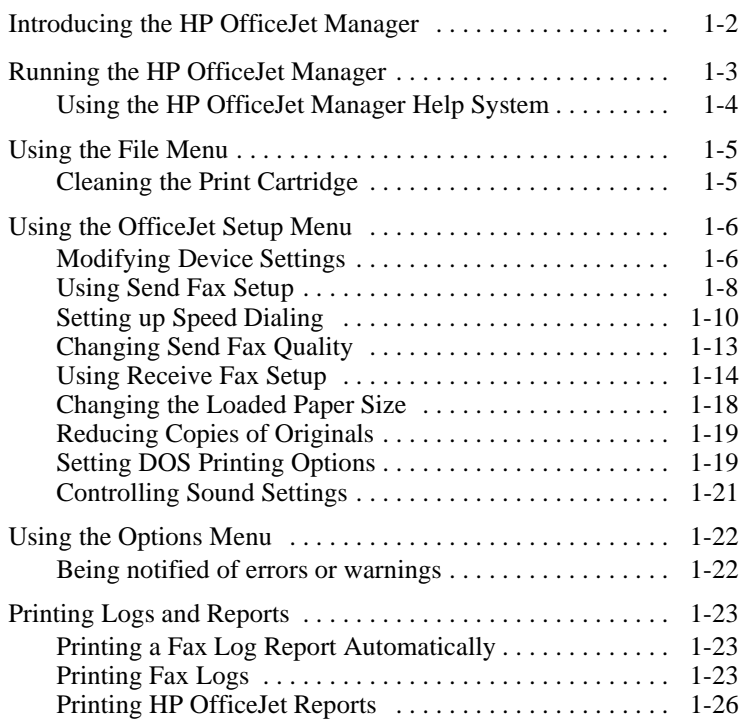

# **Introducing the HP OfficeJet Manager**

In this chapter, you will learn how to use the HP OfficeJet Manager, a software application program that allows you to manage tasks such as monitoring the status of your HP OfficeJet, printing logs and reports, and modifying device settings that were preinstalled at the factory. *All of the information in this chapter can also be found in the HP OfficeJet Manager's online help system.*

- **1.** To access the HP OfficeJet Manager, first make sure you have Windows 3.1 running on your PC.
- **2.** Find the HP OfficeJet Series 300 window on your Program Manager screen. If it is minimized, (that is, it displays as an icon on your screen), double-click the icon to open it.

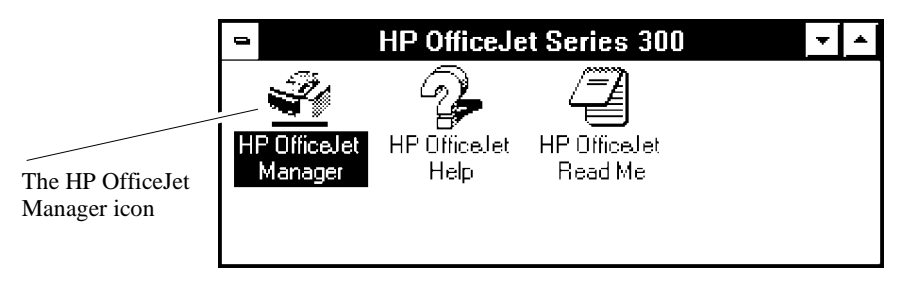

**3.** Click the HP OfficeJet Manager icon.

# **Running the HP OfficeJet Manager**

To run the HP OfficeJet Manager, double-click the HP OfficeJet Manager icon. The HP OfficeJet Manager window appears. A menu bar is displayed across the top of the window, with the headings **File**, **OfficeJet Setup**, **Options**, **Reports** and **Help**.

All of the choices in the *Menu Bar* are described in this chapter. OfficeJet Series 300 Manager  $\overline{File}$ OfficeJet Setup  $Q$ ptions  $Reports$  $HeIp$ Ready Auto **Received faxes will be** Apr-23-96 01:24 PM printed. The Status area shows you the same in` formation as on the front panel display of your HP OfficeJet. When error mes` sages display here, press the **More In` formation** button (bottom right corner) to get directions on how to fix the prob` lem. **IEWLETT** ω PACKARD More Information.

This area shows information about your menu choices.

To look up menu options for each main menu, move your mouse so the screen pointer points to the menu heading. Then click the mouse button. Each of the menu options are explained in this chapter. To close the HP OfficeJet Manager, choose **File/Exit.**

### **Using the HP OfficeJet Manager Help System**

The HP OfficeJet Manager has an online help system. When you choose **Help** from the HP OfficeJet Manager menu bar, a drop-down menu appears. The menu items are explained below.

- Choose **Help/Contents** to display the contents of the online help system.
- Choose **Help/Search** for detailed information and instructions on specific topics.
- Choose **Help/Using OfficeJet Series 300 Manager** to learn more about the HP OfficeJet Manager.
- Choose **Help/Technical Support** for information about how to solve problems and get customer support.
- Choose **Help/About OfficeJet Series 300 Manager** to look up your version of the HP OfficeJet Manager.

Help on specific topics is also available from many HP OfficeJet M anager dialog boxes, as explained in the following pages. Clicking the **Help** button in one of these dialog boxes will take you to the relevant Help topic.

For more information on Windows-based help systems, refer to the Windows Help system in your *Windows User's Guide*.

# **Using the File Menu**

When you choose **File** from the main OfficeJet Manager menu, the following drop-down menu appears.

#### **Eile**

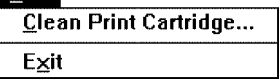

# **Cleaning the Print Cartridge**

If the print quality is poor, it may mean the print cartridge requires cleaning. However, as the problem can be attributed to other causes, refer to the Troubleshooting chapter first for alternate solutions, as unnecessarily cleaning the print cartridge shortens its life.

If you need to clean the print cartridge, choose **File/Clean Print Cartridge**.

# **Using the OfficeJet Setup Menu**

When you choose **OfficeJet Setup** from the main OfficeJet Manager menu, a drop-down menu appears, which you can use to configure the HP Officejet device settings.

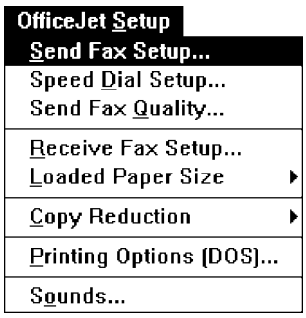

# **Modifying Device Settings**

The table below summarizes all the device settings you can change with the HP OfficeJet Manager. It also lists factory settings (defaults).

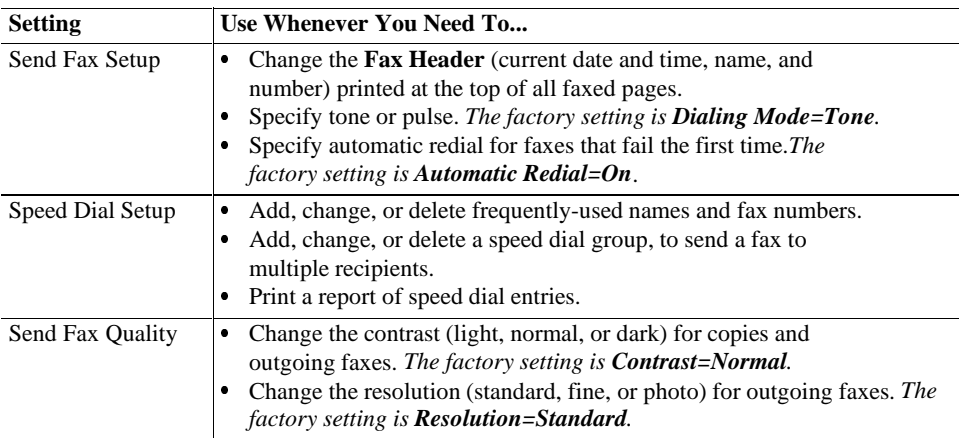

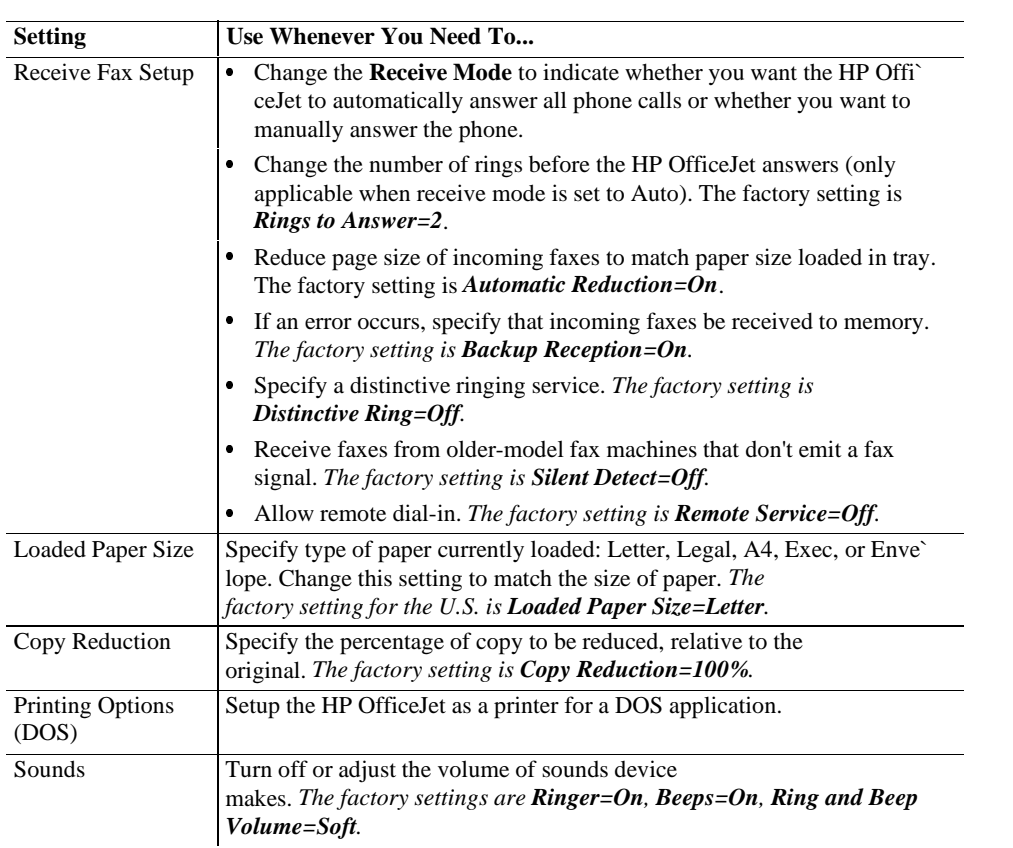

### **Using Send Fax Setup**

To set up header information, dialing mode, and automatic redial, choose **OfficeJet Setup/Send Fax Setup**. The Send Fax Setup dialog box appears, with the fax header at the top of the page, as shown below. First, review the header information for outgoing faxes. All of the headers for your outgoing faxes will contain this information.

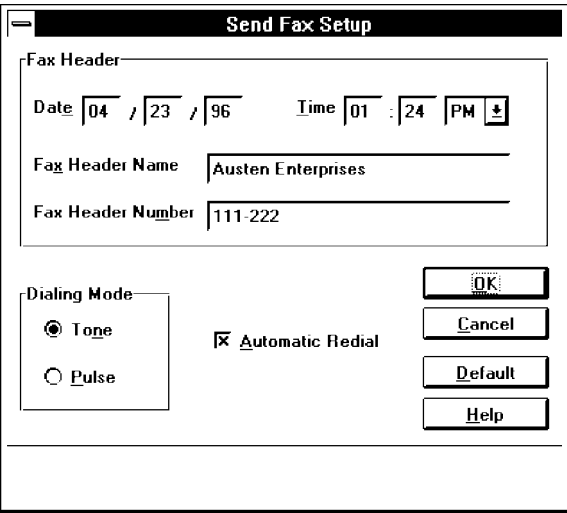

#### *Changing the Header for Your Outgoing Faxes*

- **1.** To change the month, day, or year in the **Date** box, double-click the number you want to change and type in a new number.
- **2.** To change the numbers in the **Time** box, double-click the number you want to change and type in a new number. If you want to express time in terms of 24 hours rather than AM/PM (13:00 rather than 1:00 PM), change the time from AM/PM to the 24-hour clock first. Then change the numbers.
- **3.** Type your name or your company name in the **Fax Header Name** box.
- **4.** Type your fax number in the **Fax Header Number** box.

#### *Selecting Dialing Mode*

Dialing Mode offers you an option between Pulse and Tone. In the **Dialing Mode** box, choose **Tone** if your telephone has touch-tone capability; choose **Pulse** if it does not. If you select pulse, you may need to switch from **Pulse** to **Tone** to perform certain transactions like, for example, charging your fax number to a credit card. To switch from Pulse to Tone, type an asterisk (\*) after the fax number.

Note, this feature only works if your Dialing Mode has been set to **Pulse;** you cannot switch from **Tone** to **Pulse** when dialing. The example below shows you exactly how this procedure works.

#### **EXAMPLE**

To send a fax to the number (111) 222-3333, and then switch to **Tone** dialing to enter a credit card number, you would enter the fax number as *111 222 3333 \**. Then enter your credit card number.

You can place the \* in Speed Dial entries and numbers you dial from the front panel of the OfficeJet, to switch from **Pulse** to **Tone**.

#### *Setting Automatic Redial Option*

The factory setting is **Automatic Redial=On**. With this setting, if the HP OfficeJet encounters a busy signal, it will redial that fax number automatically five times (the number varies by country). The first redial occurs after a 1-minute wait; the next four redials occur after 5-minute waits. During this wait period, the redial timer is displayed as a countdown. To initiate the next redial without waiting, press the **Redial/Pause** button located on the front panel (this applies to paper faxes only).

### **Setting up Speed Dialing**

The speed dialing feature allows you to store frequently used fax numbers (either for individuals or groups) by assigning code numbers to them, to speed up the dialing process.

After storing a name, you can send your fax by pressing the **Speed Dial** button located on the left side of the front panel of the HPOfficeJet, and entering the code number which corresponds to the name.

The first 10 speed dial codes are automatically assigned to the 10 One-Touch buttons on the right of the HP OfficeJet front panel. Store the 10 fax numbers you dial most frequently into speed dial codes 1 through 10. Then, just load your paper document and press the appropriate One-Touch button, before pressing Start.

The group speed dial feature allows you to store selected speed dial entries in groups. For example, you may want to create a group of client or vendor speed dial numbers. You can have as many as five groups of related fax numbers. After storing a number, you can send a fax to that number by simply pressing the **Speed Dial** button located on the front panel of the HP OfficeJet and entering the group code (any number between 61 through 65). Your fax will be sent to every person in that group.

When you've finished assigning names and fax numbers to the speed dial codes, click the **OK** button to save your settings and close the dialog box. You may also click the **Cancel** button to close the dialog box without saving your settings, or the **Help** button to get help for this topic.

#### *Storing Speed Dial Codes for Individuals*

**1.** Choose **OfficeJet Setup/Speed Dial Setup**.

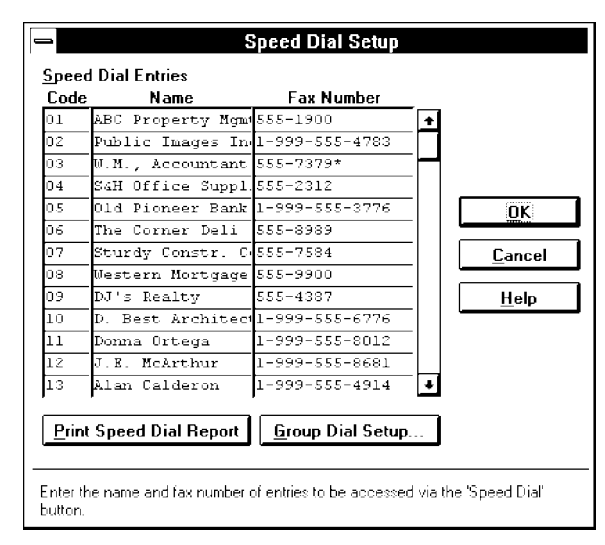

**2.** In the **Name** and **Fax Number** boxes, across from each code, type the recipient's name (person or company name) and fax number. Use the Tab key to move from one column to the other. (Be sure to include any necessary prefixes; for example, 1 for long-distance numbers.)

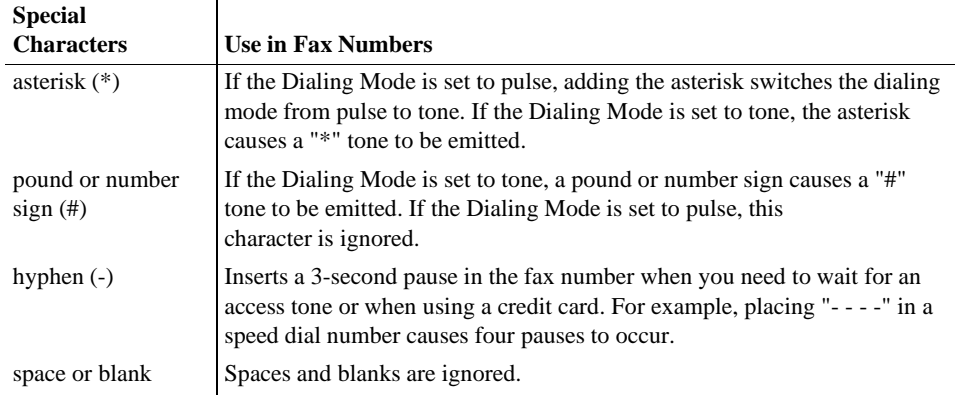

**3.** Click the **OK** button to save your settings and close the dialog box.

To delete an entry, highlight the name by clicking it, and press the Delete key on your keyboard.

To print a report showing all the information you have stored in speed dial codes, click the **Print Speed Dial Report** button at the bottom of the dialog box.

#### *Storing Speed Dial Codes for Groups*

- **1.** Select **Speed Dial Setup** from the **OfficeJet Setup** menu.
- **2.** Click the **Group Dial Setup** button at the bottom of the Speed Dial Setup dialog box.

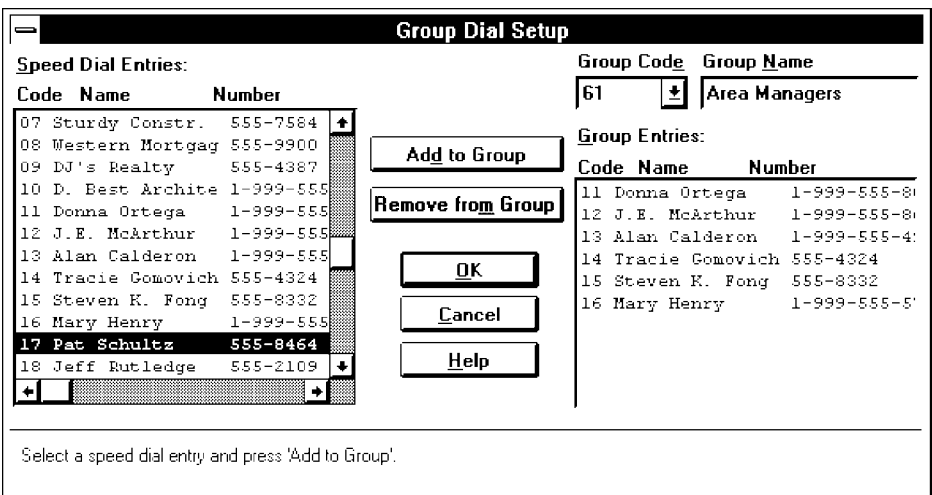

- **3.** The first time you open this dialog box, Code 61 will be displayed in the **Group Code** box. To select the next code, click on the arrow to the right of this code.
- **4.** In the **Group Name** box type a name for the group of related names (for example, *Clients*).
- **5.** Next, highlight each name that you want to add to this group and click the **Add to Group** button. If you add a name by mistake, delete it from the group by highlighting it and clicking the **Remove from Group** button. (Note, you cannot add names by typing them in; you can only select them from the list of individuals you entered previously.)
- **6.** Click the **OK** button to save your settings and close the dialog box.

### **Changing Send Fax Quality**

When you choose **OfficeJet Setup/Send Fax Quality**, the Send Fax Quality dialog box appears.

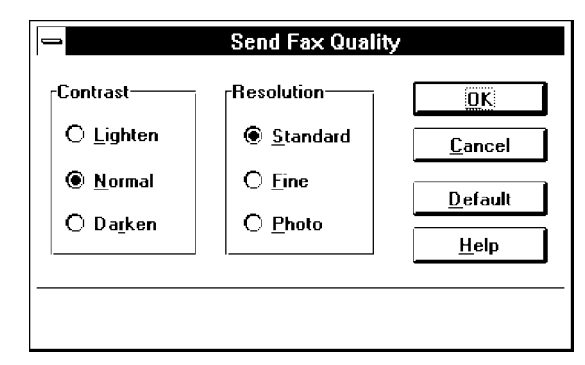

#### *Changing the contrast*

To modify the **Contrast** of copies or outgoing faxes, click:

- **Darken** for originals that are too light.
- **Normal** for documents with acceptable lightness/darkness (factory setting).
- **Lighten** for originals that are too dark.

Avoid sending faxes written in pencil, but if you do, change the contrast to Darken first.

#### *Changing the resolution*

To modify the resolution (sharpness) of outgoing faxes, click:

- **Standard** for text only faxes (no photographs or graphic illustrations), or when the transmission speed is more important than quality.
- **Fine** to make text and line drawings as sharp as possible.
- **Photo** when faxing or making copies of photographs or to capture images containing different shades of gray or color. This selection causes documents to be scanned as halftone images.

Copies are automatically made with the best resolution. For this reason, a photograph may not fit completely in memory and you may not be able to make multiple copies. You will need to make individual copies.

After you've made your changes, click **OK** to save your settings and close the dialog box; **Cancel** to close the dialog box without saving your settings; **Default** to return selections to factory settings; and **Help** to display help for this topic.

# **Using Receive Fax Setup**

When you choose **OfficeJet Setup/Receive Fax Setup**, the Receive Fax Setup dialog box appears. The settings in this dialog box were determined during installation. You need only modify these settings if the conditions that existed at setup have changed.

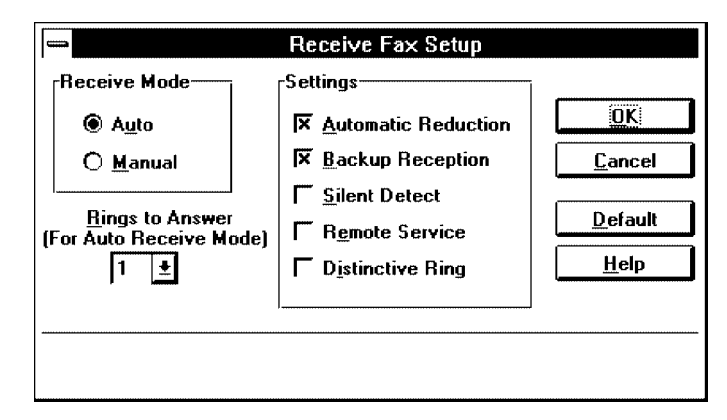

When you have finished, click **OK** to save your settings and close the dialog box, or **Cancel** to close the dialog box without saving your settings. Click **Default** to return selections to factory settings; and **Help** to display help for this topic.

#### *Selecting Auto or Manual Receive Mode for incoming faxes*

Before you select the auto or manual Receive Mode setting for incoming faxes, review the setup information in your Installation Guide to make sure your system is cabled correctly. Then make your selection based on the following.

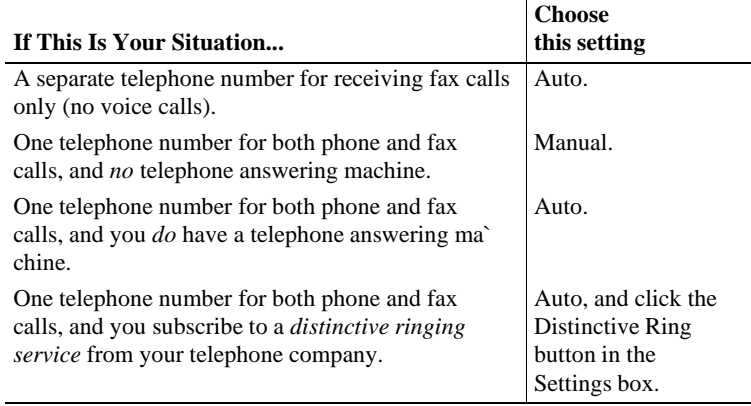

#### *Changing the number of rings to answer*

When the receive mode is set to Auto, HP OfficeJet answers the call automatically, after a specified number of rings.

 To change the setting, click the arrow to the right of the **Rings to Answer** box to show the desired number, then click on the number.

Answering machines also have a rings-to-answer feature. If you have an answering machine connected (according to scenario 3 in the Installation Guide), make sure the number of **Rings to Answer** in this dialog box is set to a higher number than that of your answering machine.

The HP OfficeJet "listens" while the answering machine plays its greeting. If the HP OfficeJet detects fax tones, it will cut off the answering machine and receive the fax.

#### *Setting Automatic Reduction*

The **Automatic Reduction** setting automatically reduces *each page* of your incoming fax to fit the paper loaded in the tray. The Factory setting is **Automatic Reduction=On**. To turn it off, remove the check from the checkbox. The two scenarios below demonstrate what happens if you turn auto reduction on or off.

**Example 1:** You receive a fax on legal-size paper, but have letter-size paper loaded in the HP OfficeJet. With **Auto Reduction=On**, the page will be a 75% reduction of the legal-size original. With **Auto Reduction=Off**, the legal-size original will be split into two pages.

**Example 2:** You receive a fax on letter-size paper and also have letter-size paper loaded in the HP OfficeJet. With **Auto Reduction=On**, each page you receive may be reduced slightly. With **Auto Reduction=Off**, the page may be split into two pages.

The HP OfficeJet cannot print on the bottom 1/2 inch of the page, so a fax that fills a letter-size page may print on two pages if Automatic Reduction is turned off. You should always leave the Automatic Reduction setting On, unless maintaining the original size is important to you.

#### *Setting Backup Reception*

The HP OfficeJet has a backup capability for receiving faxes and storing them in memory if it is unable to print them for the following reasons:

- The paper tray is empty.
- The wrong paper size is loaded for receiving faxes (only Letter, Legal, and A4 paper are valid for faxes).
- The print cartridge is out of ink or is not installed.
- There's a paper jam.

With the **Backup Reception=On** (the factory setting), incoming paper faxes will be received to memory. If **Backup Reception=Off**, *no* incoming calls will be answered, nor incoming faxes received, until the circumstance listed above is corrected.

If you are printing a file from your PC or copying when a fax is received, the fax will be saved to memory, regardless of the **Backup Reception** setting. When the printing or copying is complete, faxes stored in memory print immediately.

#### *Distinctive Ring*

"Distinctive ring" is a service provided by a telephone company. You need to check with your telephone company to see if it is offered in your area. If it is offered, it allows you to have two or three phone numbers on the same phone line and is cheaper than having separate lines. It is easy to tell the phone numbers apart because each one has a distinctive ring: the first phone number has a single ring, the second has a double ring, and the third has a triple ring.

The **Distinctive Ring** feature allows the HP OfficeJet to distinguish between voice and fax calls when both are received on the same phone line, but *it only works with your telephone company's distinctive ring service*. The factory setting is **Distinctive Ring=Off**; the HP OfficeJet automatically (*Receive mode* is set to **Auto**) answers *all* calls. If you have subscribed to your telephone company's distinctive ring service, ask your telephone company to assign the *single ring* to phone numbers that receive *voice calls* and *multiple rings* to phone number(s) that receive *fax calls*. Then Check the **Distinctive Ring** checkbox to allow the HP OfficeJet to answer the phone and receive faxes only when it detects a multiple ring.

(At the time of publication, distinctive ring servicesàlso known by other names`were available only in certain parts of the U.S. and some Asian countries.)

#### *Silent Detect*

To receive faxes from older-model fax machines that don't emit a fax signal, click the **Silent Detect** checkbox. At the time of publication, these silent models represented about 5% of the fax machines in use.

The factory setting is **Silent Detect=Off**. Modify only when all of the following are true:

- You receive a fax from an older-model fax machine.
- Your telephone answering machine is directly connected to the HP OfficeJet.
- The **Receive Mode** is set to **Auto.**

#### *Remote Service*

If you've contacted a Hewlett-Packard service representative about a problem, you may be asked to turn the remote service setting **On** by clicking the checkbox. The factory setting is **Remote Service=Off**. Reset it to **Off** after the problem has been diagnosed.

### **Changing the Loaded Paper Size**

Use **OfficeJet Setup/Loaded Paper Size** to change the size of the paper in the lower paper tray. The table below shows the paper sizes that you can use for each HP OfficeJet function.

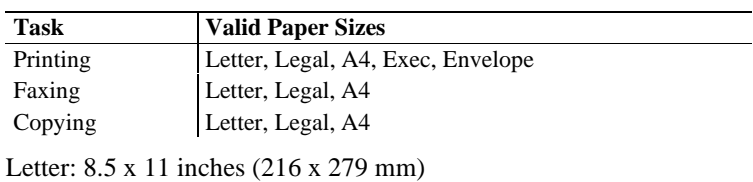

Legal: 8.5 x 14 inches (216 x 356 mm)

A4: 8.27 x 11.7 inches (210 x 297 mm)

Exec: 7.25 x 10.5 inches (184 x 267 mm)

Envelope: Either (1) *U.S. No. 10 envelopes*, 4.12 x 9.5 inches (105 x 241 mm), or (2) *European DL envelopes*, 220 x 110 mm (8.66 x 4.33 inches)

### **Reducing Copies of Originals**

To make reduced copies of originals, select **OfficeJet Setup/Copy Reduction** and slide the mouse down the list of percentages displayed in the drop-down menu. Release the mouse button after your selection has be highlighted.

# **Setting DOS Printing Options**

To set printing options for DOS software applications, choose **OfficeJet Setup/Printing Options (DOS)**. These selections update the HP OfficeJet DOS printing characteristics and any DOS application that prints afterward will use these settings unless the application's printer driver overrides them.

Your DOS software application supplies printer drivers for many printer models. A printer driver that supports your printer features may already be in your software application. Your access to some printer features, such as font selection, depends on your software application and the printer driver installed.

Note: If you use DOS software applications and Windows applications, be sure to exit Windows before running your DOS applications. Do *not* print from the Windows MS DOS Prompt.

The table below summarizes the choices you can make from the HP OfficeJet Manager for DOS printing.

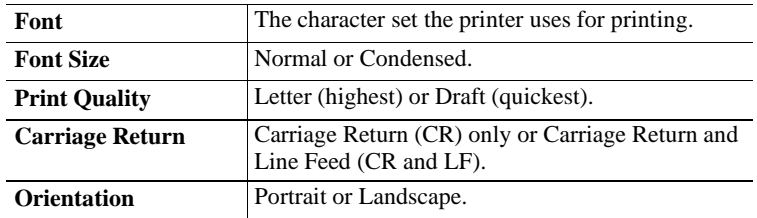

Do the following before changing any settings on this dialog box.

**1.** Determine if your DOS software application provides a printer driver that you can use.

Check the printer selection or printer setup menu in your software application for a list of printer models. The list below identifies recommended printer driver selections you can use and the type of support that each offers:

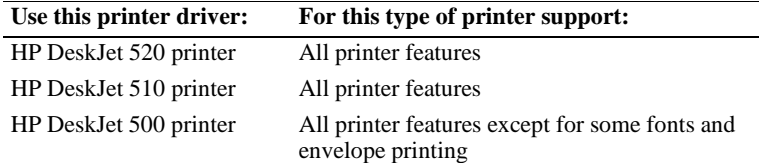

**2.** Select the printer driver using the instructions provided by your software application manual.

If the HP DeskJet 520 printer is not listed, use one of the alternate printer drivers listed and contact your software company to determine if an HP DeskJet 520 printer driver is available.

**3.** Print a few documents from your software applications to make sure documents are printing correctly.

Note: You may need to add or change the MODE statement in your computer's AUTOEXEC.BAT file. The MODE statement tells your computer where to send printing information. This statement is not always required. If the HP OfficeJet does not print, check your AUTOEXEC.BAT file to make sure the MODE statement for a Centronics parallel connection to the LPT1 port is: **MODE LPT1:,,P**. If you are not familiar with your AUTOEXEC.BAT file, see your DOS manual for information.

### **Controlling Sound Settings**

To modify the sounds produced by your HP OfficeJet, select **OfficeJet Setup/Sounds**. A marked setting indicates the feature is on or selected. To turn the ringer and beeps on/off, or to modify the volume, click the checkbox. Click the **OK** button to save your settings and close the dialog box.

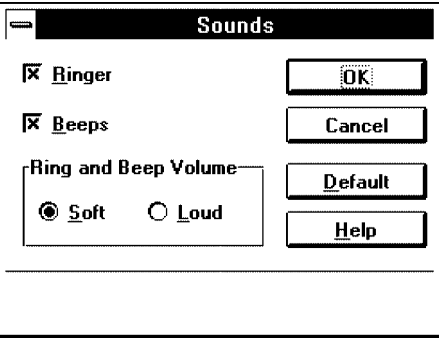

This table describes the different sounds that may be heard and the items on the **Sounds** dialog box that controls them.

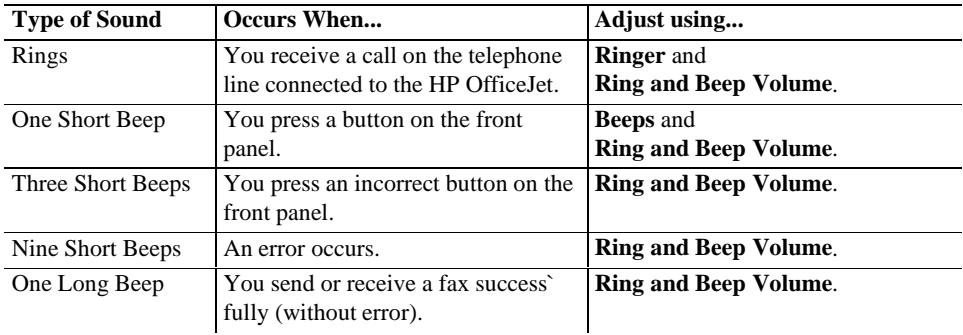

To adjust the volume of fax tones (of outgoing faxes), slide the volume control slider located on the right side of the HP OfficeJet toward the minus sign (-) to decrease the volume, and toward the plus sign (+) to increase it.

# **Using the Options Menu**

The **Options** menu lets you select an alert option to notify you of errors or warnings.

### **Being notified of errors or warnings**

Whenever an error and/or warning occurs, you have the option to make the HP OfficeJet Manager window pop to the foreground, so that you are alerted immediately. The factory setting is (**Notify When) Errors Occur**. Change this setting by choosing **Options/Notify When** and selecting from the three choices shown below.

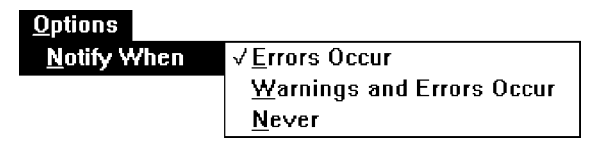

You can be notified when **Errors Occur** (for example, when paper jams inside the device), when **Warnings and Errors Occur** (a warning would alert you when the print cartridge is getting low), or **Never** (the HP OfficeJet Manager would never pop to the foreground to alert you to errors or warnings).

A list of error messages requiring a response from the user, together with recovery information is included in chapter 5, and also provided in the online help.

# **Printing Logs and Reports**

The Reports menu offers three choices: **Automatic Log**, **Print Fax Log**, and **Print Reports.**

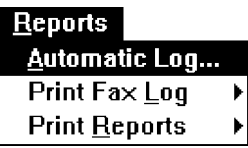

### **Printing a Fax Log Report Automatically**

When you choose **Reports/Automatic Log** from the HP OfficeJet Manager menu, the Automatic Fax Log dialog box appears. You can choose to have the fax log printed whenever errors occur, whenever you send a fax, when either of those conditions occur, or never. The factory setting is **Error Only (**the log is printed automatically when an error occurs**)**. When you select **Send or Error** or **Send only**, a report is printed every time you send a fax.

## **Printing Fax Logs**

To print a log of the last fax or the last 30 faxes sent and received, choose **Print Fax Log** from the **Reports/Automatic Logs** menu (accessible from the **HP OfficeJet Manager** menu). A sample Fax Log report is shown on the next page.

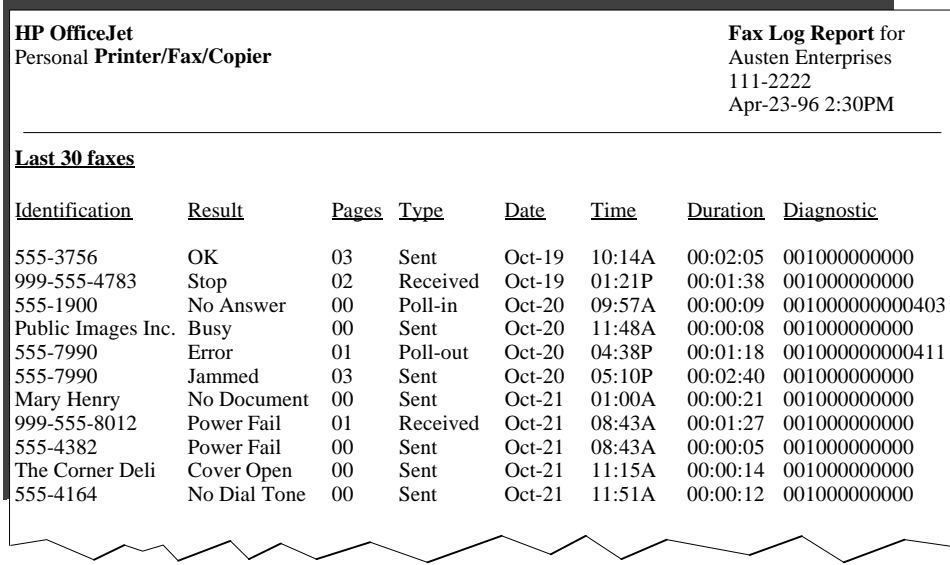

As the sample above shows in the eight columns, the Fax Log Report is a detailed record of who the fax was sent to, whether it was successful, the page count, whether it was sent or received, the date, time, duration, and diagnostic check. Each of these columns is explained in detail in the table below.

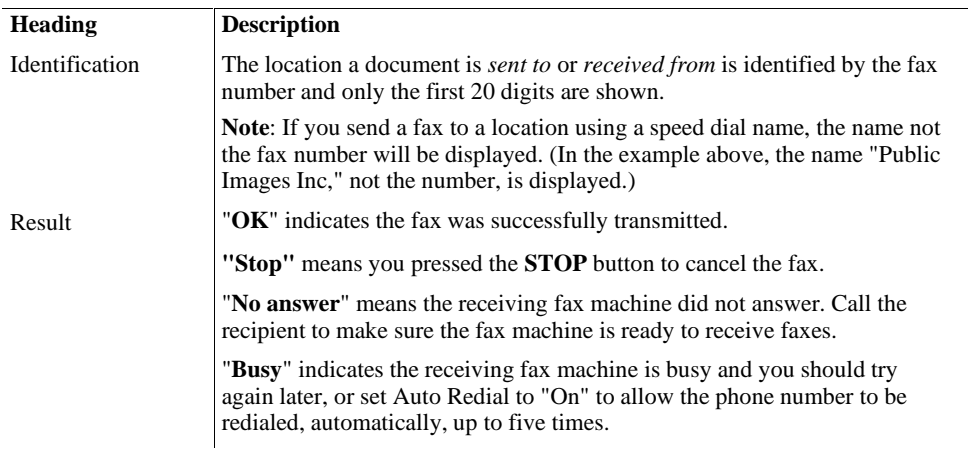

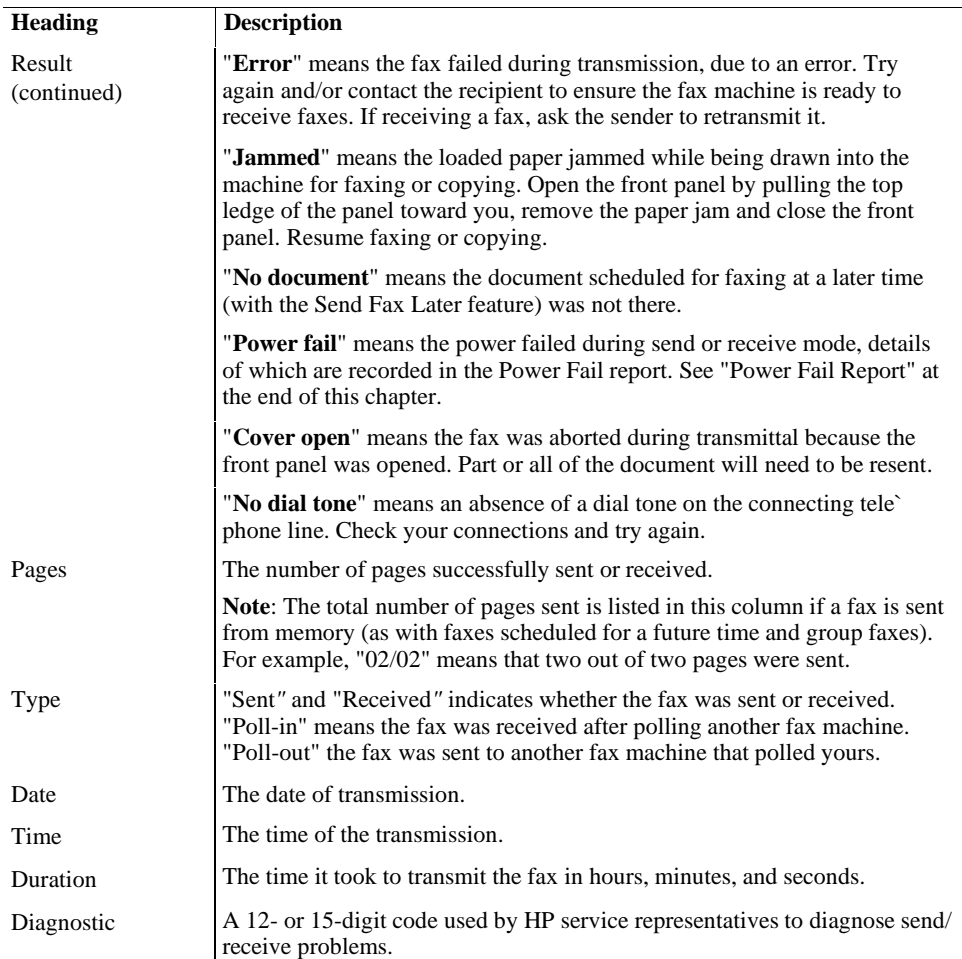

# **Printing HP OfficeJet Reports**

Choose **Reports/Print Reports** to print any of the following reports. Samples and explanations for each report are provided at the end of this chapter.

- **Speed Dial**. This report lists stored speed dial codes, names, and fax numbers.
- **Menu Settings**. This report describes the menu layout as well as currently-selected settings (marked with an asterisk) in a hierarchical diagram.
- **Self Test**. This report prints samples of internal fonts, lists current and factory settings of menu items, and informs you of print cartridge problems and the current version of your product.
- **Print Demo**. This report summarizes key features of the HP OfficeJet and demonstrates print quality.

A Power Fail report is printed automatically if power fails while a fax is being transmitted, or is pending. If the Power Fail report issues either of these warnings "These faxes were in the process of being received but were not completely printed," or "These faxes were not completely sent," the fax(es) will have to be resent.

### *The Speed Dial Report*

The Speed Dial report lists speed dial codes, names, and fax numbers you have programmed using either the HP OfficeJet Manager or the front panel.

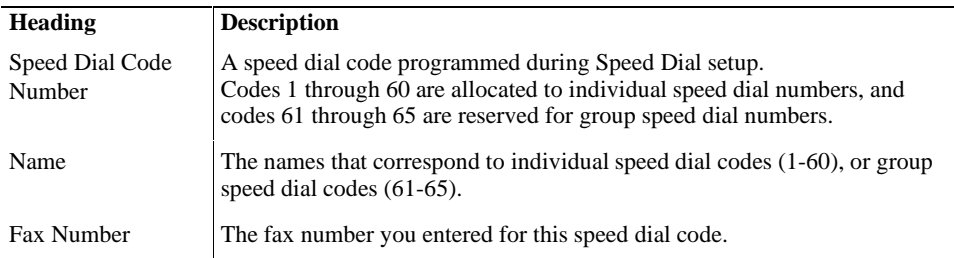

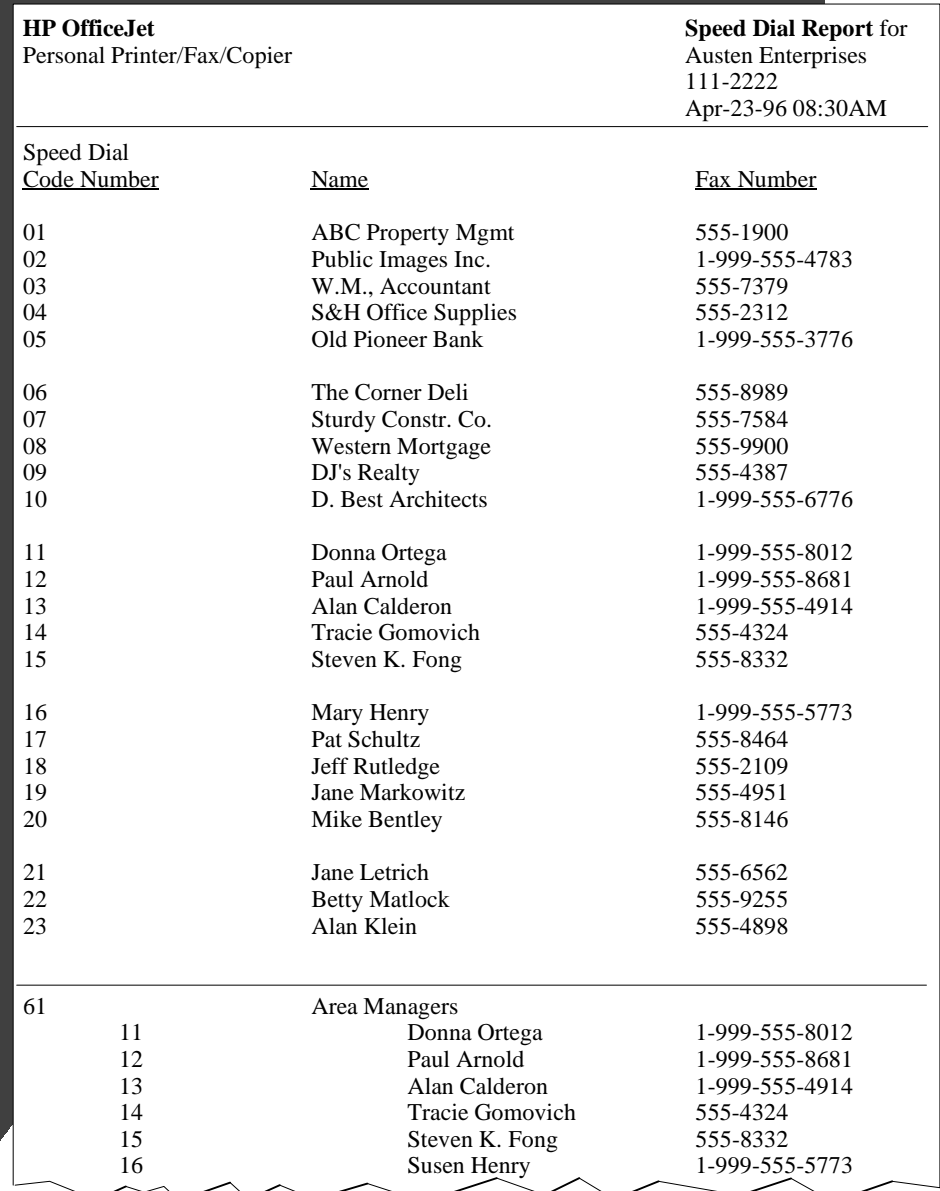
#### *The Menu Settings Report*

The Menu Settings report shows both the menu layout and the currently-selected settings in a hierarchical diagram. The current selections are marked with an asterisk in the report, just as they are on the front panel display. Refer to this report to look at current selections and review other available ones before making changes. A sample report on the next page shows the selected factory settings.

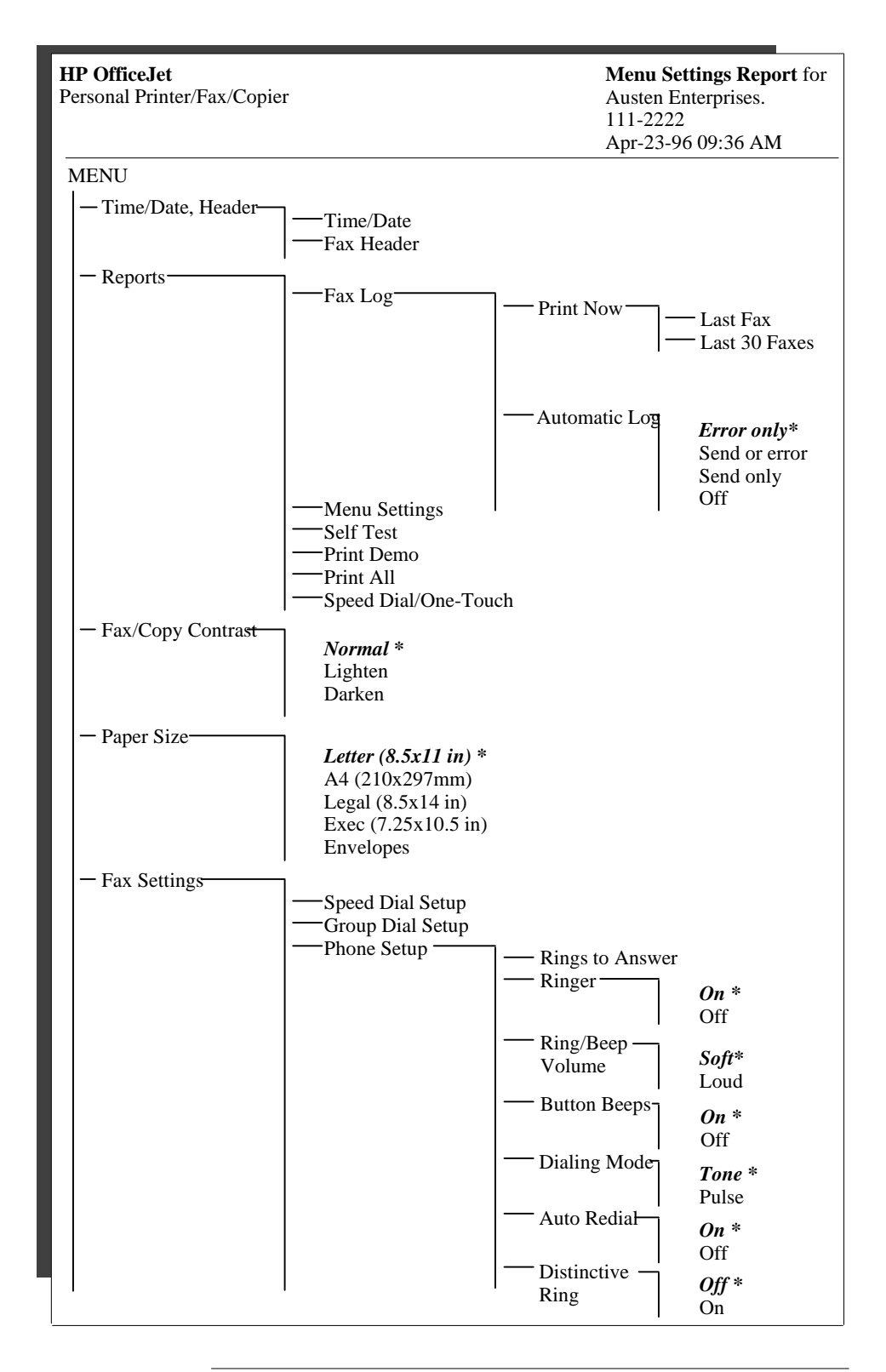

Solo Lite US

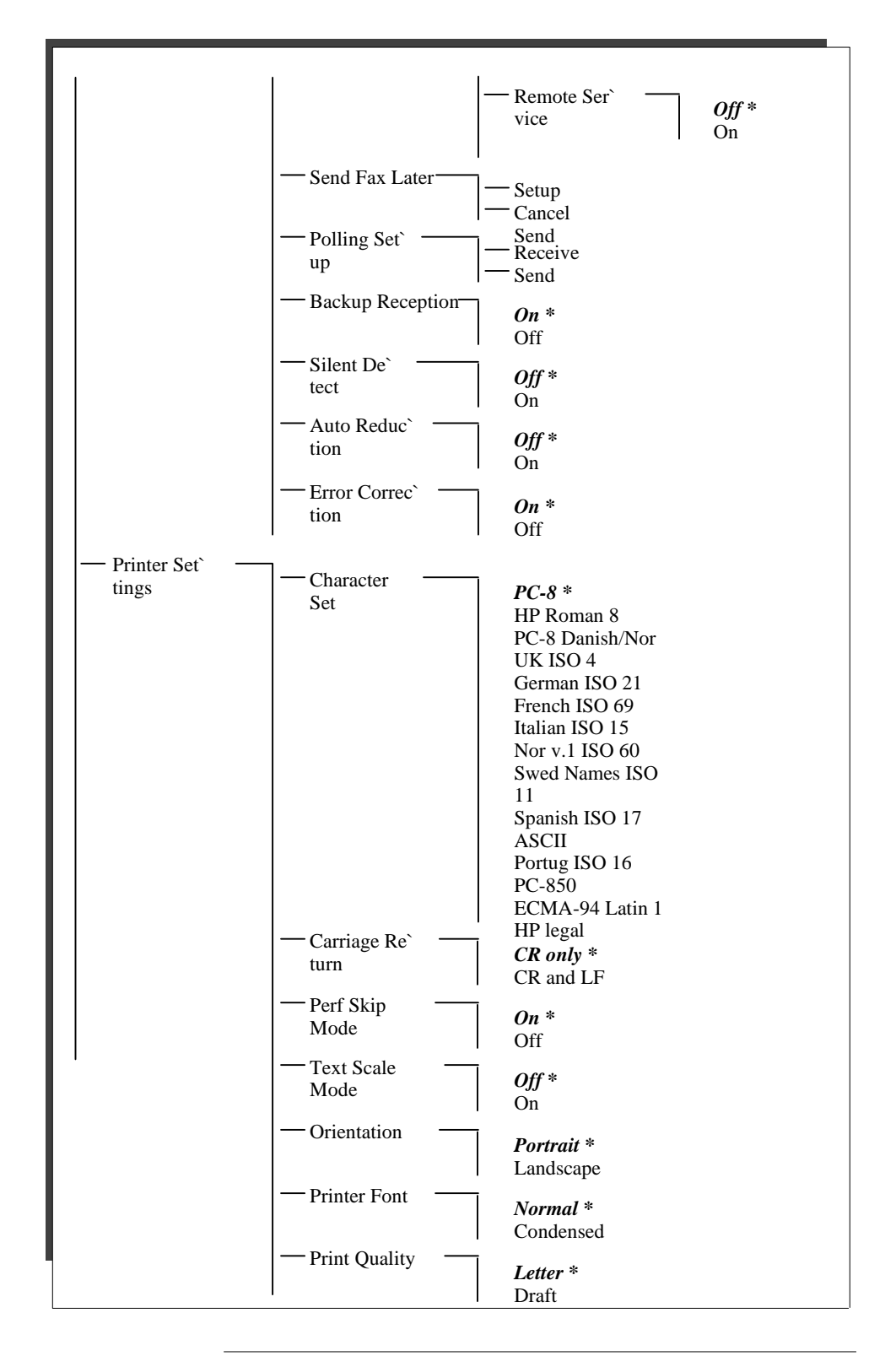

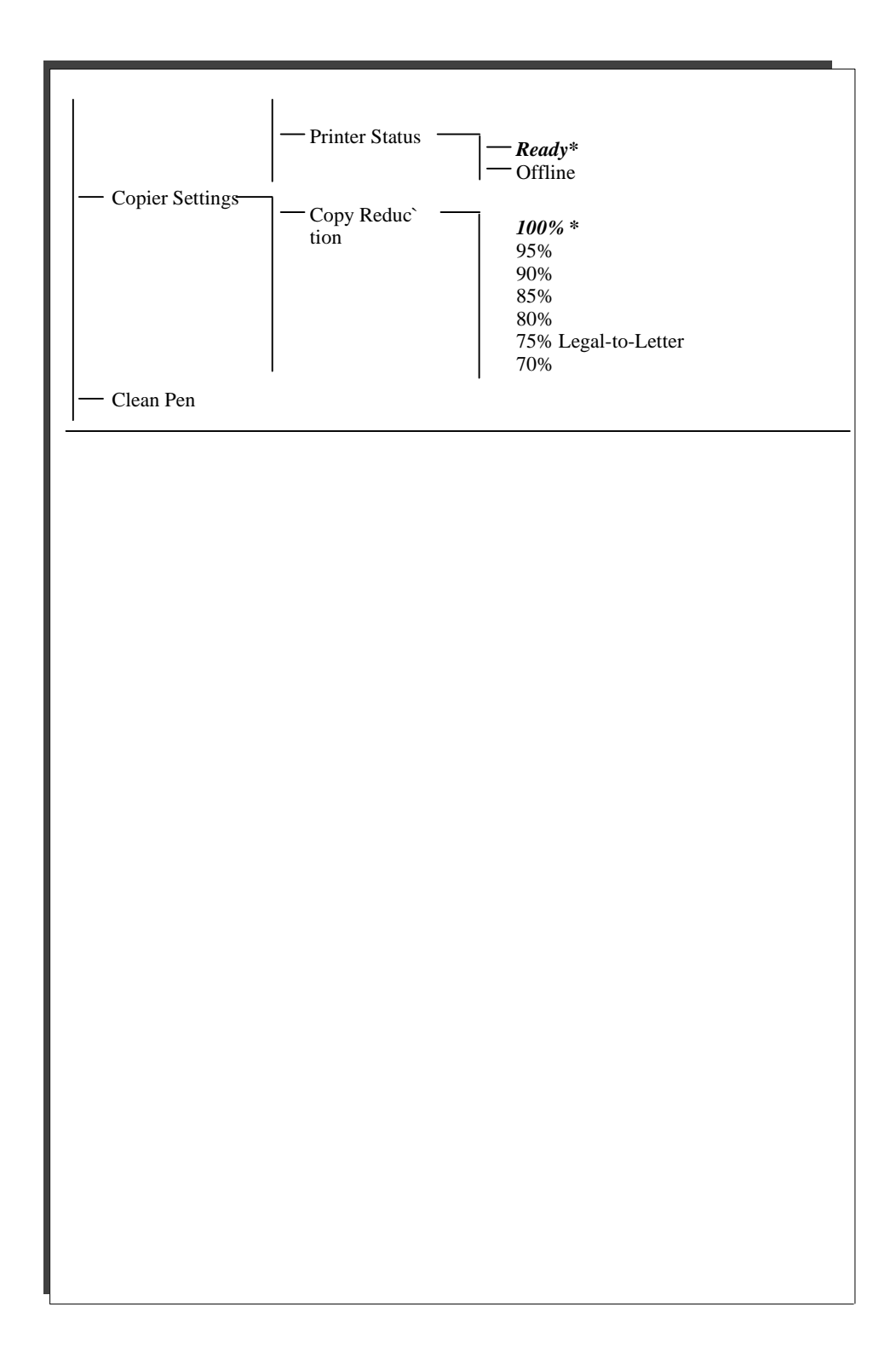

### *The Self Test Report*

To look at samples of internal fonts, review current and factory settings, locate any print cartridge problems, as well as product version information, you will need to print the Self Test report.

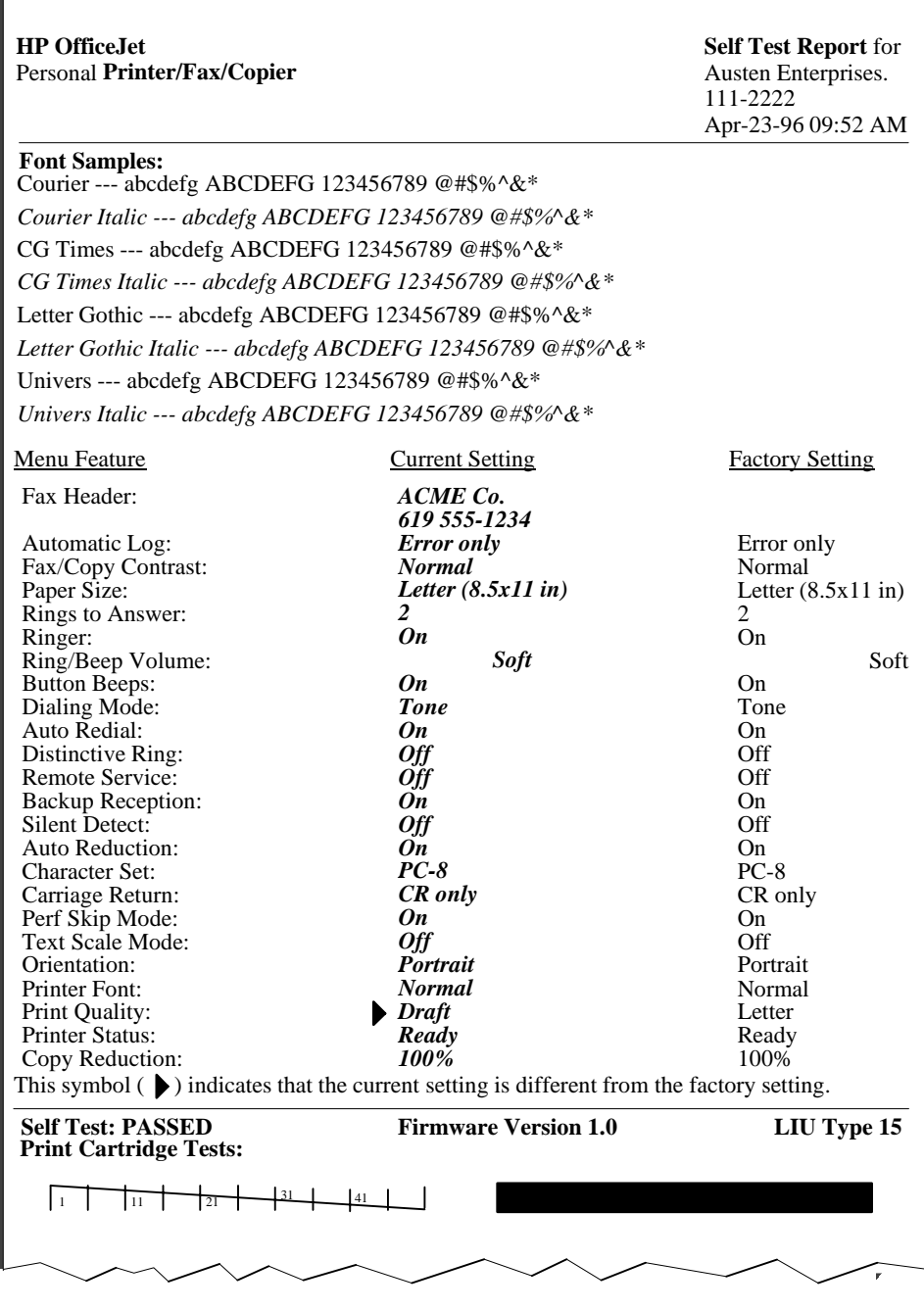

 $1-32$ 

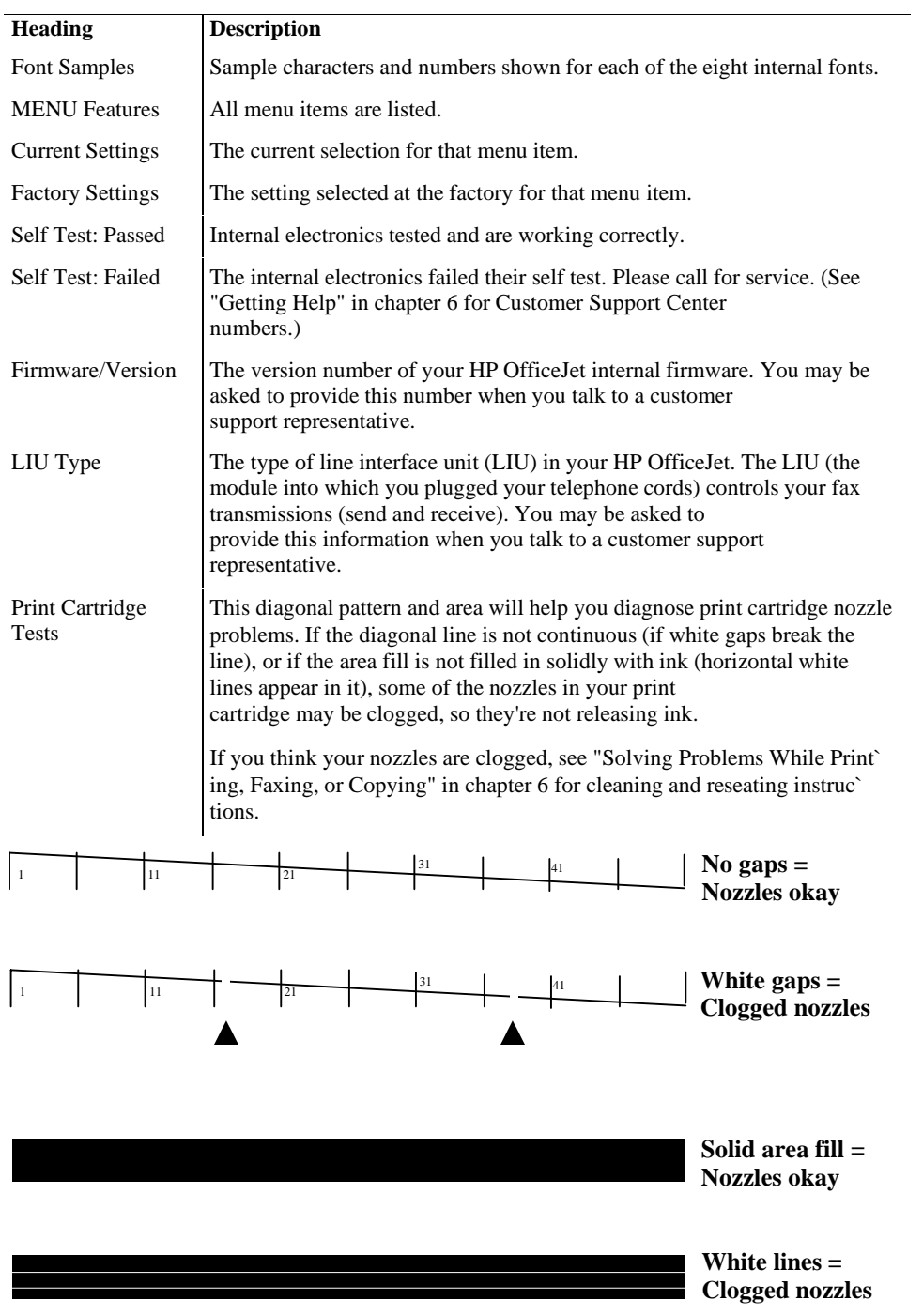

#### *The Power Fail Report*

A Power Fail report is printed *automatically* if power is lost while a fax is being transmitted or pending. The following sample shows you the information contained in the report.

If your power fail report heading is "These faxes were in the process of being received but were not completely printed," ask the sender to resend the document.

If your report's heading is, "These faxes were not completely sent," you may have to resend the entire document.

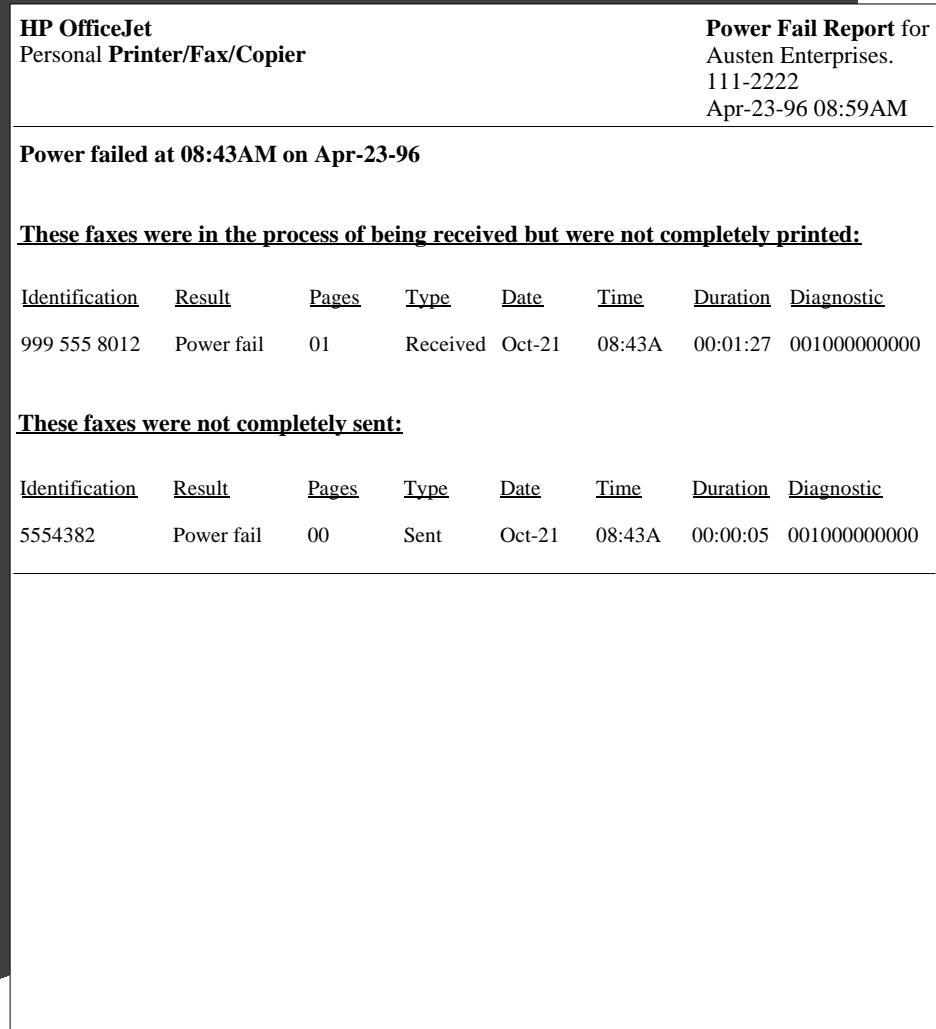

# **2 Sending Faxes**

### **Topic Page**

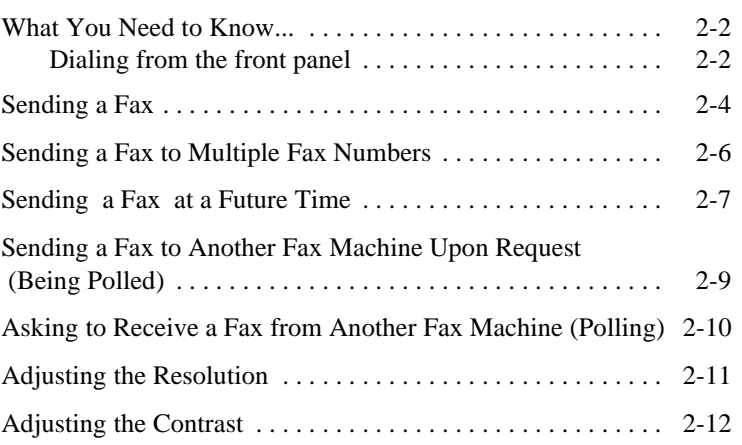

### **What You Need to Know...**

This chapter explains how to send documents to other fax machines, as well as send a loaded document on request (being polled), or retrieve a document from another fax machine (polling).

*To fax a document that is stapled or secured with paper clips*, remove the staples and paper clips from the document before faxing.

Failure to remove staples and paper clips before faxing can cause permanent damage to the scanner inside the HP OfficeJet. **CAUTION**

### **Dialing from the front panel**

There are several ways to dial a fax number from the front panel.

- Use the numeric keypad on the HP OfficeJet.
- Press the **Speed Dial** button (at the top left of the front panel) and a 2-digit code us` ing the numeric keypad on the HP OfficeJet.
- Press one of the 10 One-Touch buttons at the right of the front panel.

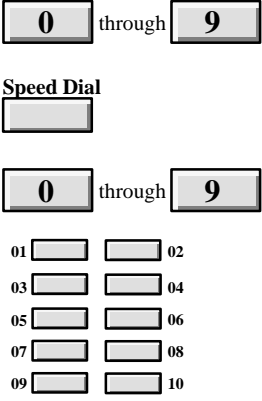

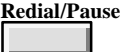

To immediately start redialing the last fax number you dialed, press **Redial/Pause.**

The **Redial/Pause** button allows you to do two things:

Immediately start redialing the last fax number you dialed.

If you press **Redial/Pause** while the *automatic redial timer* is displayed, the next redial begins immediately. Note, however, you cannot redial a group of fax numbers.

• Insert a pause into the dialing sequence.

If you press **Redial/Pause** while in the middle of entering a fax number, a dash (-) is displayed in the fax number and the dialing will pause momentarily at that point.

## **Sending a Fax**

- **1. Dial** the fax number using one of the following methods.
	- Use the numeric buttons on the HP OfficeJet.
	- Press the **Speed Dial** button and a 2-digit code.
	- Press one of the 10 One-Touch buttons.
	- Pick up the handset and dial from a telephone connected *directly* to your HP OfficeJet. If you dial this way, stay on the line through step 3.
- **2. Load** your document, face-down, in the fax loading tray. (Depending on the thickness of the paper, you can load up to 20 pages. However, if you have problems, try sending a few pages at a time.) Wait a few seconds while the HP OfficeJet begins to load the bottom page. Note that the selected resolution shows on the bottom line of the display.
- **3.** Press **Start/Copy** to begin.

**Note:**If you dialed from a telephone connected directly to your HP Office` Jet and a person picks up the phone on the receiving end, ask them to press the *Start* button on their machine to start receiving the fax. You can replace the handset at anytime.

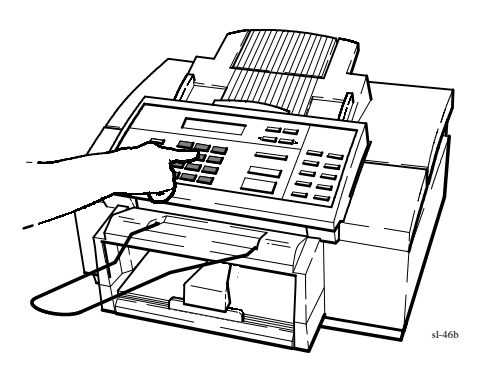

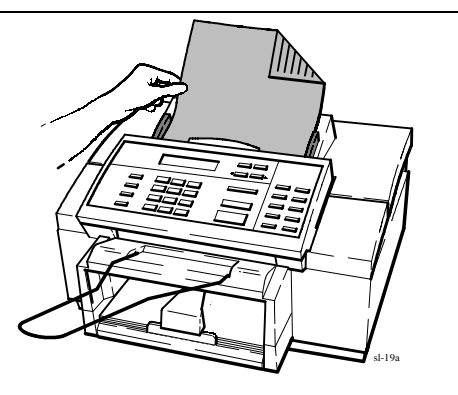

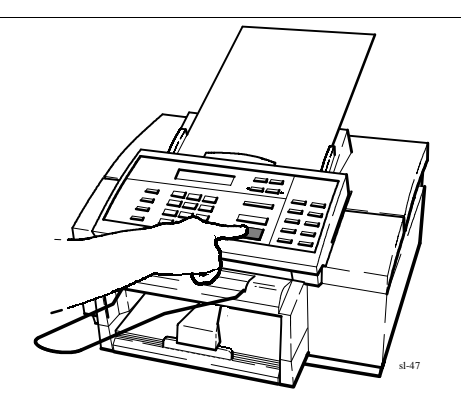

#### **Helpful Hints:**

- If the line is busy, the fax number may be redialed automatically several times. Or, you may choose to manually redial with the **Redial** button instead. See "Redialing with the **Redial/Pause** Button" at the beginning of this chapter.
- If you want to send a fax to someone you're already talking to on a telephone connected *directly* to your HP OfficeJet, just load the document and press **Start/Copy**; you don't need to dial. Ask the person on the other end to press the Start button on their fax machine after hearing the fax tone.

## **Sending a Fax to Multiple Fax Numbers**

To manually send a group fax, i.e. to several numbers not already grouped, follow the procedure below. However, if your document does not fit into memory, you may be required to send the document to each fax number, separately.

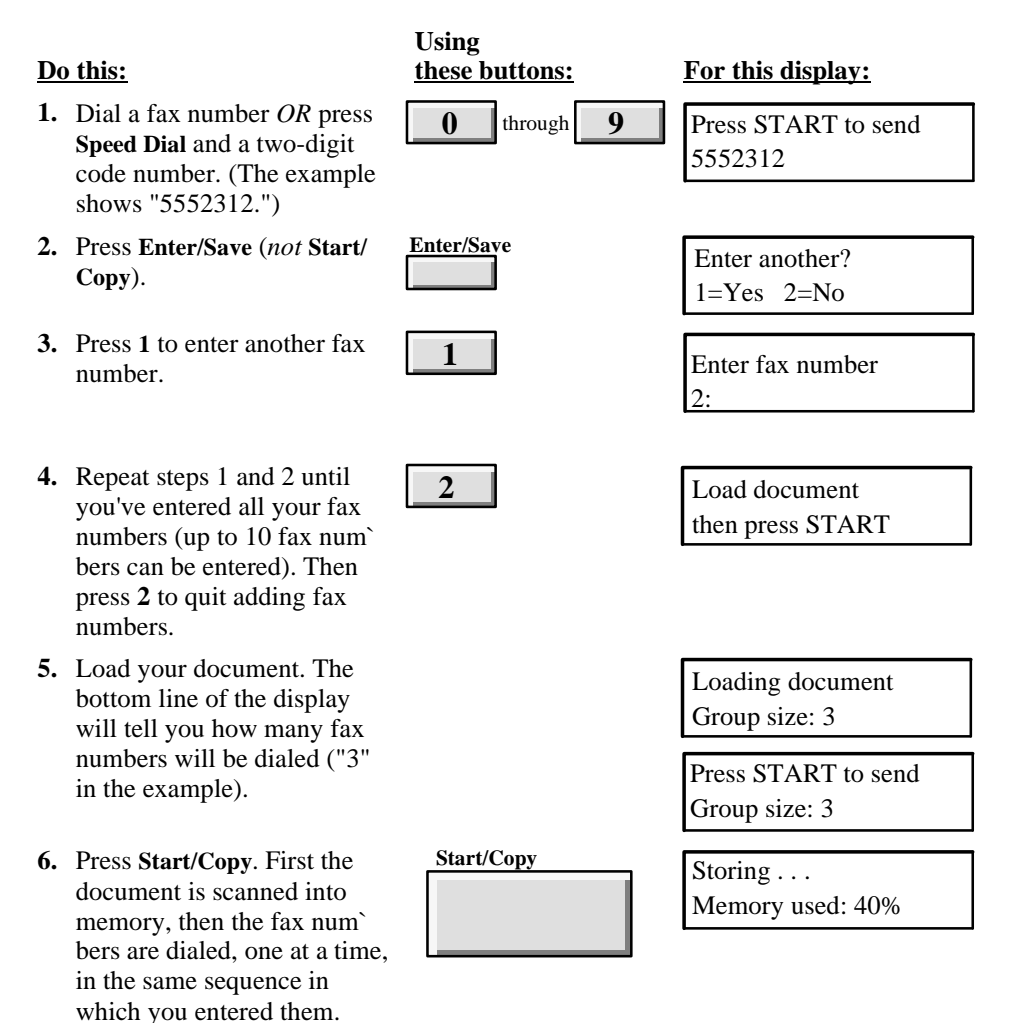

#### **MENU:**

**Fax Settings**  $\blacktriangleright$  Send Fax **Later**

### **Sending a Fax at a Future Time**

If you want to send a fax at a futre time, you can schedule it to be sent automatically, up to 24 hours later. by following the procedure bewlow.

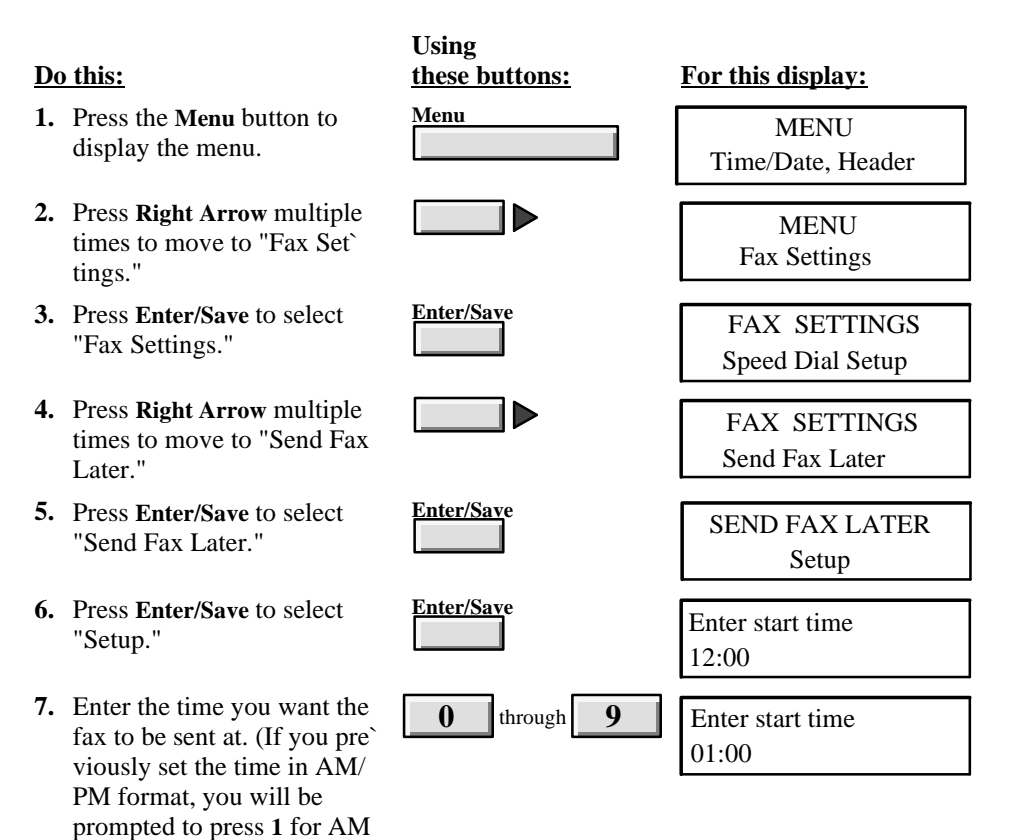

*(Continued on next page)*

or **2** for PM.)

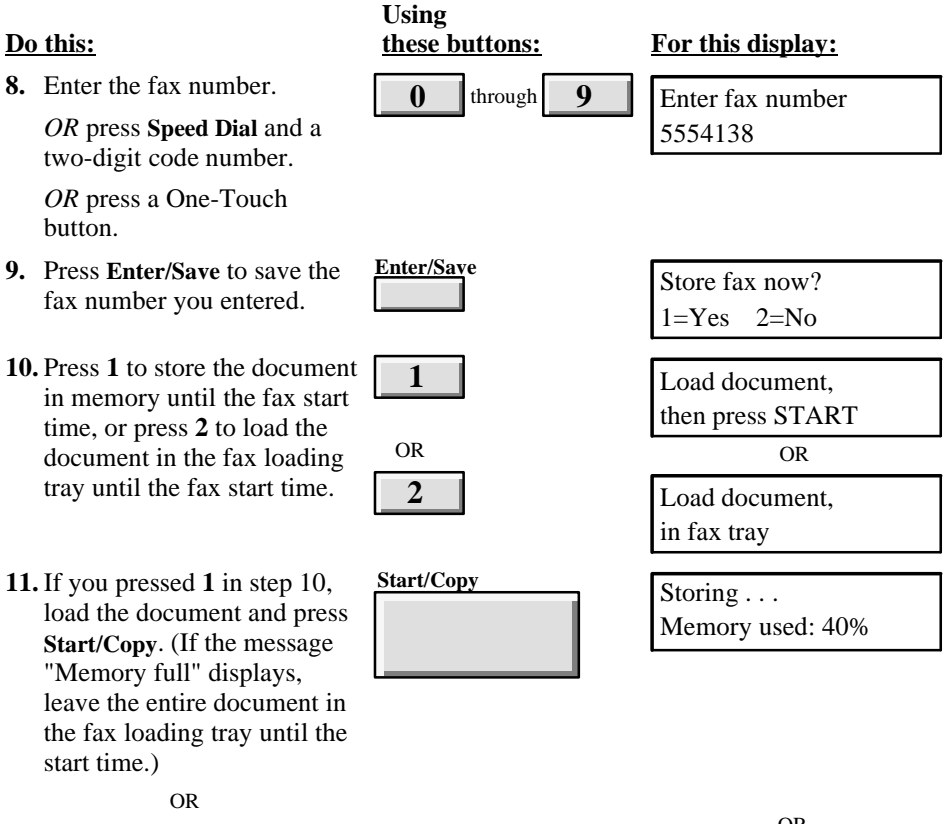

If you pressed **2** in step 10, load the document and leave it there until the start time. You may remove the docu` ment if you need to send another fax or make copies; just replace it before the start time (shown on the bottom line of the display).

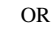

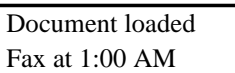

*If you want to cancel a scheduled fax:* Repeat steps 1 through 5, then press **Right Arrow** to display "Cancel Send," then press **Enter/Save** to cancel the scheduled fax.

**MENU: Fax Settings Polling Setup**

## **Sending a Fax to Another Fax Machine Upon Request (Being Polled)**

The following procedure allows another fax machine to instruct the HP OfficeJet to send it a paper fax. You can only be polled by one other fax machine at a time. You must repeat the procedure for each fax machine you want to poll the HP OfficeJet.

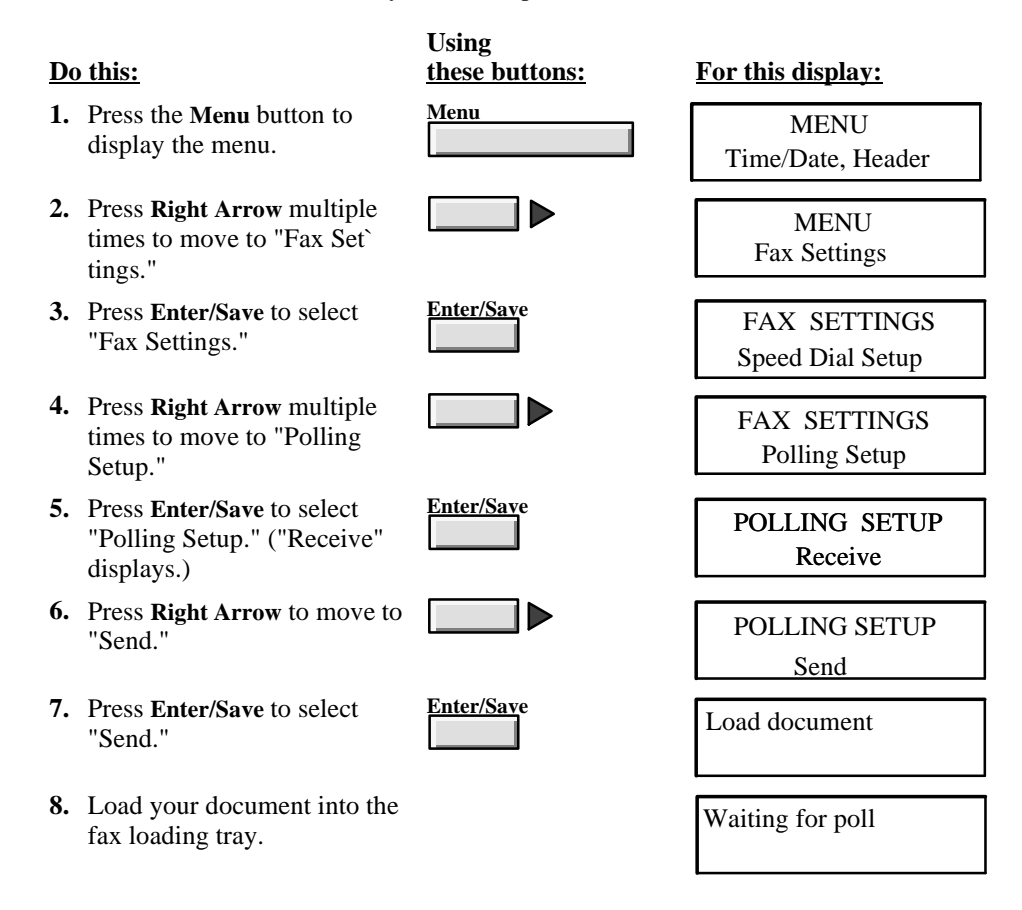

*To cancel a to-be-polled setup:* Remove the document from the fax loading tray, then press the **Stop** button.

**MENU: Fax Settings**

> **Polling Setup**

## **Asking to Receive a Fax from Another Fax Machine (Polling)**

The prcedure below explains how the HP OfficeJet can poll a fax machine (instruct the fax machine to send it a fax, one fax machine at a time). Repeat this procedure for additional polls.

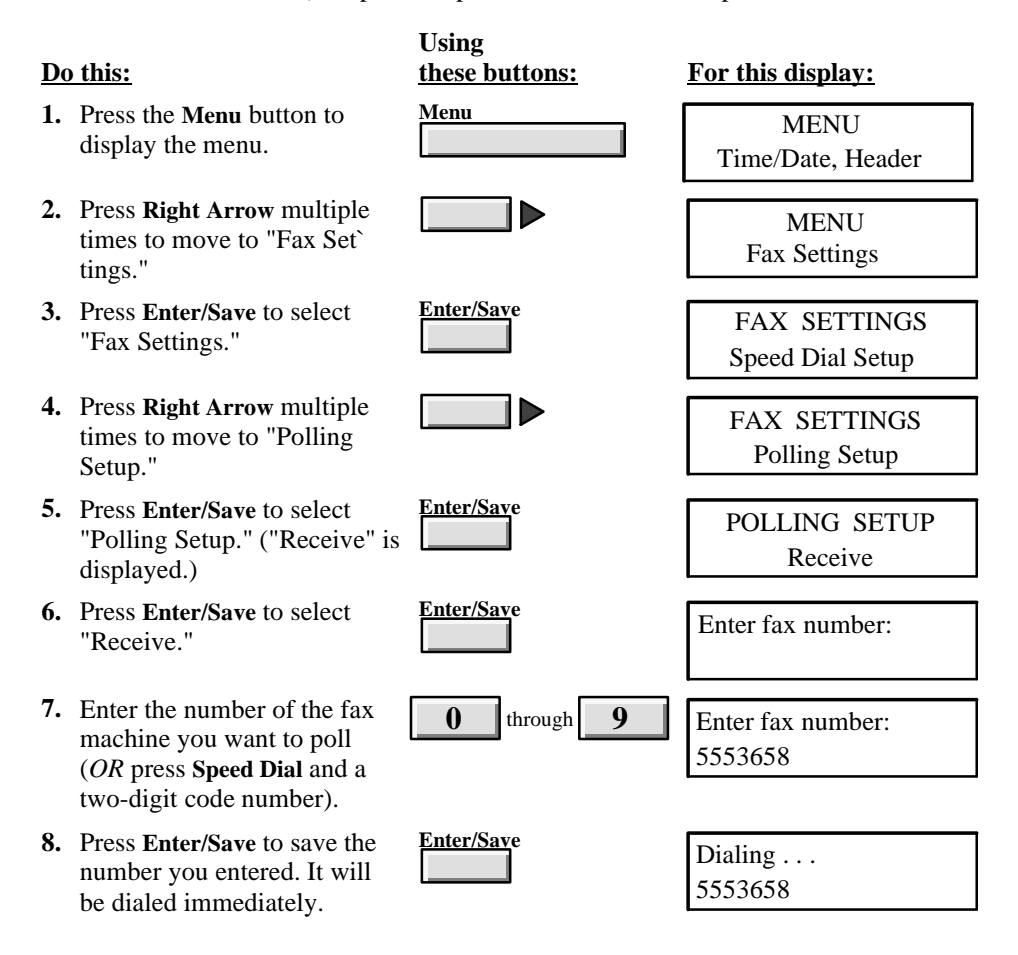

### **Resolution**

### **Adjusting the Resolution**

As the Resolution setting affects the quality of outgoing faxes, the Resolution setting must be changed *before* faxing or copying. You can change the settings (1) by using the HP OfficeJet Manager described in chapter 1, or (2) by using the front panel and following the procedure below.

To change the resolution (sharpness) of outgoing faxes, select one of these options:

- **Standard** for text only faxes (no photographs or graphic illustrations), or when the transmission speed is more important than quality.
- **Fine** to make text and line drawings as sharp as possible. It may take longer to send a fax.
- **Photo** to capture images containing different shades of gray or color (such as photographs). This selection causes documents to be scanned as halftone images.

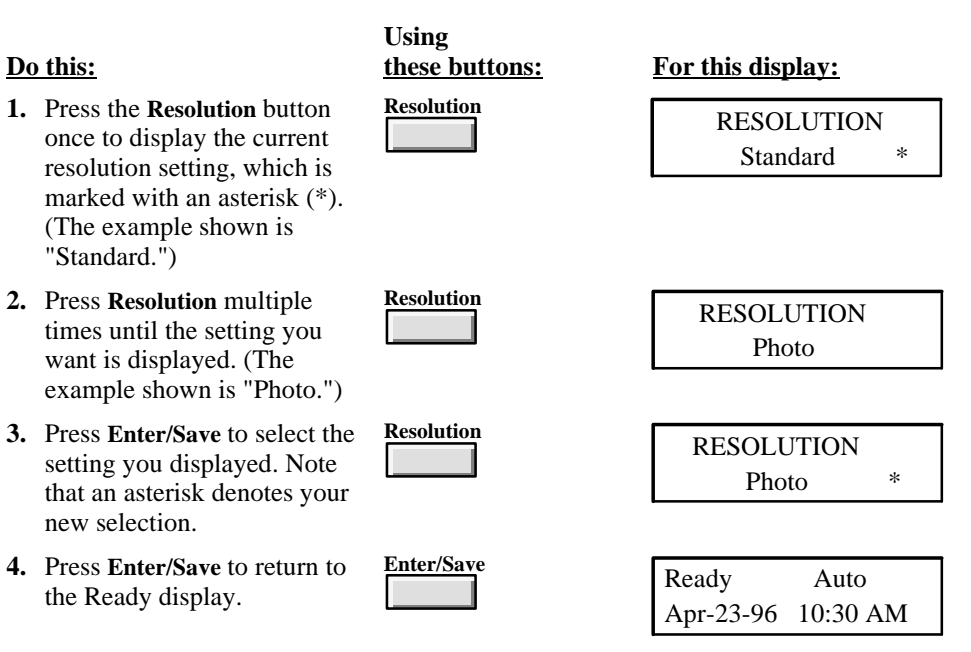

#### **MENU: Fax/Copy Contrast**

## **Adjusting the Contrast**

The **Fax/Copy** Contrast setting affects the lightness and darkness of your outgoing faxes and copies, as they are scanned. Change the Contrast setting *before* faxing or copying. Either use the HP OfficeJet Manager (**OfficeJet Setup/Send Fax Quality** dialog box) described in chapter 1, or the front panel instructions described here.

Refer to the following when changing the lightness or darkness of outgoing faxes.

- **Darken** for originals that are too light.
- **Normal** for documents with acceptable lightness/darkness (factory setting).
- **Lighten** for originals that are too dark.

#### **Do this: Using these buttons: For this display: 1.** Press the **Menu** button to display the menu. "Time/ Date, Header" is displayed. **Menu** MENU Time/Date, Header **2.** Press **Right Arrow** multiple times to move to "Fax/Copy Contrast." MENU Fax/Copy Contrast **3.** Press **Enter/Save** to select "Fax/Copy Contrast." Note that the current setting is marked with an asterisk (\*). **Enter/Save** FAX/COPY CONTRAST Normal \* **4.** Press **Right Arrow** until the contrast setting you want is displayed. ("Darken" is shown as an example.) FAX/COPY CONTRAST Darken **5.** Press **Enter/Save** to select the displayed setting. An asterisk denotes your new selection. Enter/Save<br>
FAX/COPY CONTRAST **Darken 6.** Press **Enter/Save** to return to the Ready display. **Enter/Save** Ready Auto Apr-23-96 10:30 AM

212

## **3 Making Copies and Printing**

### **Topic Page**

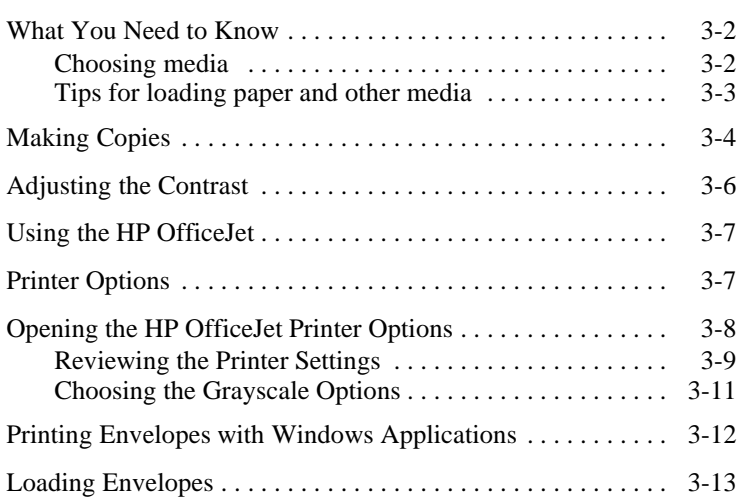

### **What You Need to Know**

In this chapter you'll learn how to:

- choose media for printing from your PC
- load envelopes
- control the printer settings
- make copies with the HP OfficeJet
- reduce your original document
- change the resolution and contrast

### **Choosing media**

You can print on or copy to any of these types of media:

- Cotton bond paper (16 to 36 lb, or 60 to 135  $g/m<sup>2</sup>$ )
- Copier paper (16 to 36 lb, or 60 to 135  $g/m<sup>2</sup>$ )
- HP Premium Glossy Paper
- HP Premium Transparency Film
- HP Premium Inkjet Paper

Refer to "Ordering Information" in chapter 6 for part numbers for HP Premium papers.

For *receiving faxes* and *making copies*, you can load Letter-, Legal-, or A4-size paper in the lower paper tray. For *printing*, load any of the allowable sizes listed in the table below.

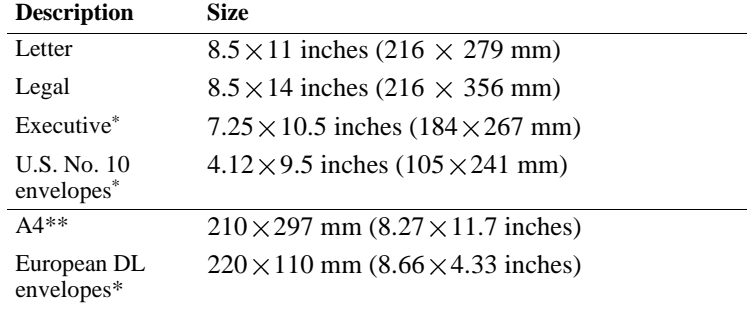

\* You cannot make copies or receive faxes on this paper size.

\*\* A4 is the standard size for letters in European countries.

### **Tips for Loading Paper and Other Media**

- Load media print side down.
	- For *plain paper*, load the paper as indicated by an arrow on the packaging.
	- ` For *letterhead paper*, load the letterhead side down and forward as shown below.
	- For *HP Premium Transparency Film*, load the rough side down and the adhesive strip forward as shown below.
	- ` For *HP Premium Glossy Paper*, load the glossy side down.

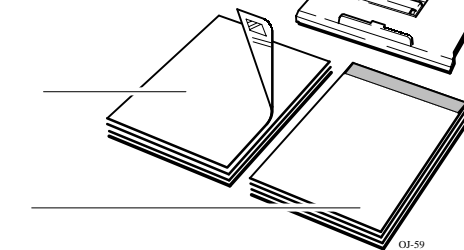

Letterhead paper

Transparencies

- Do not force documents into the document feed mechanism.
- Load only one type and size of media at a time.
- Make sure that all media is free of rips, dust, wrinkles, curled or bent edges, staples, and paper clips.
- Avoid media with cutouts or perforations; otherwise ink may stain the inside of the machine.
- Avoid adhesive labels and media that is heavily textured or embossed. Adhesive labels may come off inside the machine and cause subsequent media to jam.

## **Making Copies**

**1.** Adjust the document guide, if necessary, then load your document, face-down, in the loading tray. (Depending on the thickness of the paper, you can load up to 20 pages. If you have a problem, try loading a few pages at a time.) Wait a few seconds while the HP OfficeJet loads the bottom page.

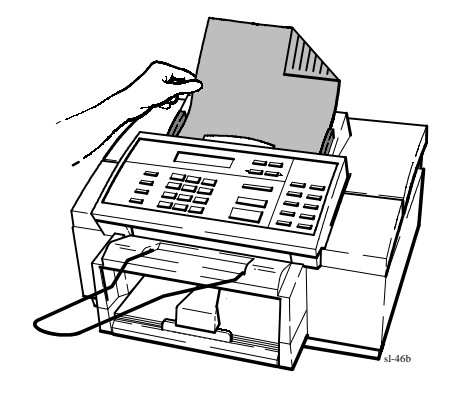

**2.** Press **Start/Copy**, then enter the number of copies you want (up to 99 copies).

**Note**: If you only want one copy, you don't need to enter "1," just skip to step 3.

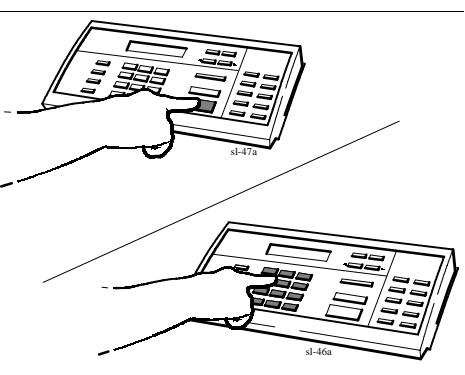

**3.** Press **Start/Copy** again to begin copying.

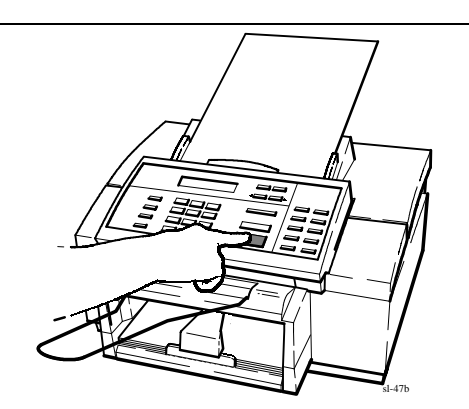

#### **Helpful Hints:**

- If the "Memory full" message displays after you try to make multiple copies, make one copy of that document at a time.
- You cannot make copies while a phone connected directly to the HP OfficeJet is off the hook. If you press **Start/Copy**, the HP OfficeJet will try to fax your document.
- As this device only prints on the following media sizes, make sure you have one of these sizes loaded in your loading tray before making copies. **Letter**: $8.5 \times 11$  inches (216 x 279 mm) **Legal**:8.5 x 14 inches (216 x 356 mm) **A4**:210 x 297 mm (8.27 x 11.7 inches)

#### **MENU: Fax/Copy Contrast**

## **Adjusting the Contrast**

The **Fax/Copy** Contrast setting affects the lightness and darkness of your outgoing faxes and copies as they are scanned. Change the Contrast setting *before* copying. Either use the HP OfficeJet Manager (**OfficeJet Setup/Scanned Image Quality** dialog box) described in chapter 1 or the front panel instructions described here.

Refer to the following when changing the lightness or darkness of copies. (Do not adjust the **Resolution** setting; copies are always made with the best resolution.)

- **•** Darken for originals that are too light.
- **Normal** for documents with acceptable lightness/darkness (factory setting).
- **Lighten** for originals that are too dark.

#### **Do this: Using these buttons: For this display: 1.** Press the **Menu** button to display the menu. "Time/ Date, Header" is displayed. **Menu MENU** Time/Date, Header **2.** Press **Right Arrow** multiple times to move to "Fax/Copy Contrast." MENU Fax/Copy Contrast **3.** Press **Enter/Save** to select "Fax/Copy Contrast." Note that the current setting is marked with an asterisk (\*). **Enter/Save** FAX/COPY CONTRAST Normal **4.** Press **Right Arrow** until the contrast setting you want is displayed. ("Darken" is shown as an example.) FAX/COPY CONTRAST Darken **5.** Press **Enter/Save** to select the displayed setting. An asterisk denotes your new selection. Enter/Save<br>
FAX/COPY CONTRAST Darken \* **6.** Press **Enter/Save** to return to the Ready display. **Enter/Save** Ready Auto

Apr-23-96 10:30 AM

 $3-6$ 

## **Using the HP OfficeJet Printer Options**

When you print a document using a Windows software program, you have the option to choose different font sizes and types that are compatible with different types of printers. The HP OfficeJet printer software allows you to choose specific settings, such as print quality and page orientation. Note, however, the settings made in your software program and in the HP OfficeJet printer software override settings made with the front panel.

Printer Options allows you to select the method for printing your document (Printout Mode); the print quality of your document; the orientation of text and images on the printed page; the type and size of paper or other media you are printing on.

The printer options the HP OfficeJet printer displays will depend on your software application. The table below provides specific printer commands for some popular software packages.

#### **Print Setup Commands for Selected Windows Applications**

- Word for Windows 2.0 `**File/Print Setup**
- Word for Windows 6.0 `**File/Print;** click the **Printer** button**;** double-click the printer**;** click the **Close** button
- WordPerfect for Windows 5.2, 6.1`**File/Select Printer**
- Quicken 2 for Windows`**File/Printer Setup/Check Printer Setup**
- Excel 4,0, 5.0, 7.0`**File/Print/Printer Setup**
- Ami Pro 3.0, 3.1 `**File/Printer Setup**
- Lotus 1-2-3, Release 4**File/Printer Setup**

## **Opening the HP OfficeJet Printer Options**

**1.** When you choose **File/Print** in a Microsoft Word document, the Print dialog box appears.

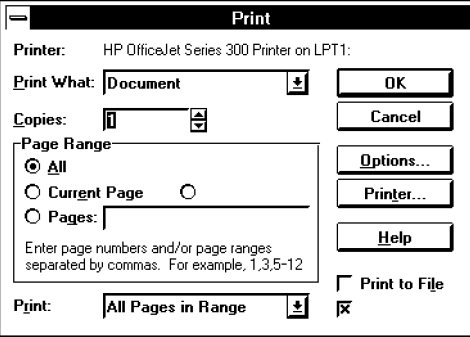

**2.** Click the **Printer...** button in the Print dialog box to display the Print Setup dialog box. Each of the printers available to you is listed.

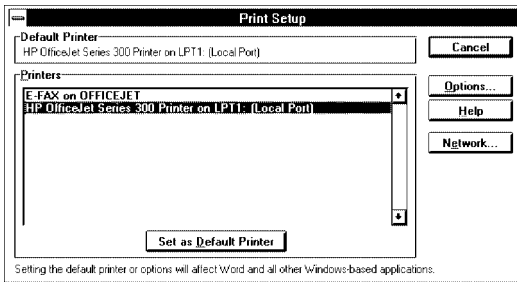

**3.** Highlight the HP OfficeJet Series 300 Printer, then click the **Options** button; the HP OfficeJet printer dialog box appears.

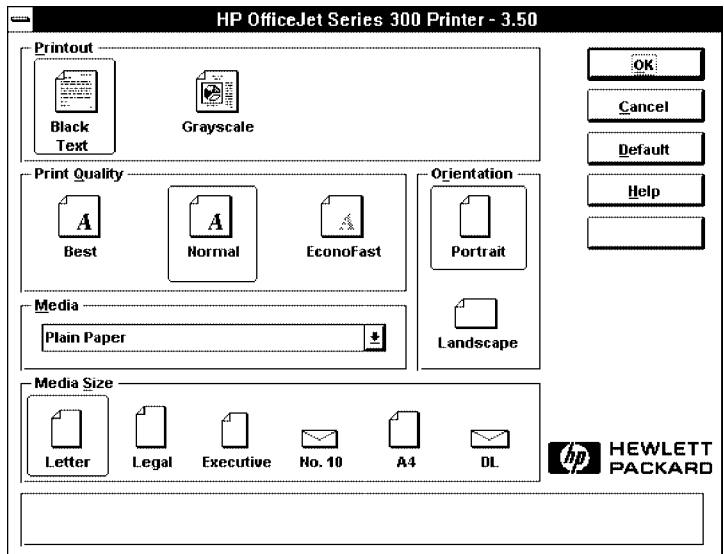

### **Reviewing the Printer Settings**

The table below shows the settings that you can change with the HP OfficeJet printer. It also gives the factory settings (defaults), where applicable.

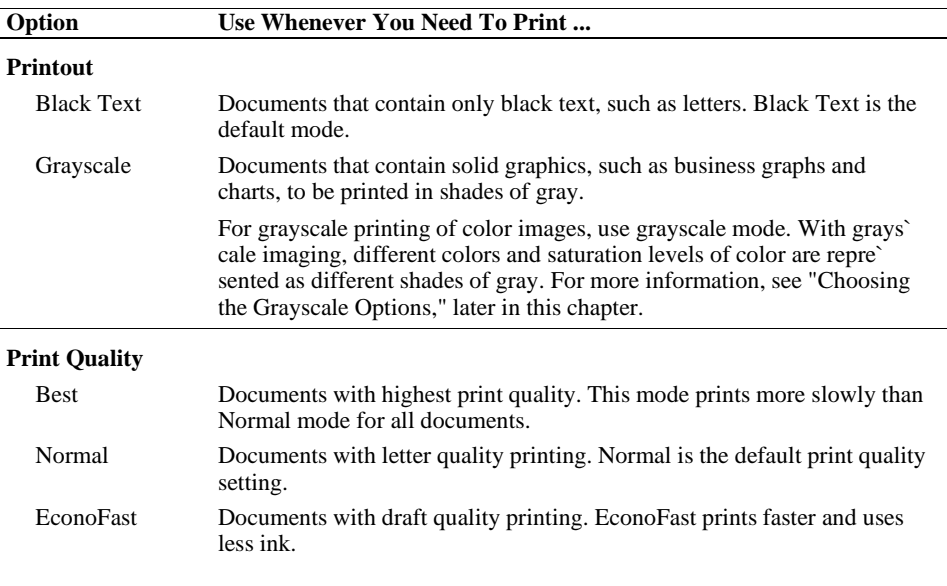

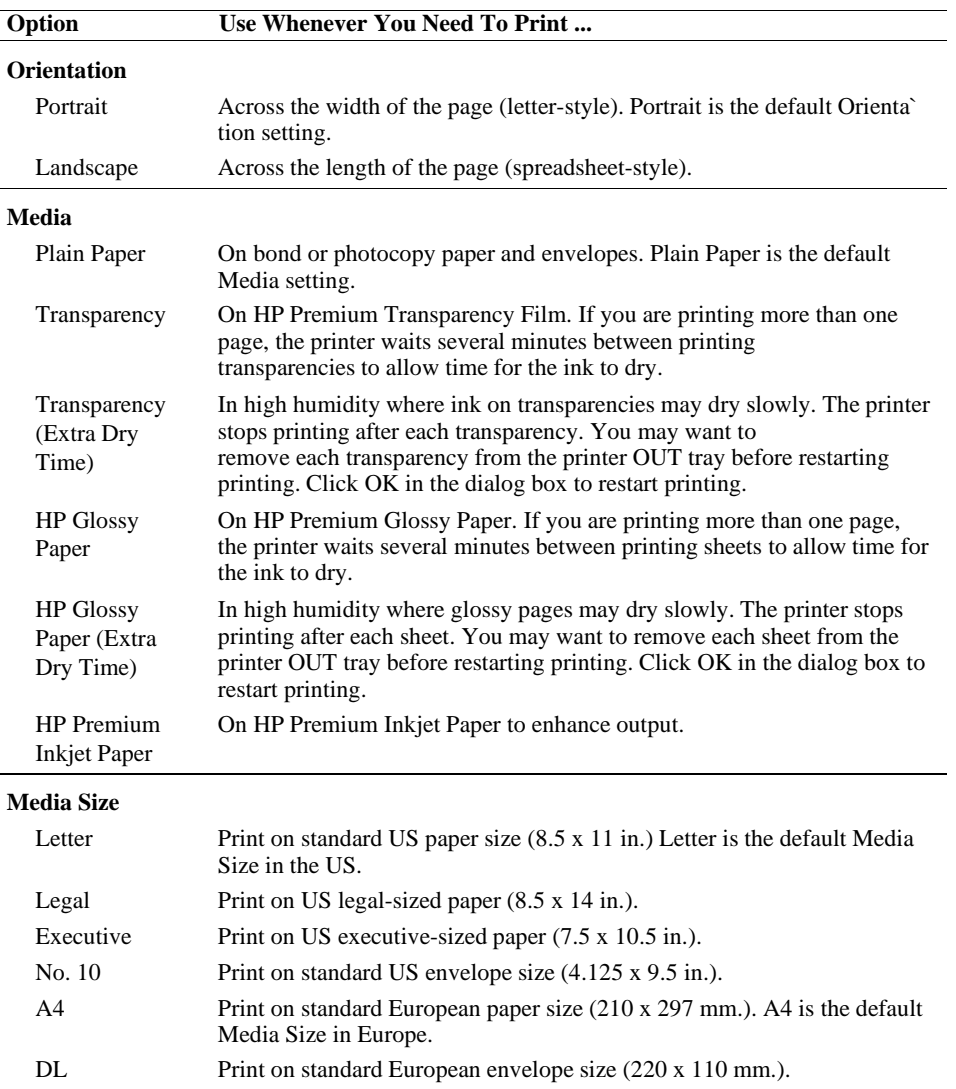

### **Choosing the Grayscale Options**

When you choose **Grayscale** as the Printout mode and **Options** in the Print Setup dialog box, the Grayscale Options dialog box appears.

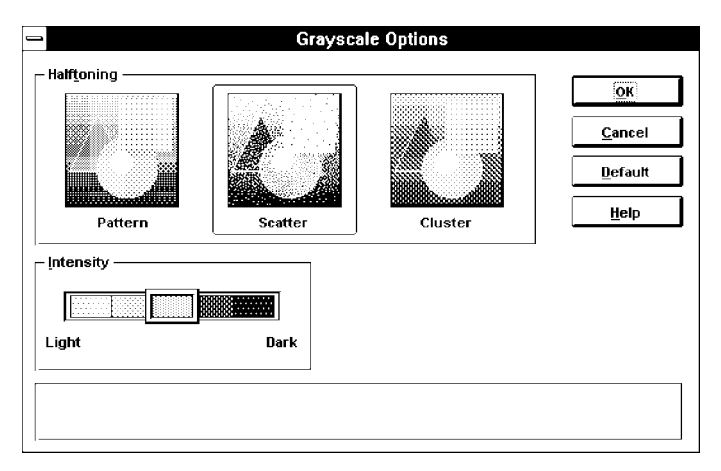

### **Reviewing the Grayscale Options**

The table below shows the settings that you can change with Grayscale Options. It also gives the factory settings (defaults), where applicable.

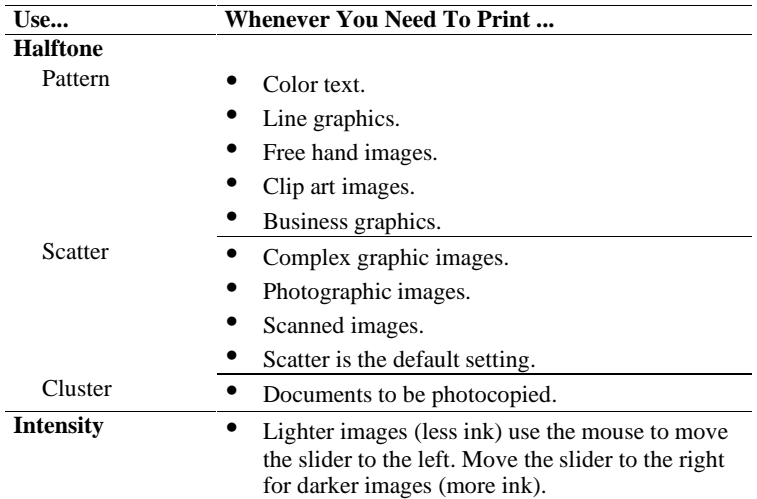

## **Printing Envelopes With Windows Applications**

When using the HP OfficeJet to print envelopes from a Windows application, be sure to choose envelopes as the media size (in the Printer Options dialog box).

The HP OfficeJet automatically selects the correct Orientation when you choose an envelope media size. The Orientation controls in the HP OfficeJet Printer Setup dialog box are grayed out when you choose an envelope size.

You may, however, need to select printing orientation in your software program. Some programs use a print setup dialog provided by Windows to select common printer settings. This dialog does not automatically default to the correct orientation for envelopes. If the Orientation settings are not disabled (grayed out) when you select envelopes, you must select the correct orientation in the software program print setup dialog box.

Select *Landscape* orientation for the HP OfficeJet printer.

## **Loading Envelopes**

**1.** Remove the output tray and set it aside.

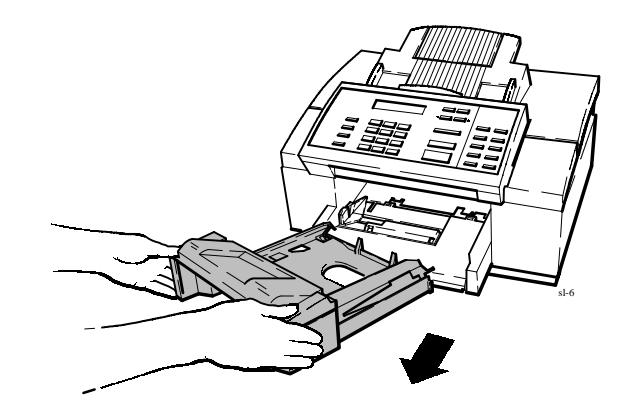

**2.** Pull the paper tray toward you slightly. Remove the paper bridge and any paper currently loaded.

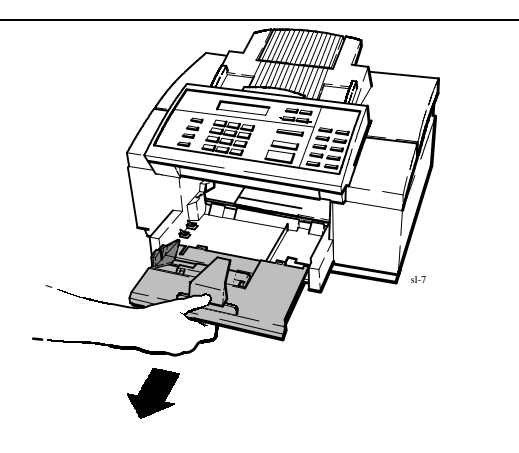

**3.** Load up to 20 envelopes, with flap up and top edge aligned with the right side of the input tray, as shown.

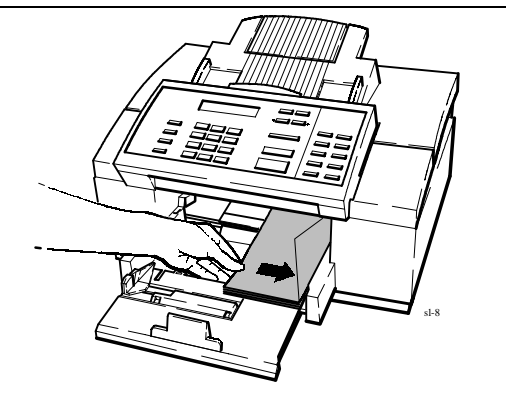

**4.** Slide the green paper guide to the right until it's flush with the edge of the envelopes, and it snaps into place at the appropriate envelope setting. The envelope guide will pop up to keep the envelopes vertically aligned.

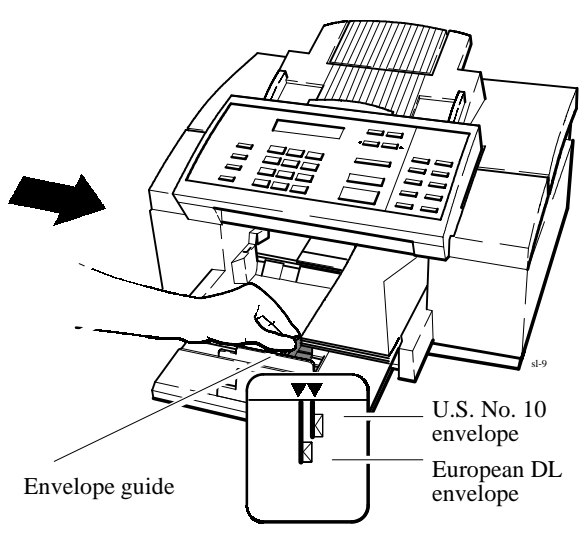

**5.** Close the paper tray gently until the envelope guide is flush with the envelopes. The paper tray does not close all the way. Don't force it or you may cause a paper jam.

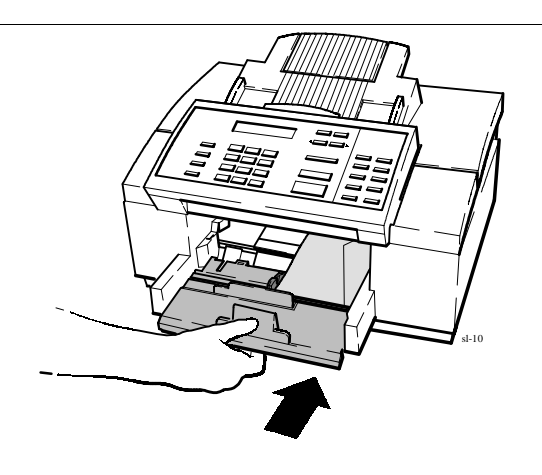

**6.** Insert the output tray. An "out of fax paper" error will display on the front panel card of the HP OfficeJet Manager, if it is open. Al` though the device is unable to detect the presence of enve` lopes even when properly loaded, it will print them.

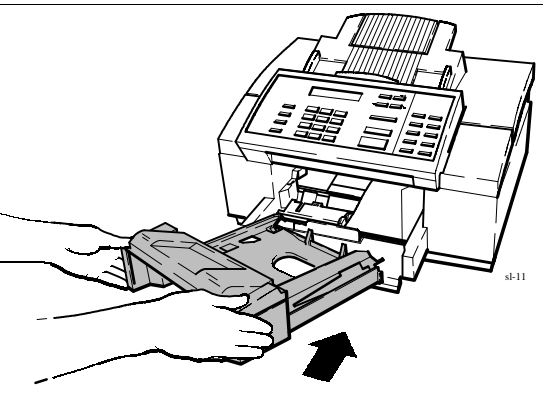

# **4 Using the Front Panel**

#### **Topic Page** When and How to Use the Front Panel  $\dots\dots\dots\dots\dots$  4-2 Using the Menu Buttons 4-3 .............................. Tutorial: Moving in the Menu System and Entering Words and Symbols 4-4 .................. Using Send Fax Setup 4-7 ............................... Changing the Header for Your Outgoing Faxes  $\dots$  4-7 Printing Logs and Reports 4-7 ............................ Changing the Send Fax Quality 4-8 ........................ Adjusting the Contrast 4-8 ........................... Adjusting the Resolution 4-8 .......................... Changing the Loaded Paper Size 4-9 ....................... Using Speed Dial Setup 4-10 .............................. Inserting a Pause in a Speed Dial Number 4-10 ............ Setting Up a Speed Dial Group  $\dots\dots\dots\dots\dots\dots$ . 4-10 Controlling Sounds 4-11 ................................. Selecting Tone or Pulse Dialing Mode and Setting Automatic Redial 4-11 ...................... Using Receive Fax Setup 4-12 ............................. Changing the Receive Mode 4-12 ....................... Setting the Number of Rings to Answer, Setting Automatic Reduction, Setting Backup Reception, Enabling Silent Detect, Enabling Remote Service, Enabling Distinctive Ring ... 4-12 Scheduling a Fax  $\dots\dots\dots\dots\dots\dots\dots\dots\dots\dots\dots$  4-13 Controlling the Appearance of Your Printed Documents .... 4-13 Changing Copy Reduction 4-14 ............................ Clean the Print Cartridge  $\dots\dots\dots\dots\dots\dots\dots\dots\dots$ . 4-14

## **When and How to Use the Front Panel**

In this chapter, you will learn to modify device settings that control the management tasks of the HP OfficeJet, using the front panel buttons.

Menu maps are provided to step you through the procedures. They have been included in the same order and carry the same titles as the HP OfficeJet Manager menu options explained in chapter 1.

Use the front panel buttons only if you are unable to access the same menu options using the HP OfficeJet Manager software program.

## **Using the Menu Buttons**

The figure below provides a quick overview of how to use the front panel buttons with the menu system.

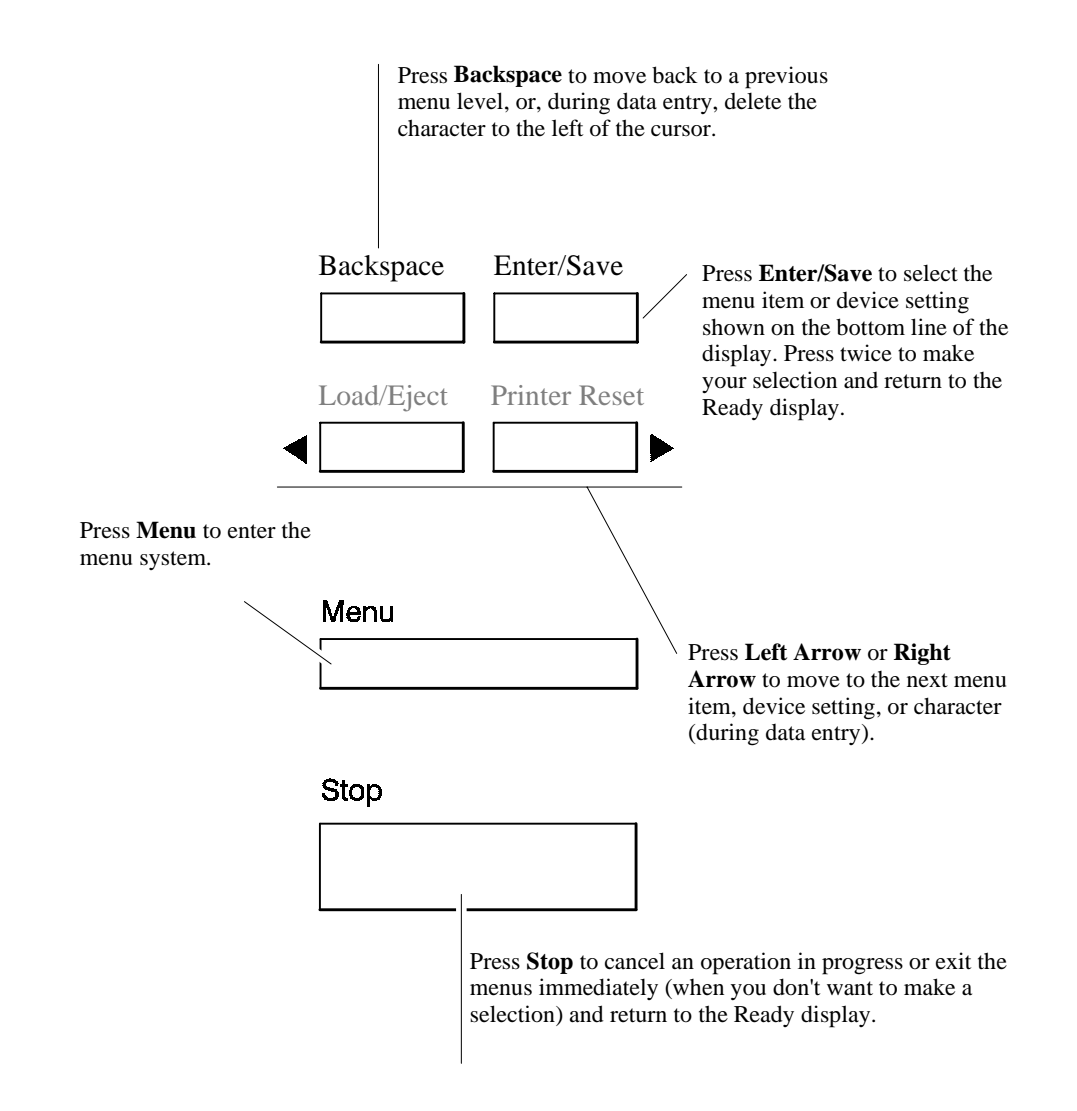
### **Tutorial: Moving in the Menu System and Entering Words and Symbols**

In this tutorial, you'll learn how to move through the menus and enter characters using the front panel buttons. The procedures for moving and making selections are the same for all menus.

For example, to enter the company name "Ab Co." into the fax header, follow the steps below.

#### *Moving from one menu to another*

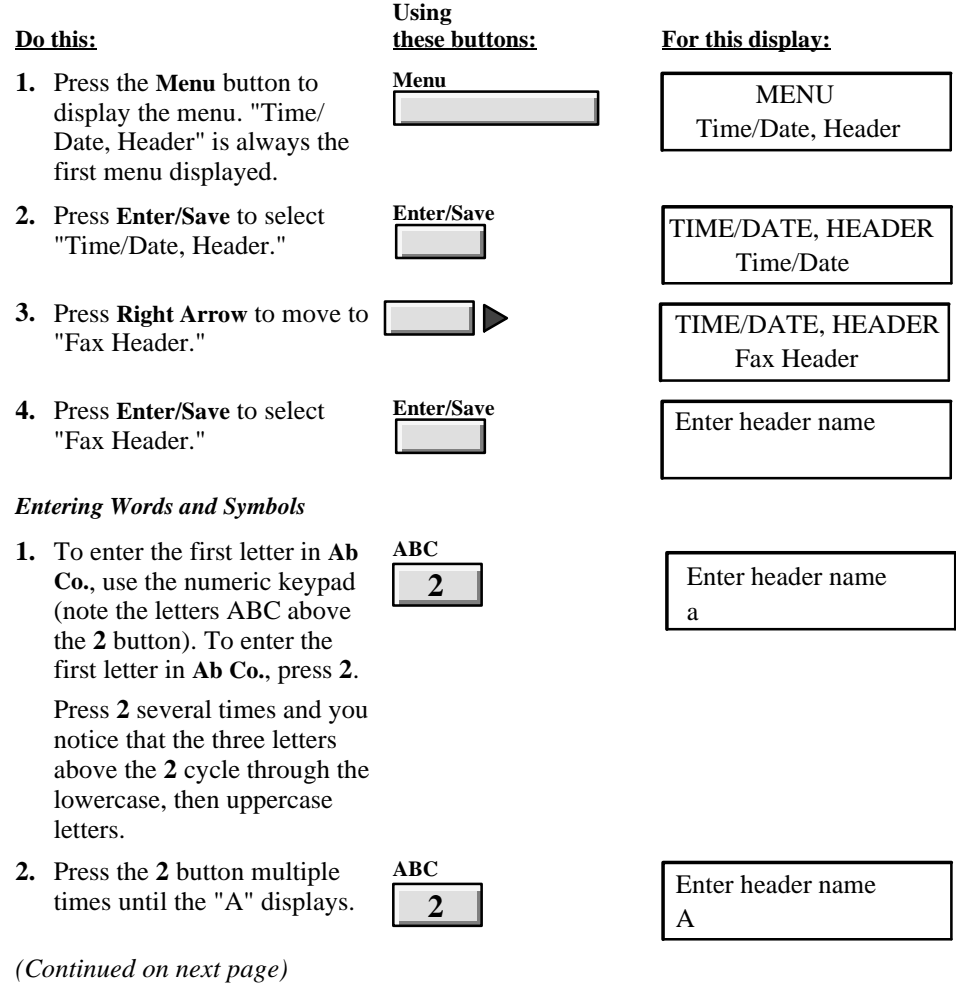

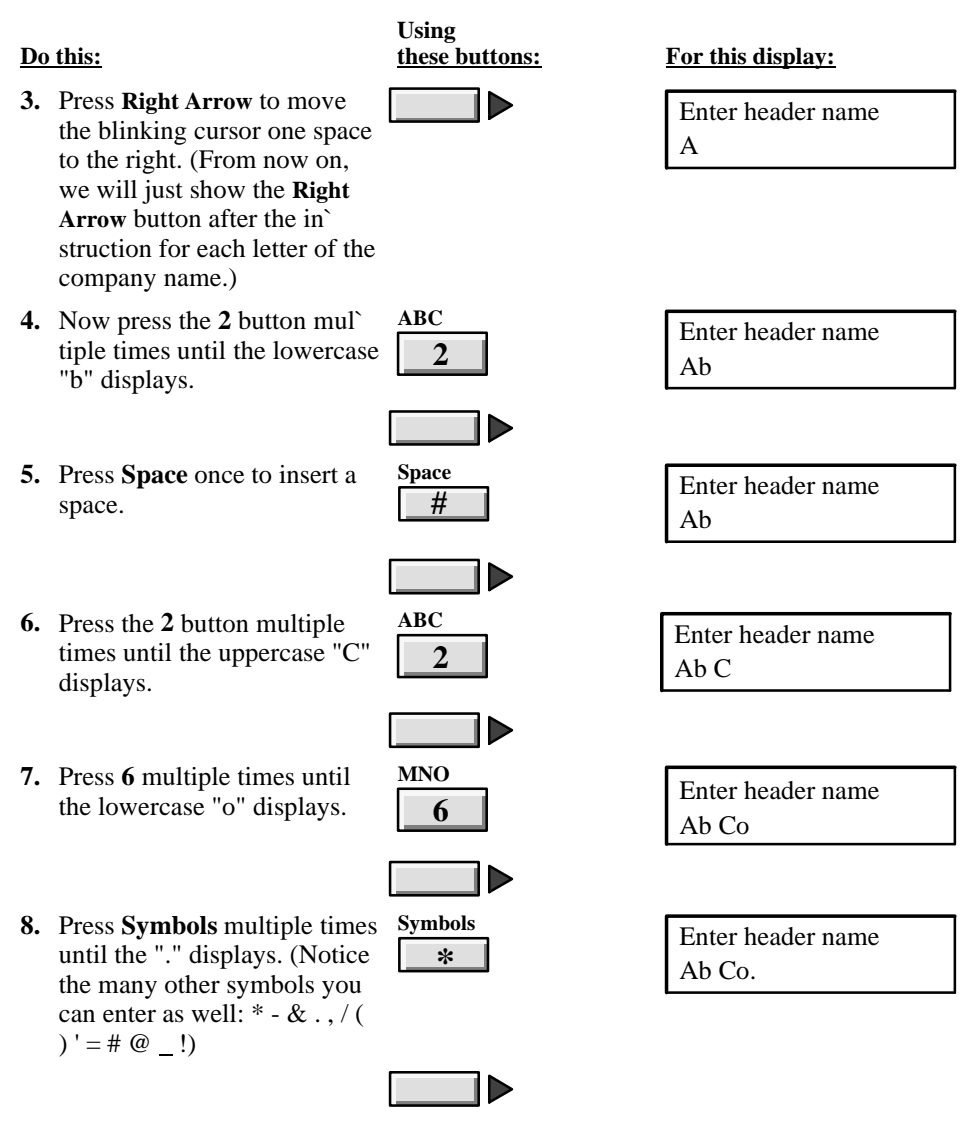

*(Continued on next page)*

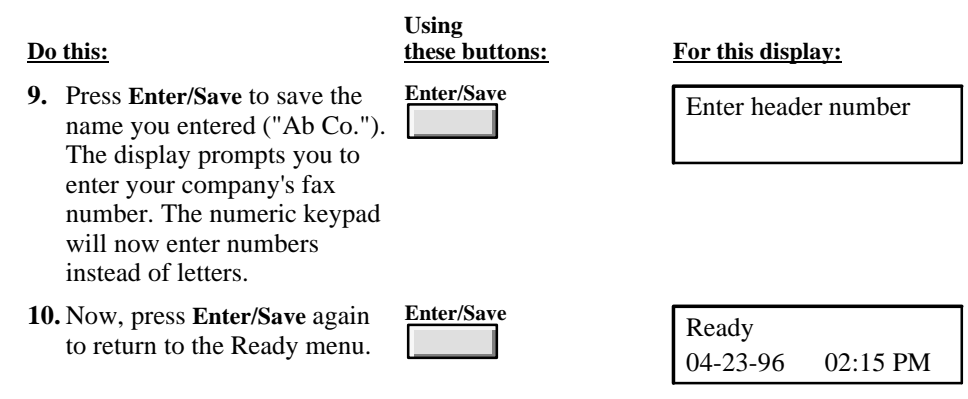

### **Using Send Fax Setup**

To change the header for your outgoing faxes, follow the menu map below. Remember, you can also change the header by selecting the same options from the **OfficeJet Setup/Send Fax Setup** menu in the HP OfficeJet Manager.

#### **Changing the Header for Your Outgoing Faxes**

**Menu**

...

**Time/Date Fax Header Time/Date, Header**

### **Printing Logs and Reports**

You can print logs and reports using the front panel buttons and following the steps shown in the menu map below. However, you can do the same thing by selecting the **Reports** menu from the HP OfficeJet Manager.

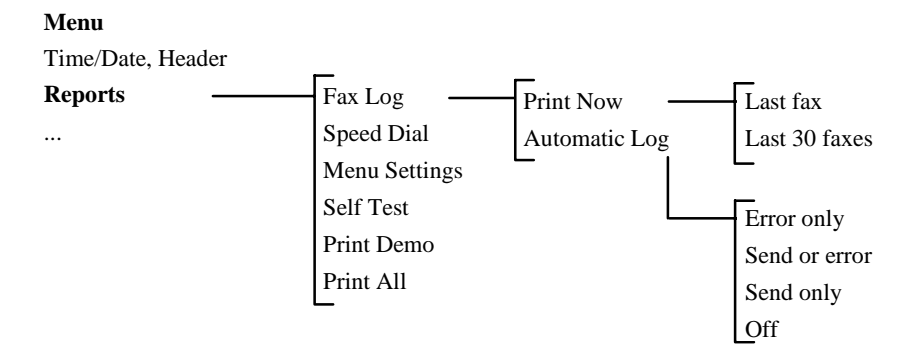

## **Changing the Send Fax Quality**

To modify the quality of outgoing faxes, follow the menu map below. Remember, you can also modify the quality of faxes by selecting the same options from the **OfficeJet Setup/Send Fax Quality** menu in the HP OfficeJet Manager.

### **Adjusting the Contrast**

Normal Lighten Darken **Menu** Time/Date, Header Reports **Fax/Copy Contrast** ...

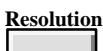

### **Adjusting the Resolution**

Press the front panel **Resolution** button to change resolution. Refer to chapter 2 to know which resolution settings to use in a given situation.

## **Changing the Loaded Paper Size**

Follow the menu map below to change the size of paper, which you can also do by accessing the **OfficeJet Setup/Loaded Paper Size** menu in the HP OfficeJet Manager.

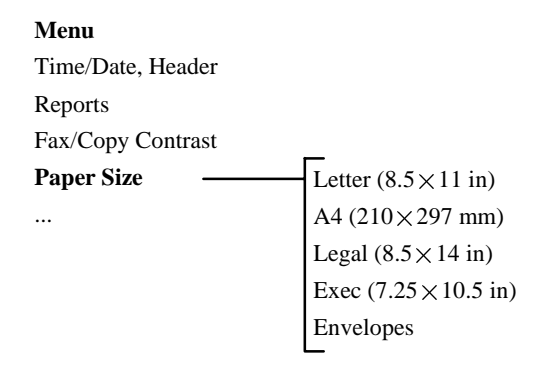

## **Using Speed Dial Setup**

Follow the menu map below to set up speed dial numbers, which you can also do by accessing the **OfficeJet Setup/Speed Dial Setup** menu from the HP OfficeJet Manager.

#### **Menu**

**Speed Dial Setup** ... Time/Date, Header Reports Fax/Copy Contrast Paper Size **Fax Settings** ...

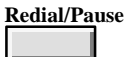

### **Inserting a Pause in a Speed Dial Number**

To insert a 3-second pause into a speed dial code, or while physically dialing a fax number, press the front panel **Redial/Pause** button. A dash (-) will display, indicating that the pause will occur at that point in the dialing sequence. You can enter up to six pauses in a row, for pauses totaling 18 seconds.

### **Setting Up a Speed Dial Group**

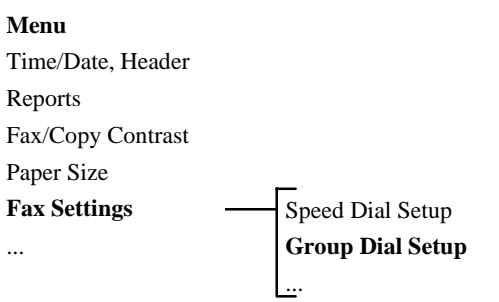

 $4 - 10$ 

### **Controlling Sounds**

Follow the menu map below to set up the sounds, which you can also do by accessing the **OfficeJet Setup/Sounds** menu from the HP OfficeJet Manager.

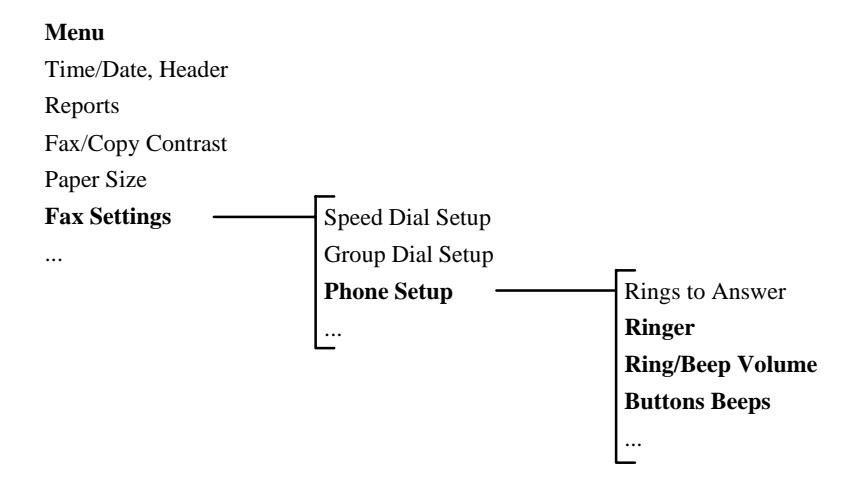

**Selecting Tone or Pulse Dialing Mode and Setting Automatic Redial**

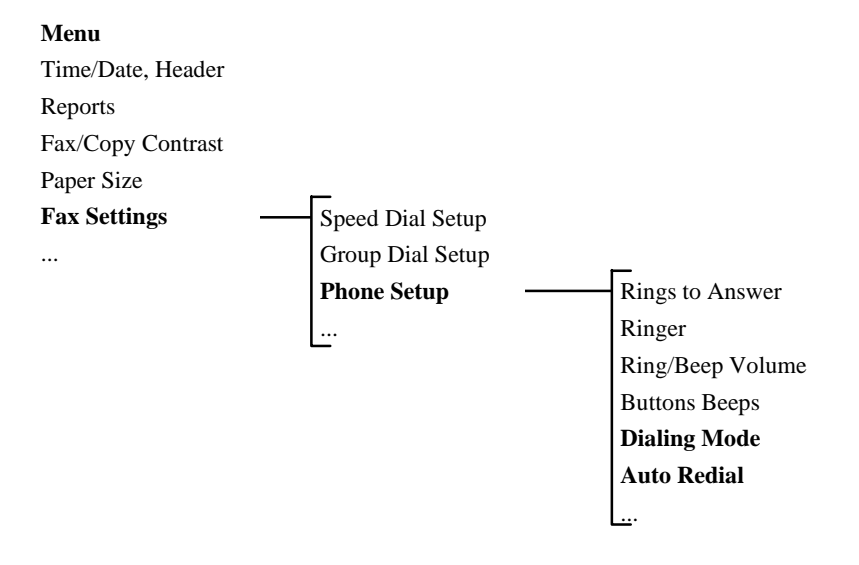

### **Using Receive Fax Setup**

Follow the menu map below to modify the receive fax setting, which you can also do by accessing the **OfficeJet Setup/Receive Fax Setup** menu from the HP OfficeJet Manager.

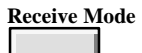

#### **Changing the Receive Mode**

Press the front panel **Receive Mode** button to change receive mode. Refer to the *Installation Guide* and chapter 1 to find out which receive mode to use for your configuration.

**Setting the Number of Rings to Answer, Setting Automatic Reduction, Setting Backup Reception, Enabling Silent Detect, Enabling Remote Service, Enabling Distinctive Ring**

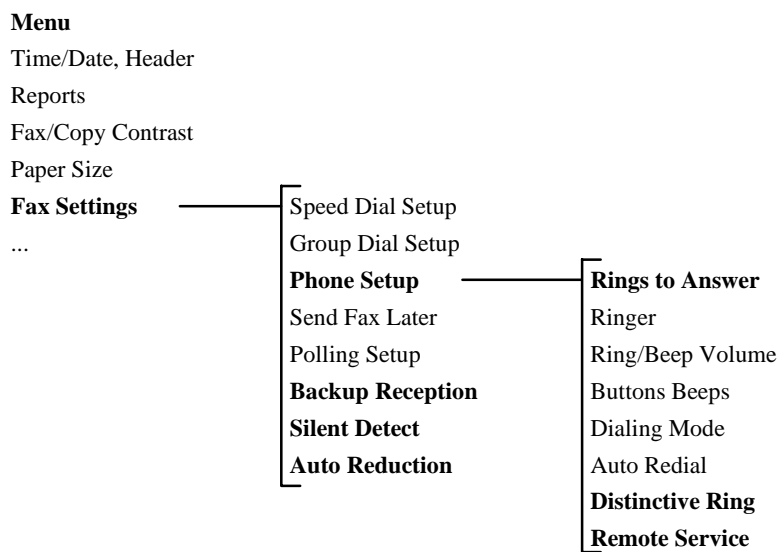

### **Scheduling a Fax**

Follow the menu map below to set up the fax schedule. Use the front panel setting to defer sending a fax for up to 24 hours later. Note, you cannot perform this function from the HP OfficeJet Manager.

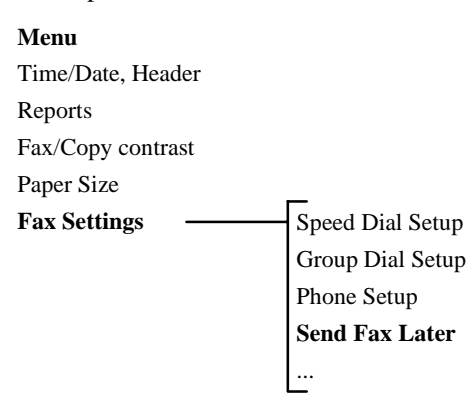

## **Controlling the Appearance of Your Printed Documents**

Follow the menu map below to modify the printer settings (only - and not the settings for faxes or copies), which you can also do by accessing the **OfficeJet/Printing Options (DOS)** menu from the HP OfficeJet Manager. Refer to chapter 1 for more information on these settings.

#### **Menu**

Time/Date, Header Reports Fax/Copy contrast Paper Size Fax Settings **Printer Settings** ... Character Set Carriage Return Perf Skip Mode Text Scale Mode

### **Changing Copy Reduction**

Follow the menu map below to reduce your copies, which you can also do by accessing the **OfficeJet Setup/Copy Reduction** menu from the HP OfficeJet Manager.

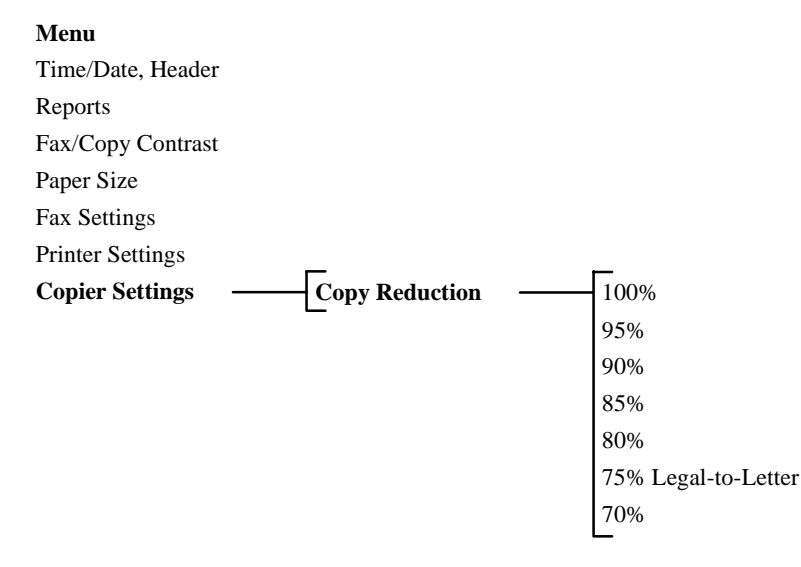

### **Clean the Print Cartridge**

Follow the menu map below for instructions on how to clean the print cartridge, which you can also do by accessing the **File/Clean Print Cartridge** menu from the HP OfficeJet Manager. Use the **Left Arrow** or **Right Arrow** button to move to *Clean Pen* in the front panel menu system.

#### **Menu**

Time/Date, Header Reports Fax/Copy Contrast Paper Size Fax Settings Printer Settings Copier Settings **Clean Pen**

# **5 Troubleshooting & Maintenance**

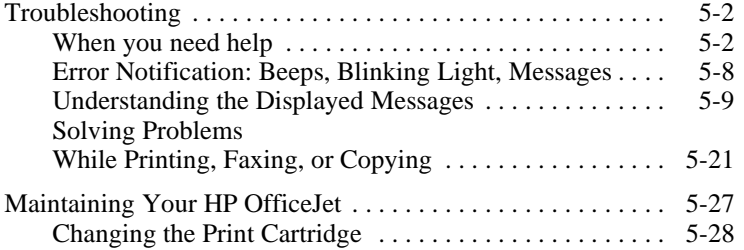

### **Troubleshooting**

In this chapter, you'll learn how to diagnose and solve problems, change the print cartridge, and understand the meanings of displayed messages.

### **When you need help**

**1. Review this "Troubleshooting" section for problem-solving information.**

The *fastest* way to solve most problems is to take the corrective steps outlined in this section.

**2. Make sure you are operating your HP OfficeJet in the correct environment.**

The HP OfficeJet is not supported with roll-over phone systems (such as the automatic answering systems often used in large companies), voicemail, call waiting, and other advanced features provided by your phone company.

#### **3. Gather some basic information first if you plan to call HP for help.**

If you suspect that your HP OfficeJet will have to be returned or exchanged, have the following information readily available before you contact HP or your dealer:

- Product name and serial number (printed on the back of the HP OfficeJet)
- Description of problem, including any error messages that were displayed
- Purchase date and proof of purchase
- A valid credit card or purchase order number (required for HP's Express Exchange)

#### **4. Call your dealer or the HP Customer Support Center.**

If you are unable to resolve your problem after reviewing this chapter, either contact our dealer or the HP Customer Support Center for further assistance. An HP Customer Support representative will work with you to quickly determine and solve any problems you may have, and let you know whether repair is necessary.

*About the warranty*: Hewlett-Packard guarantees the HP OfficeJet against defects in materials and workmanship for one year. During the warranty period, HP will, at its option, either repair or replace defective products. For further details about the warranty and its exclusions and limitations, refer to the "Warranty Information" in chapter 7.

If repair is needed during the warranty period, the HP Customer Support representative will explain the various repair options available. In most cases, you should receive a replacement HP OfficeJet within 24 hours of your call.

To avoid printing problems and ink spillage, please remove the print cartridge *before* repackaging and shipping the HP OfficeJet. **CAUTION**

#### **Whom to call if you're in the United States:**

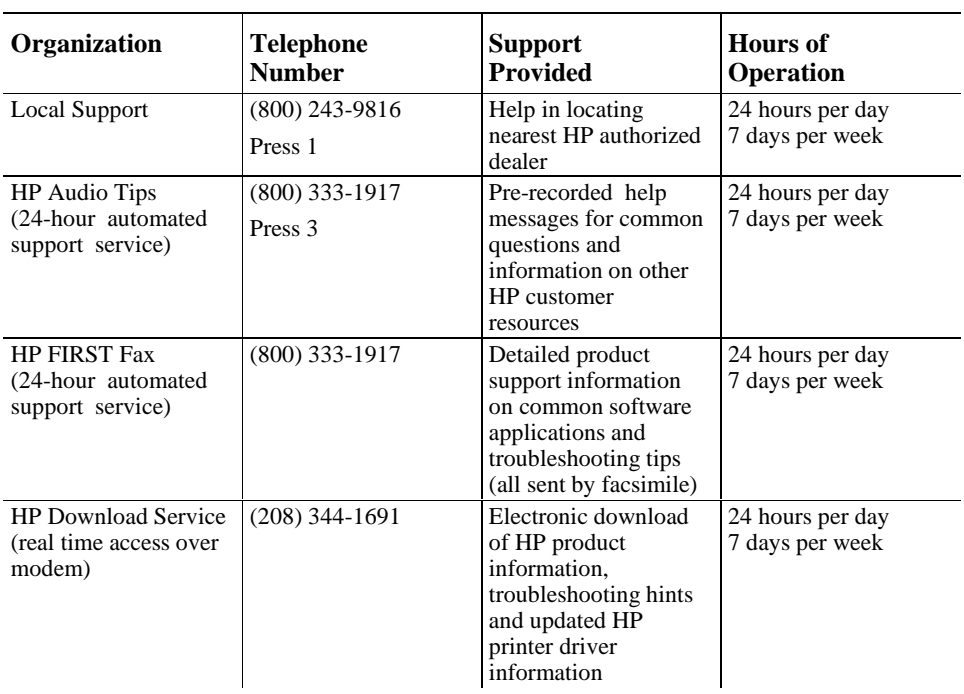

#### **U.S. Customer Resources**

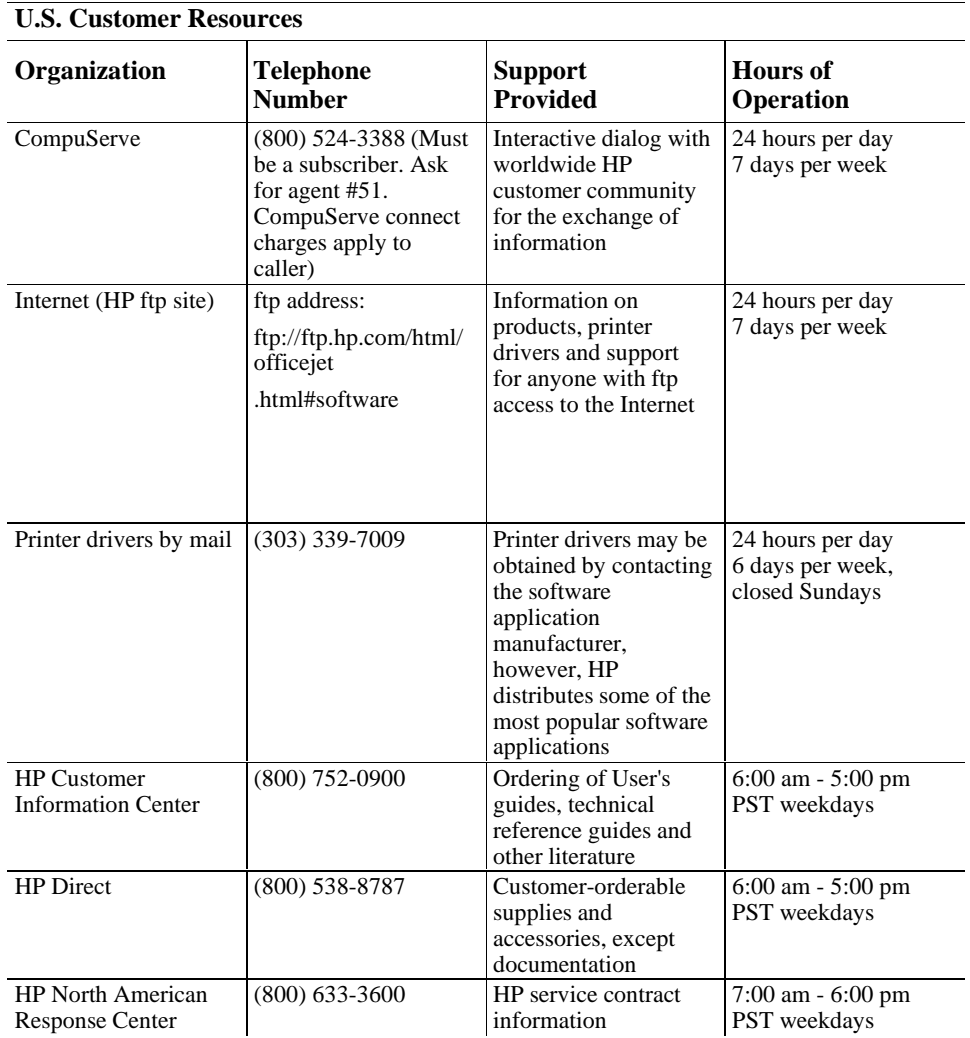

#### **U.S. Customer Resources**

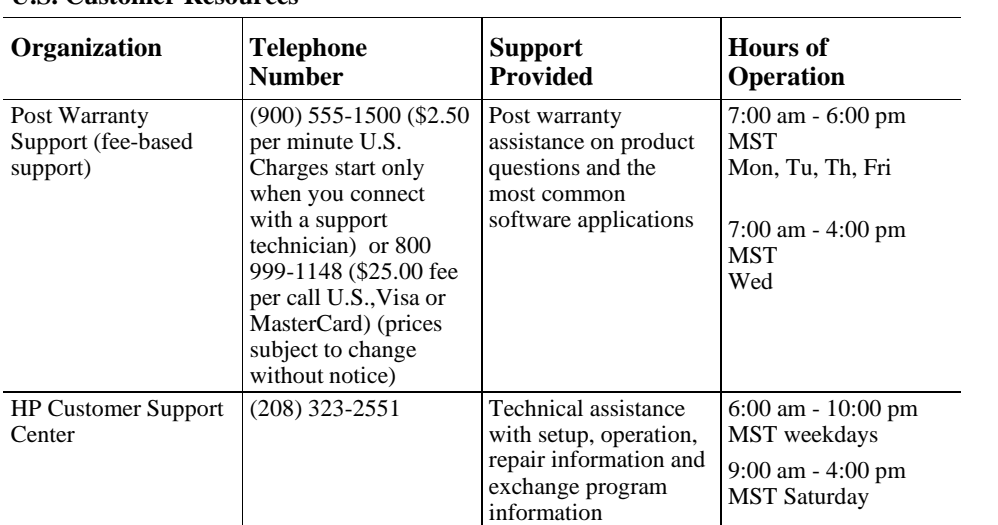

#### **Whom to call if you're in Canada:**

**Canadian Customer Resources**

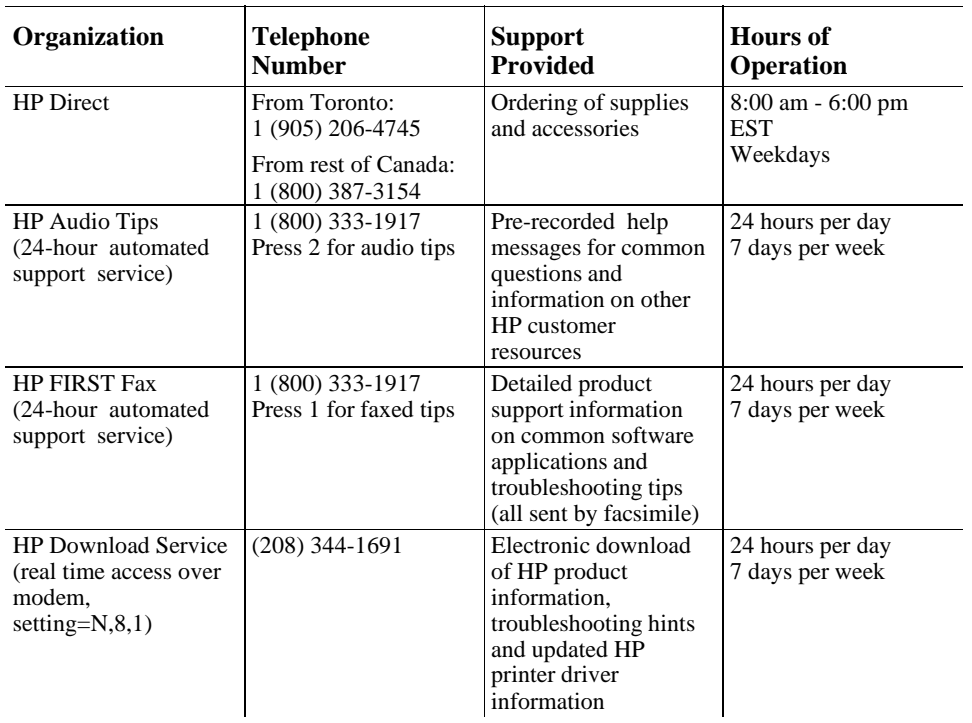

 $\overline{56}$ 

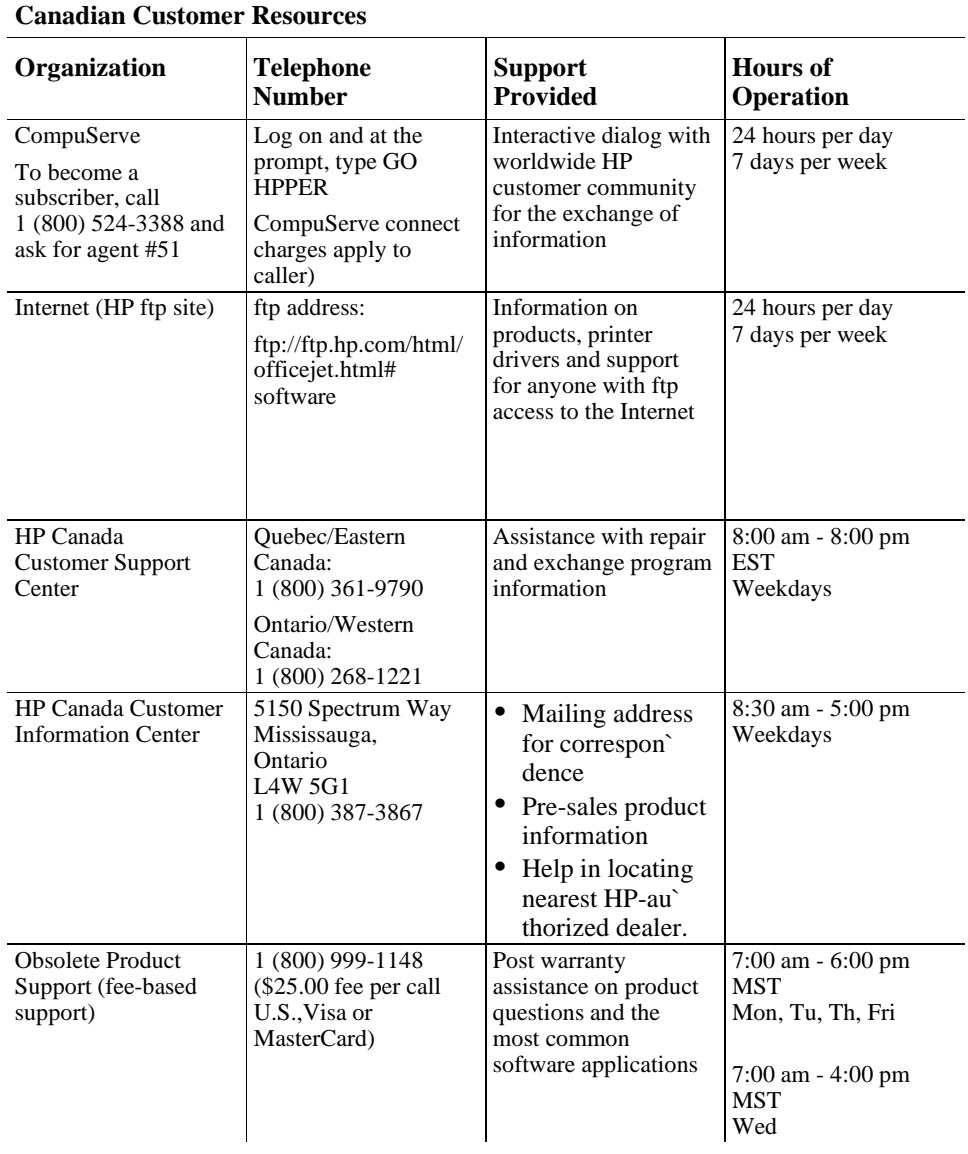

#### **Error Notification: Beeps, Blinking Light, Messages**

The HP OfficeJet notifies you with sound (beeps), a blinking **See Display** light, and a message under the following conditions.

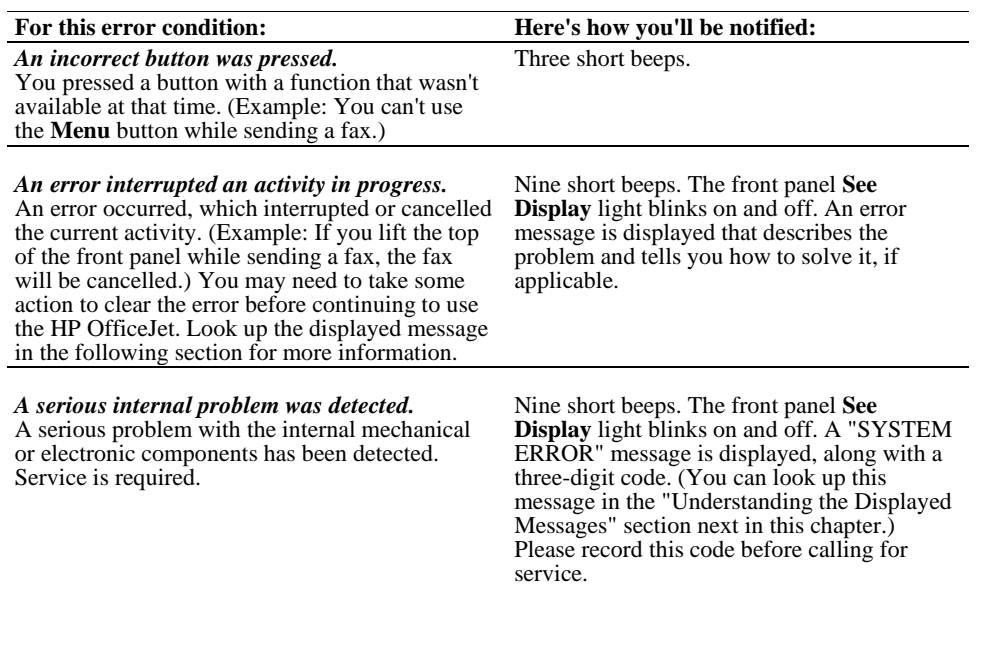

### **Understanding the Displayed Messages**

The following front panel messages are listed *alphabetically* for easy reference.

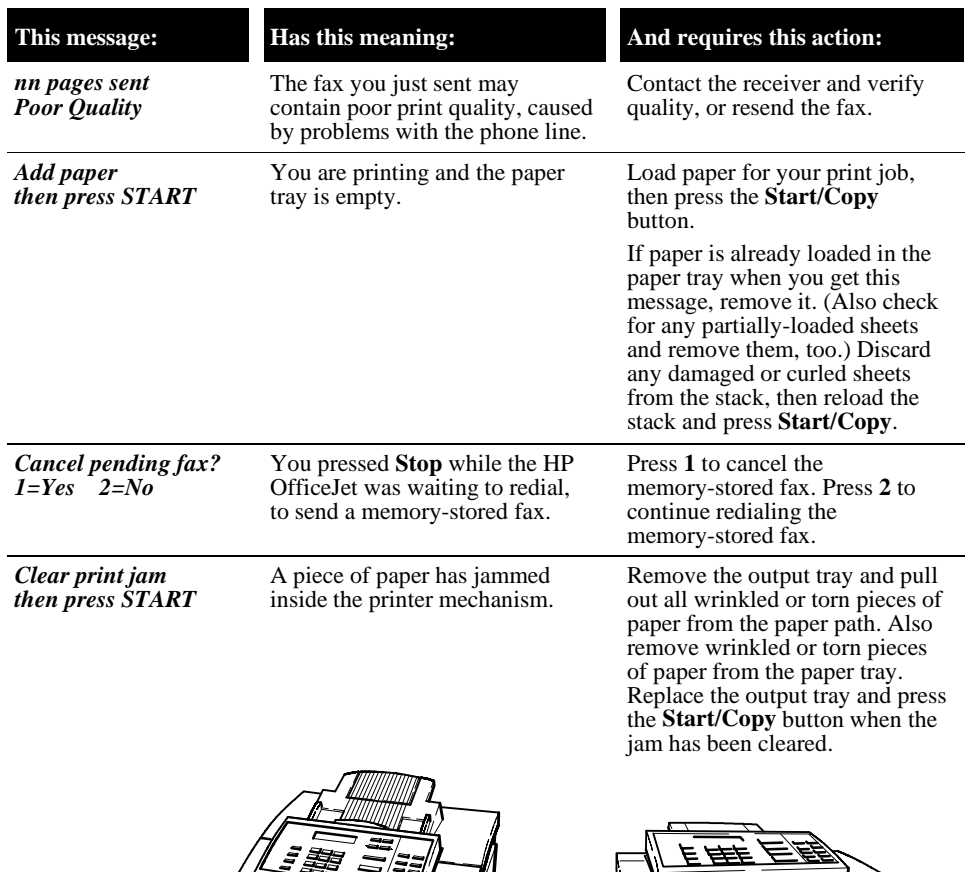

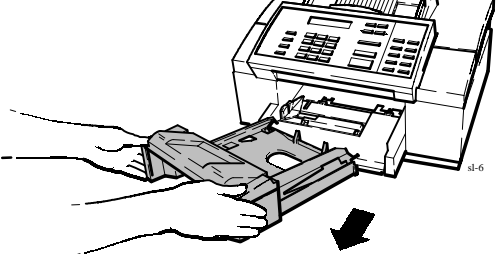

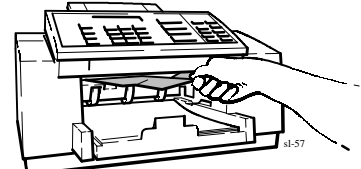

 $\overline{59}$ 

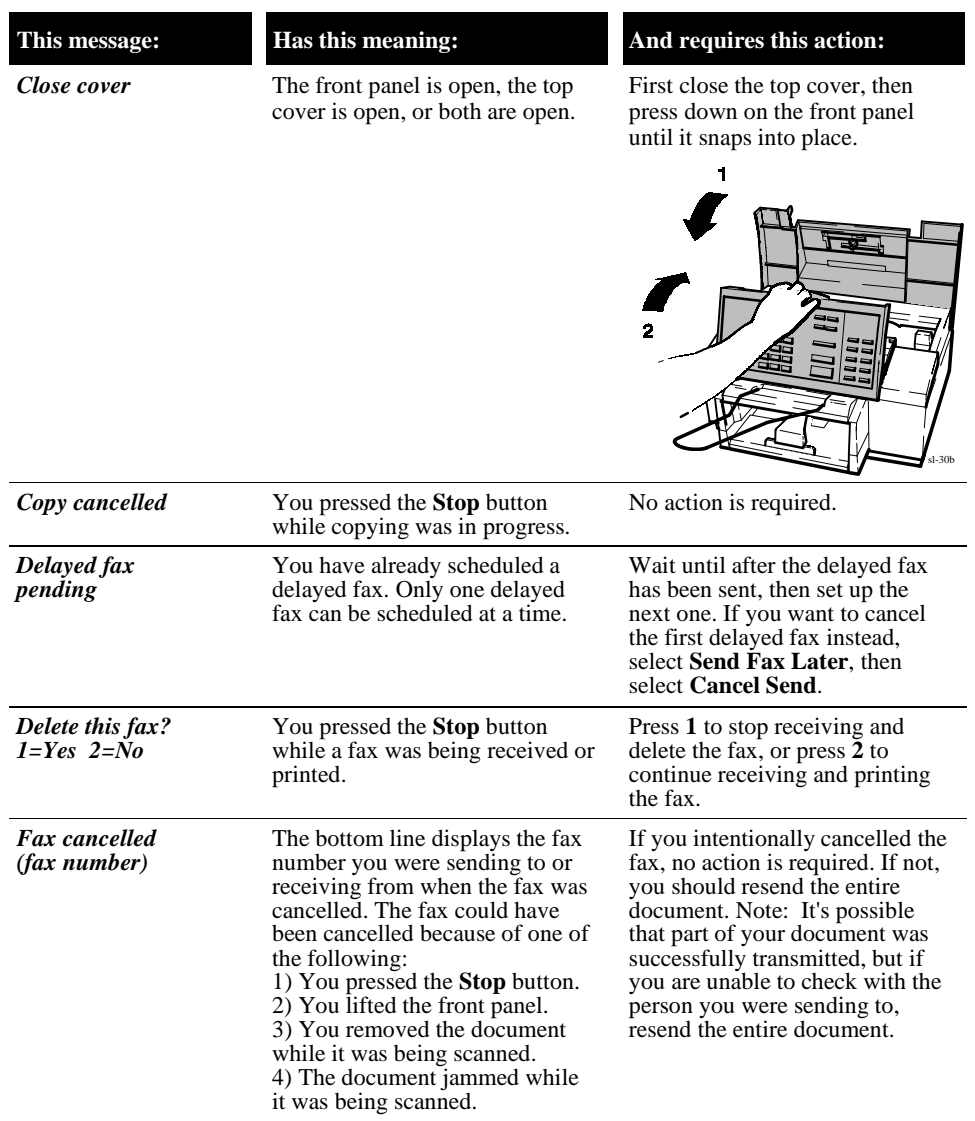

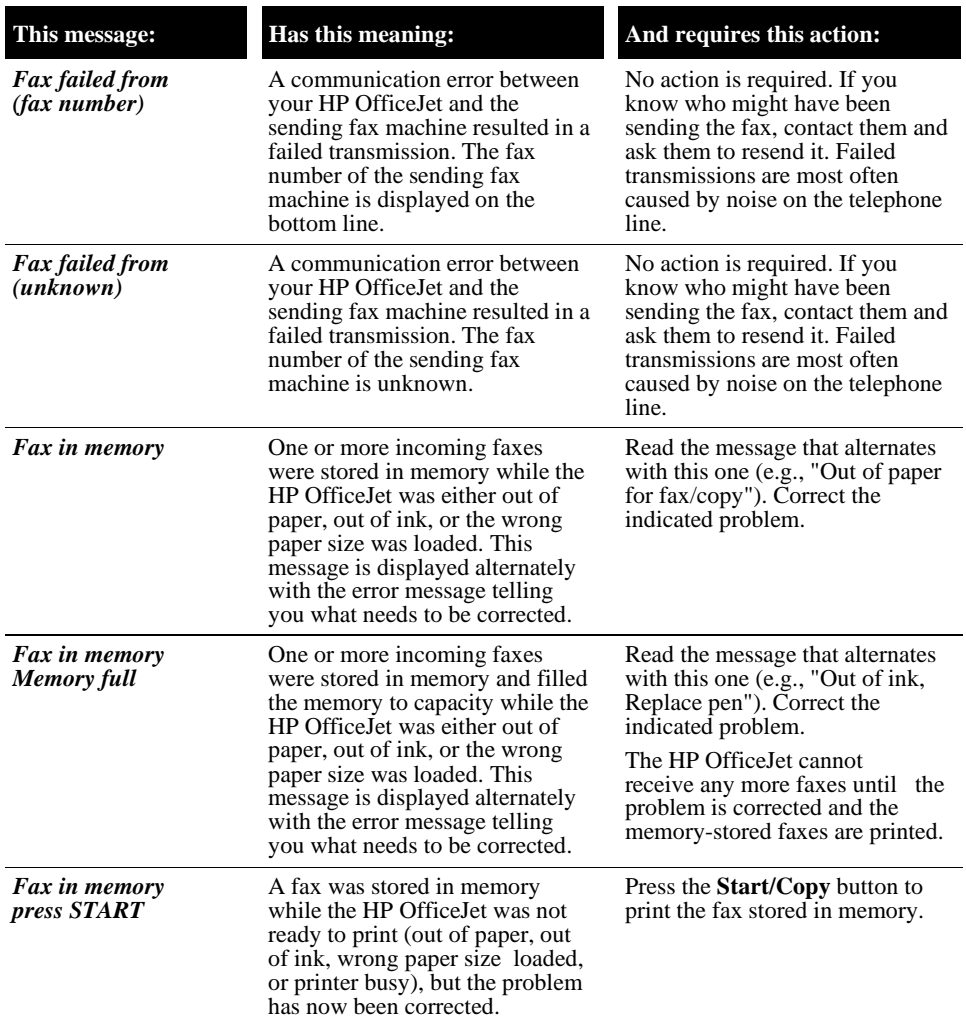

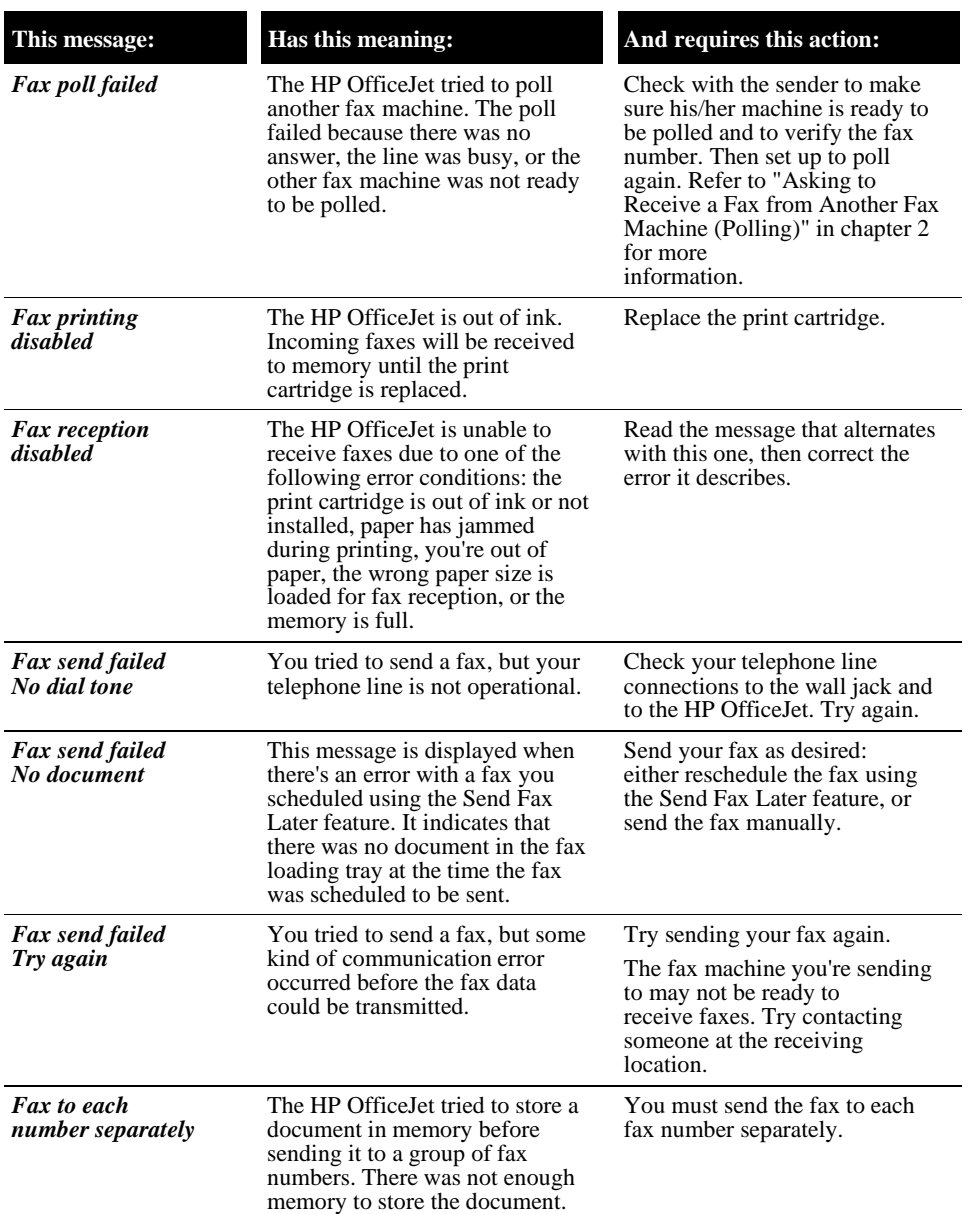

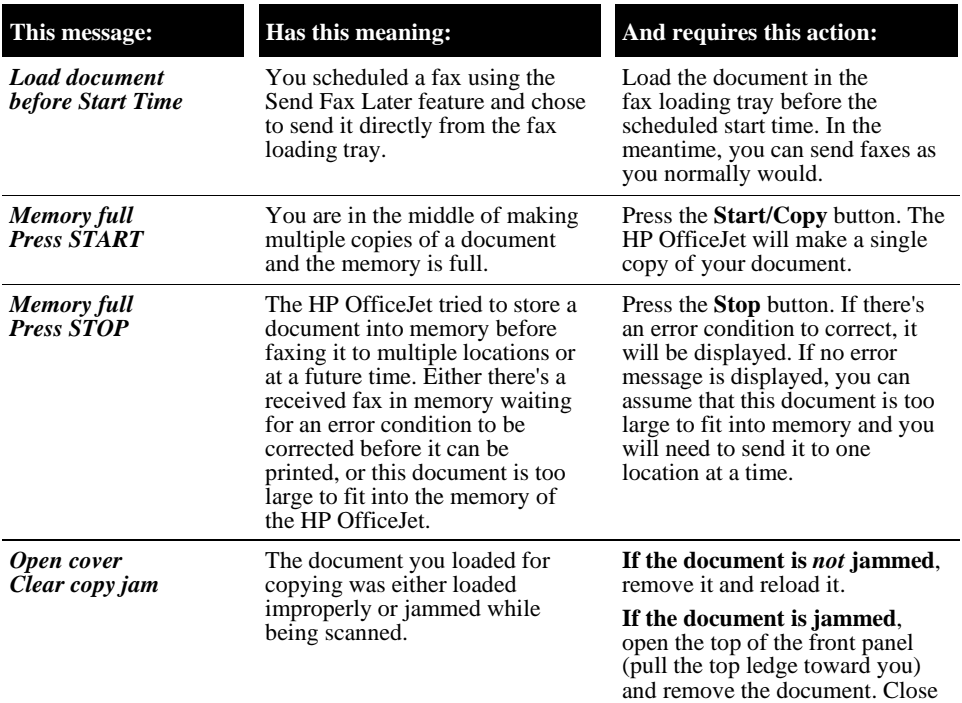

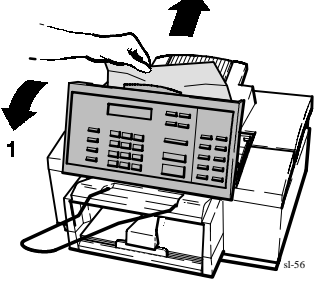

 $\bar{z}$ 

the front panel by pressing it down firmly until it snaps into place. Reload the document.

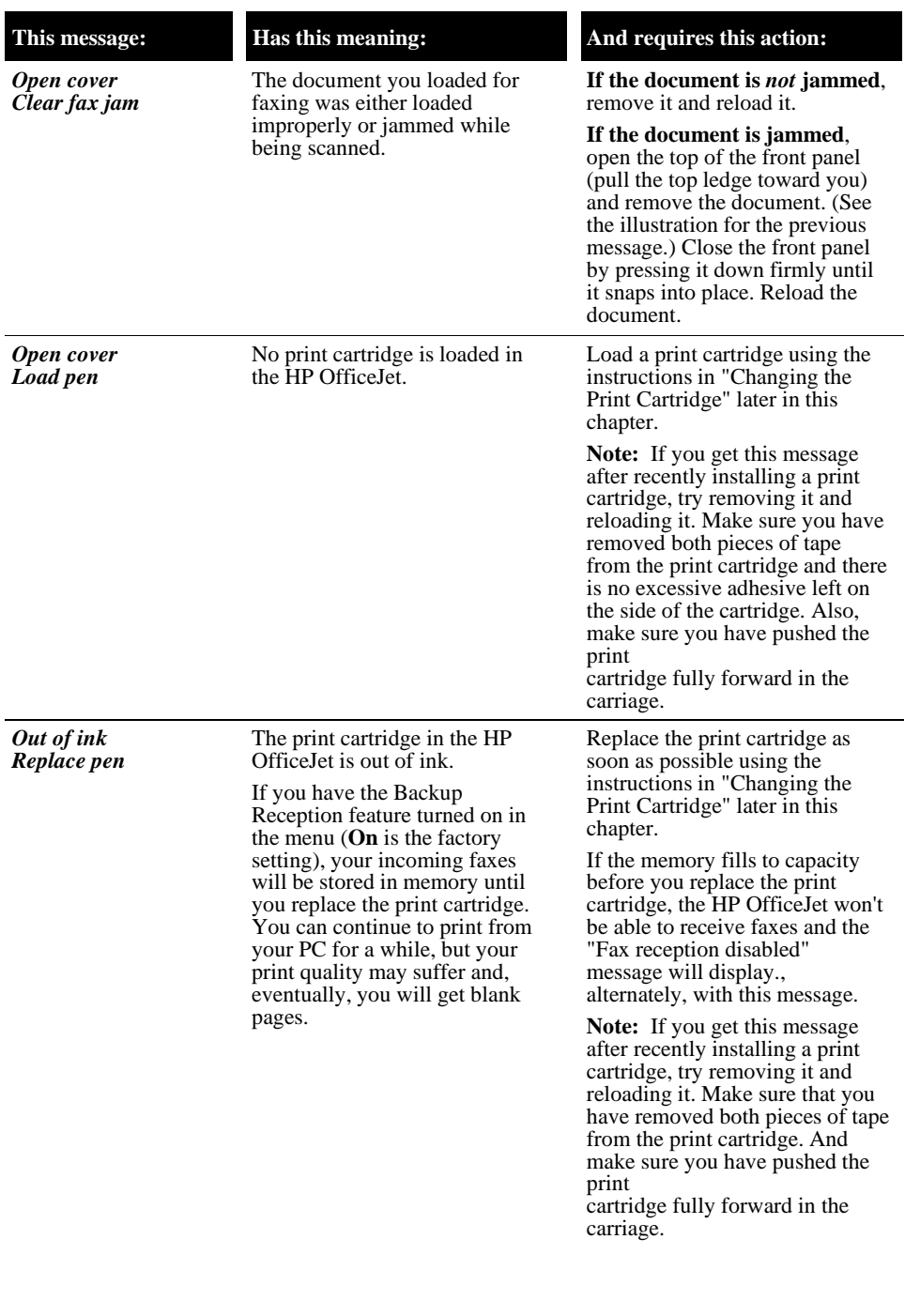

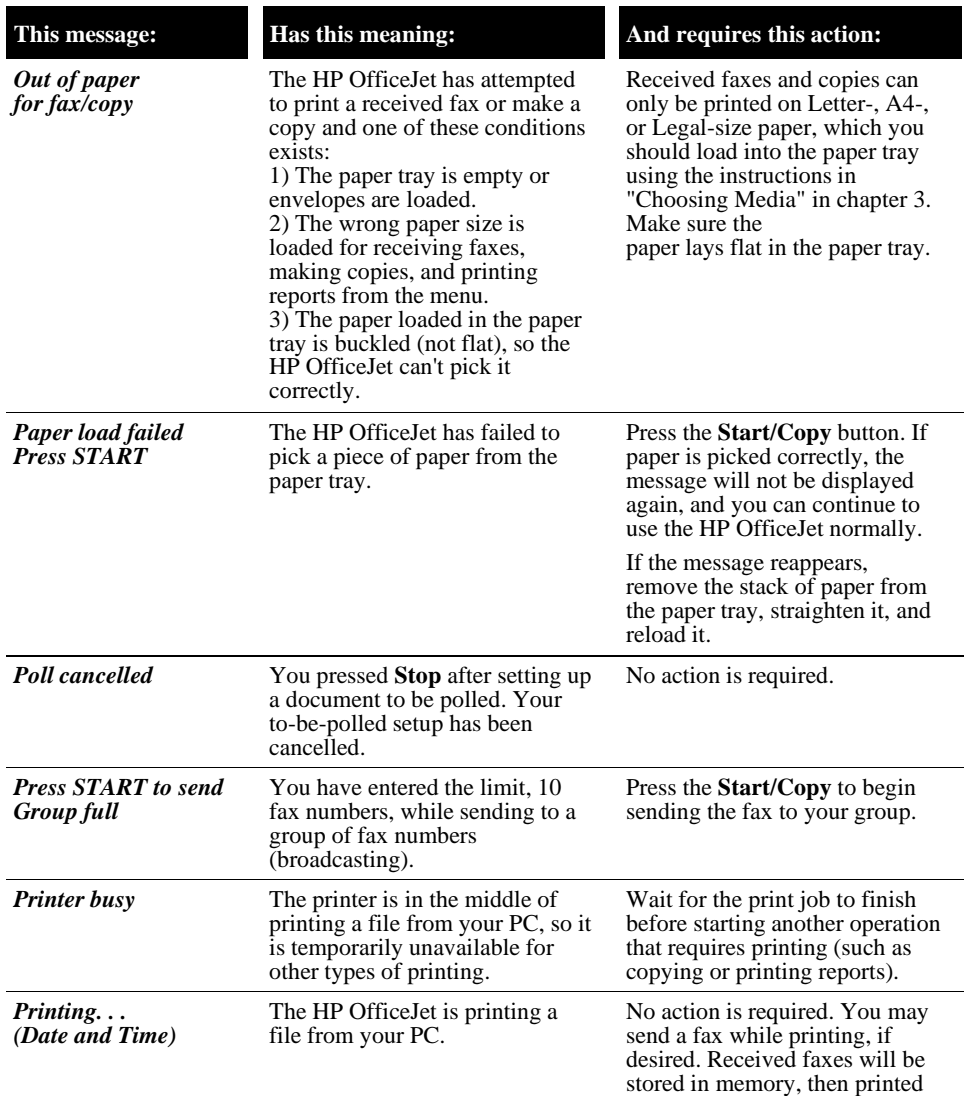

when your print job is complete.

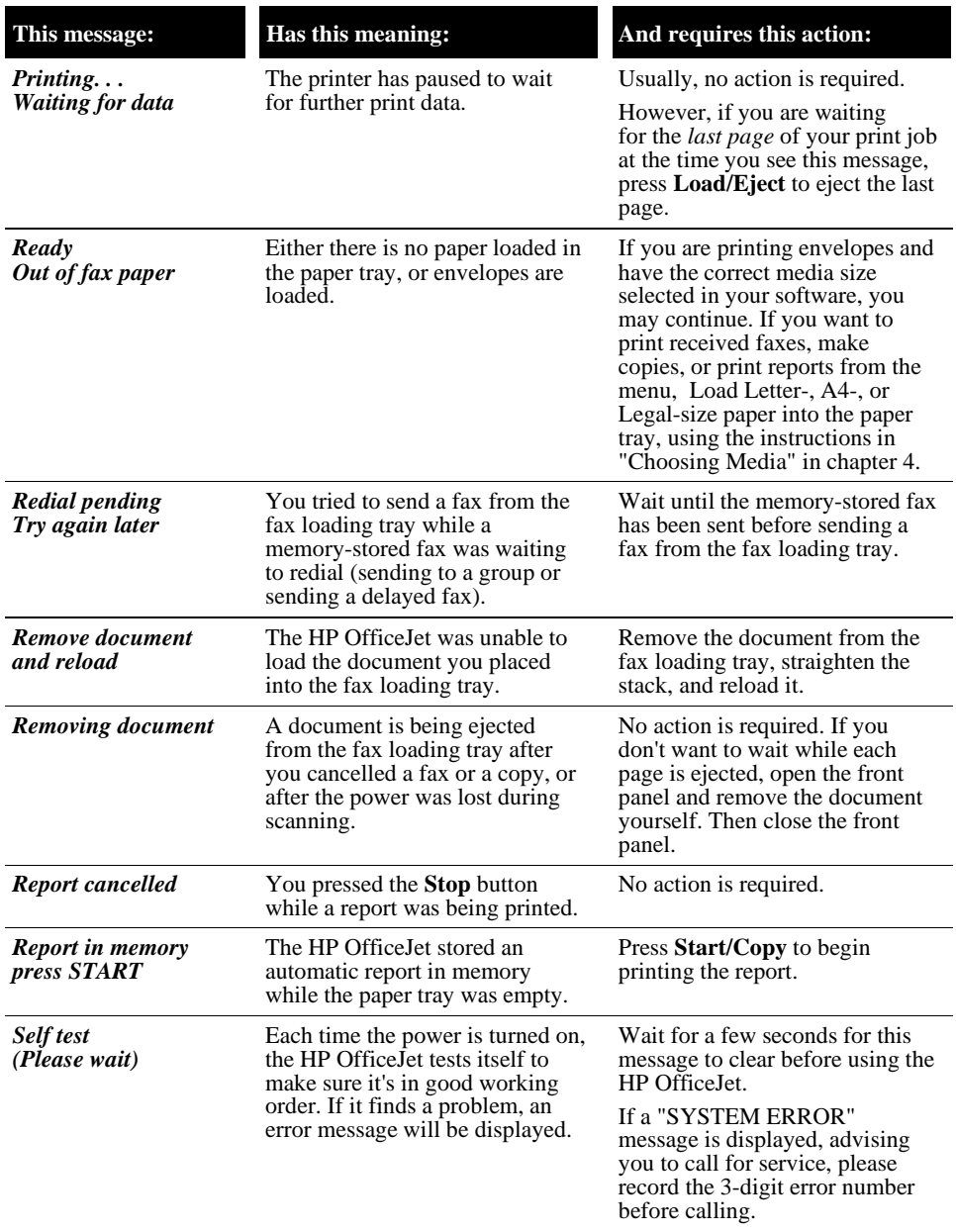

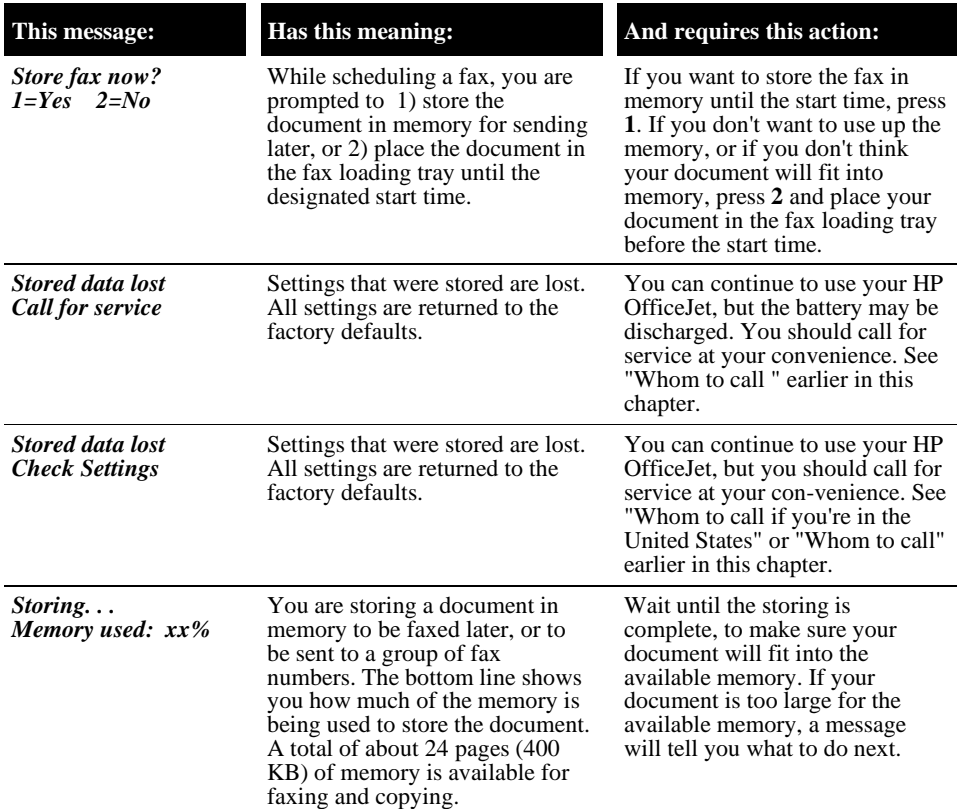

*SYSTEM ERROR nnn Call for service*

A very serious error has occurred that requires servicing.

#### **This message: Has this meaning: And requires this action:**

Record the error number, then do one of the following:

#### *If the error number begins with*

*"1"*: Turn off the power, then turn it on again. If the error message is gone, you may be able to continue using the HP OfficeJet. But if the error message remains, contact HP's Customer Support Center to service your device.\* It cannot be used until it is serviced.

#### *If the error number begins with*

*"2"***:** Contact HP's Customer Support Center to service your HP OfficeJet.\* There's a problem with the scanning device, so you won't be able to reliably send faxes or make copies. However, you will continue to be able to receive faxes, print files from your PC, and print reports. Press **Stop** to clear the error message.

#### *If the error number begins with*

*"3"*: Contact HP's Customer Support Center to service your HP OfficeJet.\* There's a problem with the internal part that controls fax transmissions, so you won't be able to send or receive faxes. However, you will be able to make copies, print files from your PC, and print reports. Press **Stop** to clear the error message.

\* Refer to "Getting Help" earlier in this chapter for the appropriate phone number.

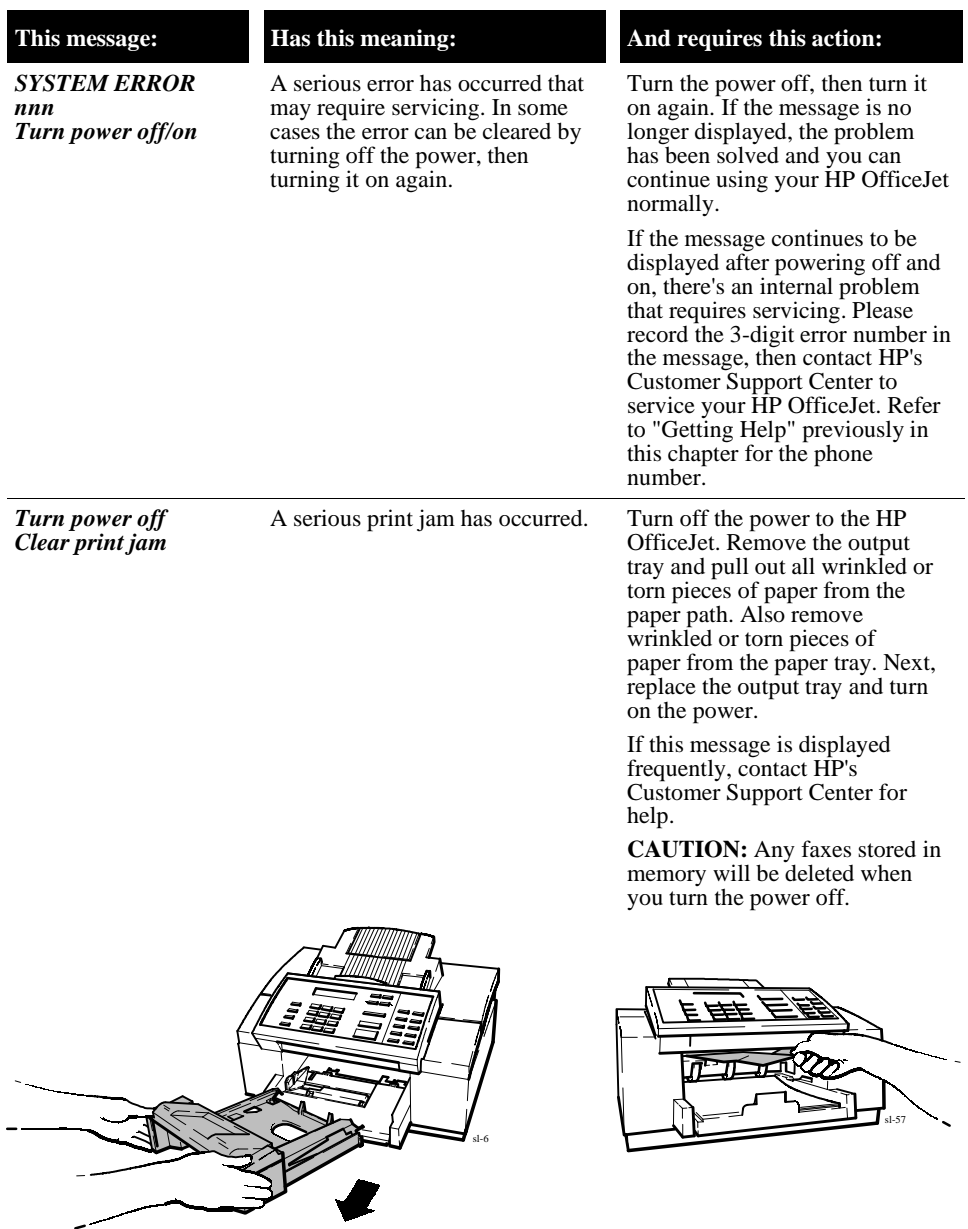

Ż

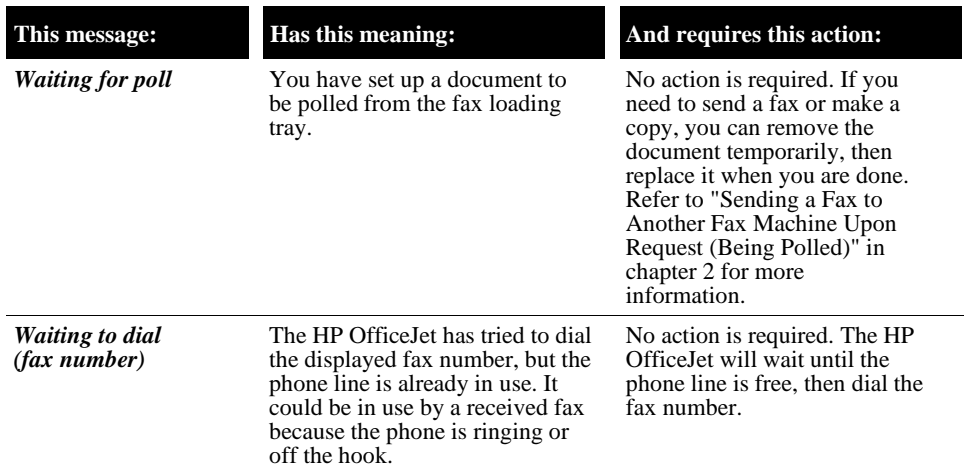

### **Solving Problems While Printing, Faxing, or Copying**

This section describes how to solve problems you might encounter while using the HP OfficeJet.

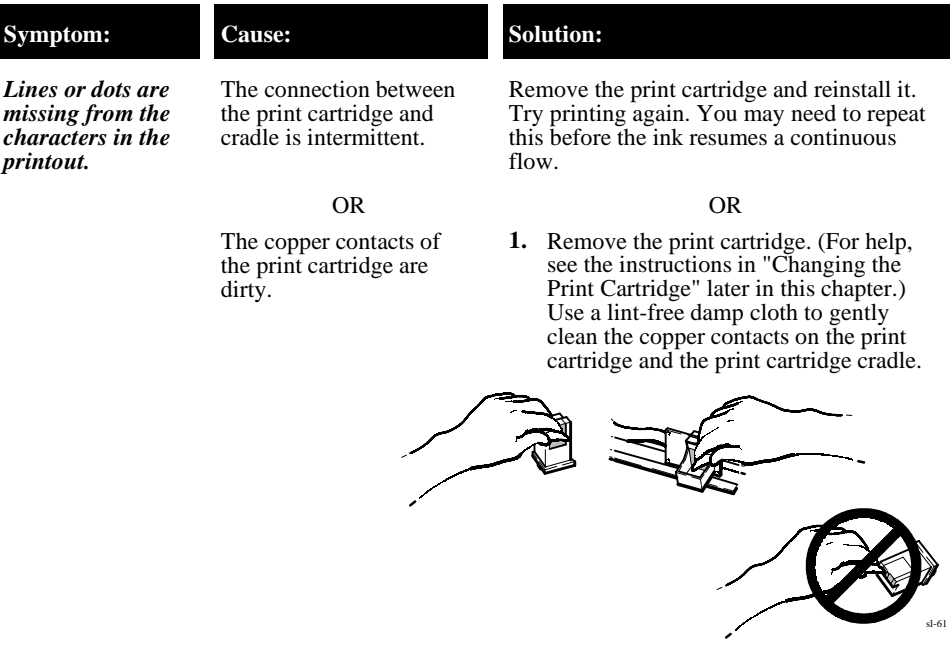

**2.** Reinstall the print cartridge and try printing again. If the print quality remains poor after cleaning the contacts, clean the ink nozzles as described for the next symptom in this table.

#### **Symptom: Cause: Solution: Solution:**

*The print cartridge has dried ink on the "nose."*

The ink nozzles of the print cartridge are clogged.

- **1.** Press the Clean Pen button and wait about 15 seconds while the ink nozzles are cleaned automatically. Then print the Self Test report (see instructions in chapter 2). Check the two print cartridge test patterns in the Self Test report. If the diagonal line has white gaps in it, or if the area fill has horizontal white lines in it, continue with step 2; otherwise, stop here and continue printing normally.
- **2.** Remove the print cartridge. (For help, see the instructions in "Changing the Print Cartridge" later in this chapter.) Hold the print cartridge by the green top with the "nose" pointed toward your waste can. Use an index card or other rigid paper to scrape the dried ink from the nozzles into the waste can (see illustration below). Then use a lint-free damp cloth to gently clean the ink nozzles.

Reinstall the print cartridge and print the Self Test report again. Check for white gaps and white lines again. If you find any, continue with step 3; otherwise, stop here and continue printing normally.

sl-62

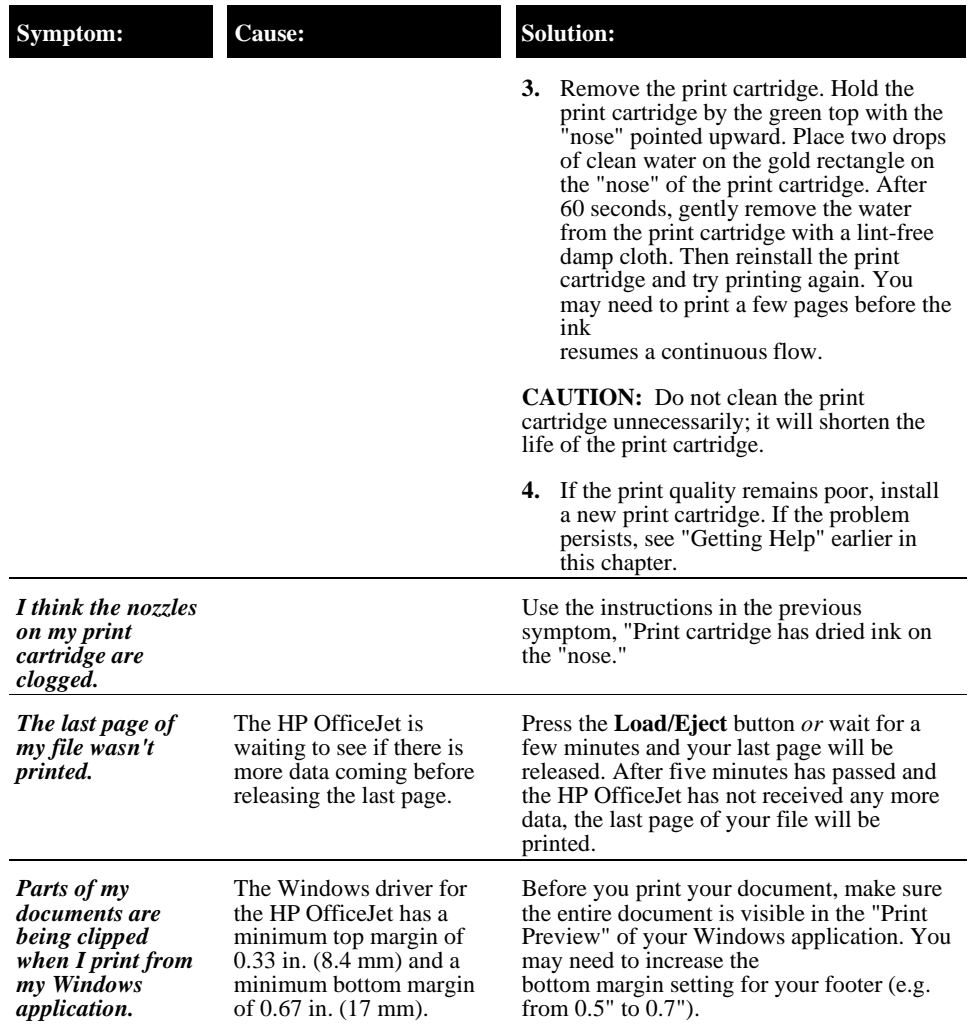

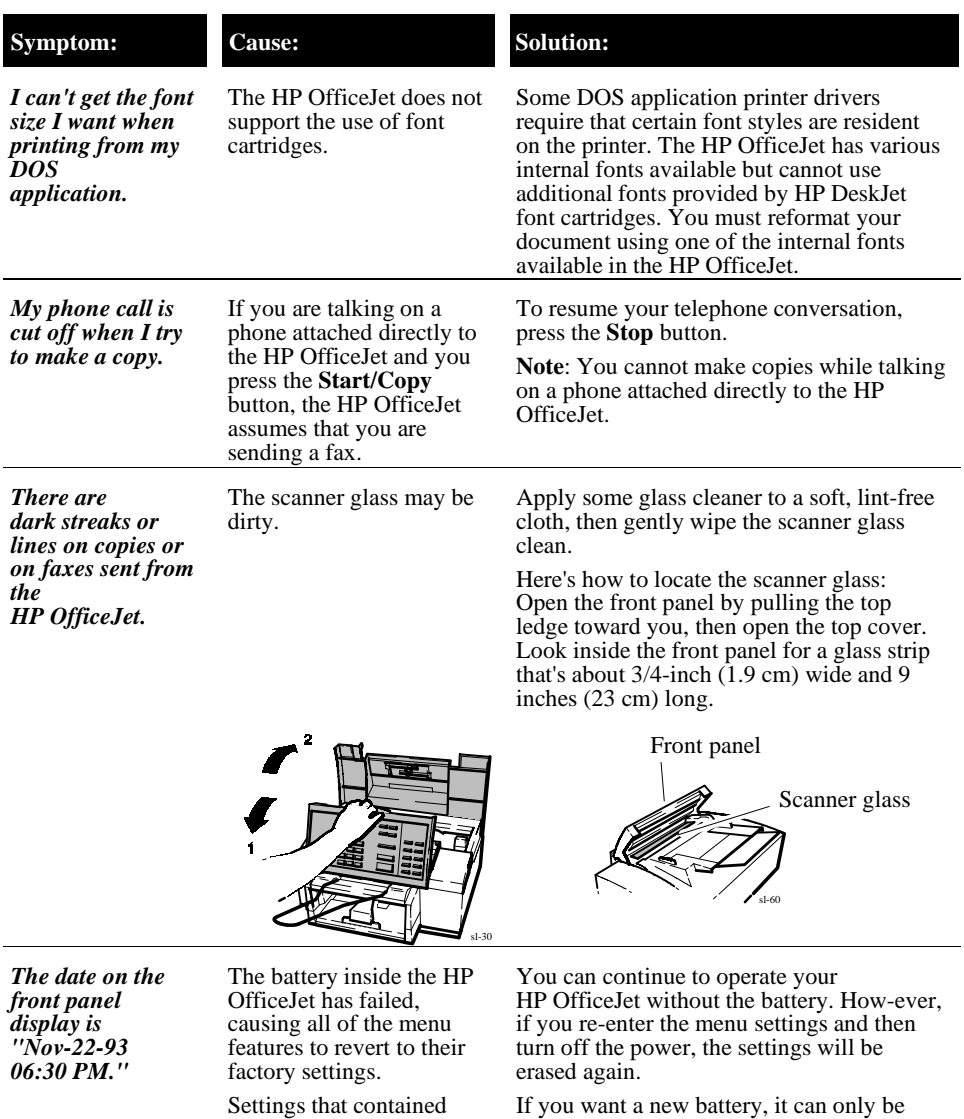

replaced by HP's Customer Support Center. Record this message, then contact the Technical Support Center. Refer to "Getting Help" earlier in this chapter for the appropriate phone number.

alphabetic and numeric characters you entered (such as header name and number, speed dial names and numbers, etc.) have

been erased.

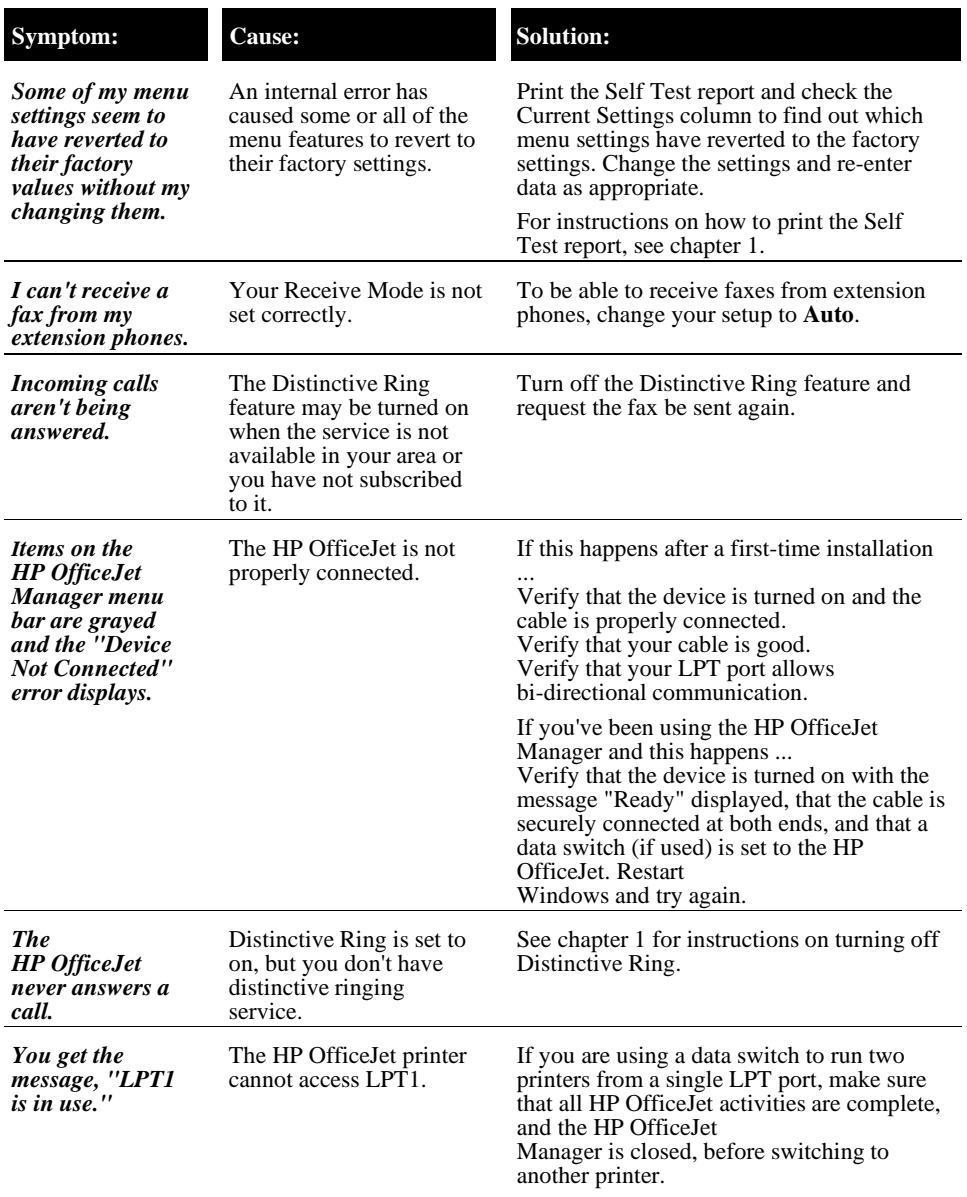
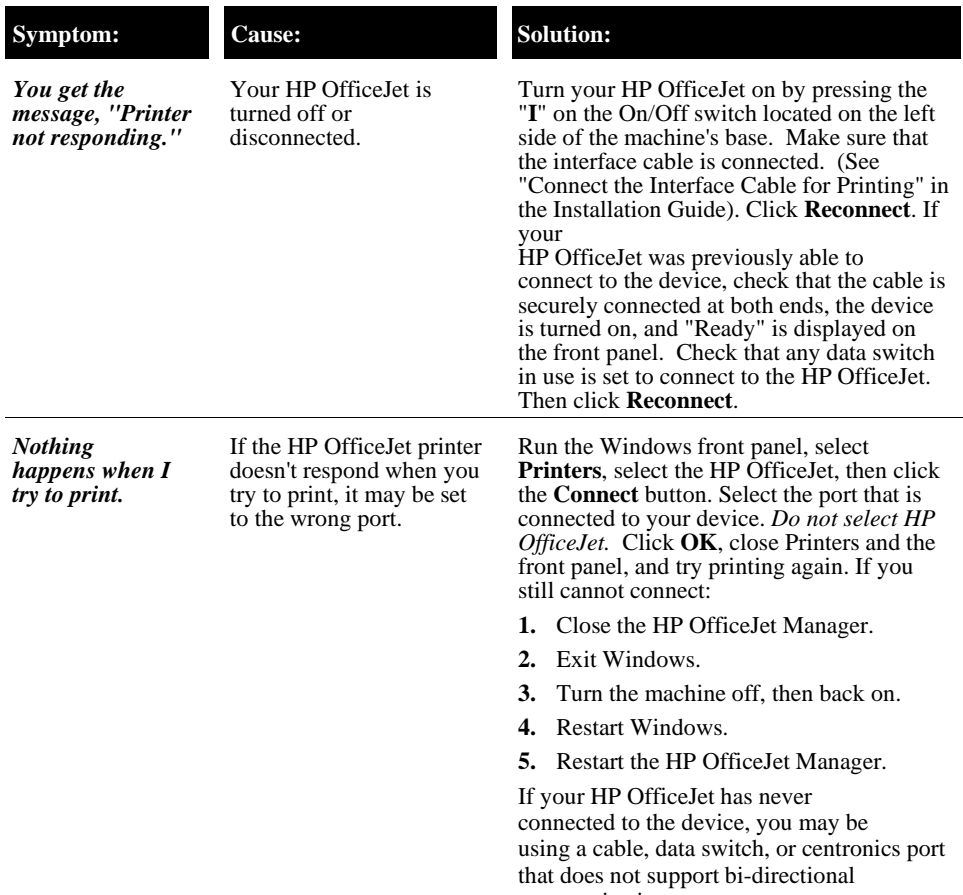

communications.

## **Maintaining Your HP OfficeJet**

Use these guidelines to keep your HP OfficeJet in the best possible operating condition:

- Print cartridges dry out and may become unusable when exposed to air, so:
	- a) Keep the print cartridge in the print cartridge cradle at all times.
	- b) Keep new print cartridges in their sealed packages at room temperature until you are ready to use them.
	- c) Do not turn off the HP OfficeJet before printing is complete.
- Use a soft cloth moistened with water to wipe dust, smudges, and stains off of the HP OfficeJet's exterior case.
- The inside of the HP OfficeJet does not require cleaning. Keep fluids away from the interior of the HP OfficeJet.

## **Changing the Print Cartridge**

**1.** Open the front panel, then the top cover.

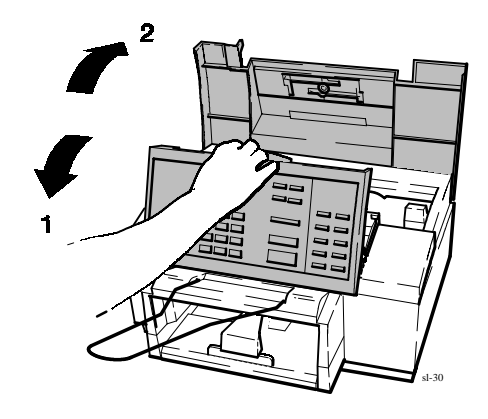

**2.** Pull the print cartridge toward you until it releases and snaps forward.

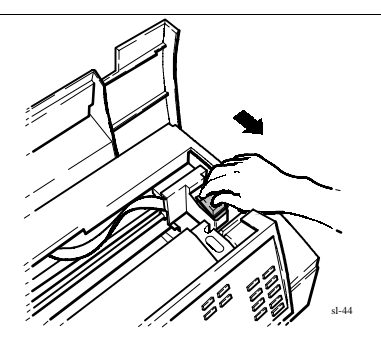

**3.** Lift the print cartridge out of its cradle.

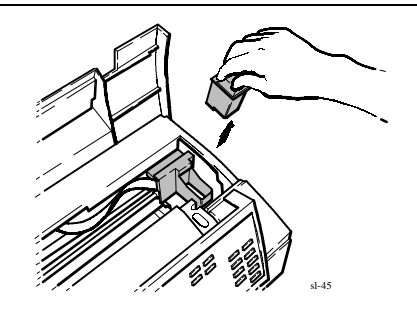

**4.** Open the print cartridge box and container, then grasp the print cartridge by the green top and remove the cartridge from the container. Gently remove *both pieces of tape-blue and white-covering the ink nozzles and vent hole*.

**CAUTIONS:** 1) If you don't remove the white tape, you deplete the ink in the cartridge prematurely. 2) Be careful not to touch the ink nozzles or the copper contacts. Fingerprints may damage them.

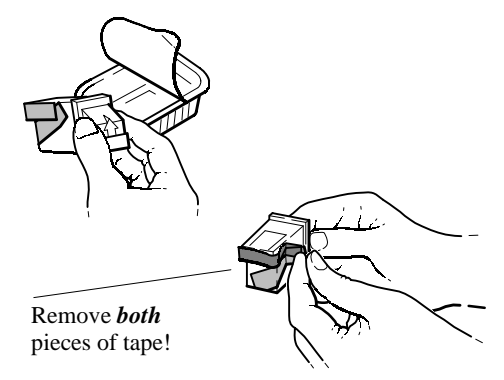

sl-42

sl-43

- **5.** Place the print cartridge down into the cradle as shown. Align the green arrow on the cartridge top with the green dot on top of the cradle.
- **6.** Push the green arrow toward the green dot until the cartridge **snaps** into place.

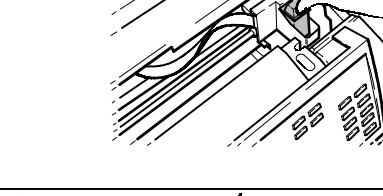

**7.** Close the top cover, then close the front panel.

Be sure to close the front panel **firmly**, until both corners snap into place.

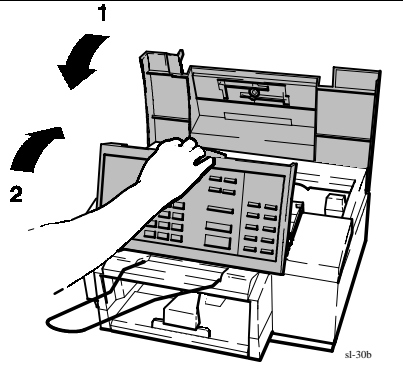

# **6 Reference**

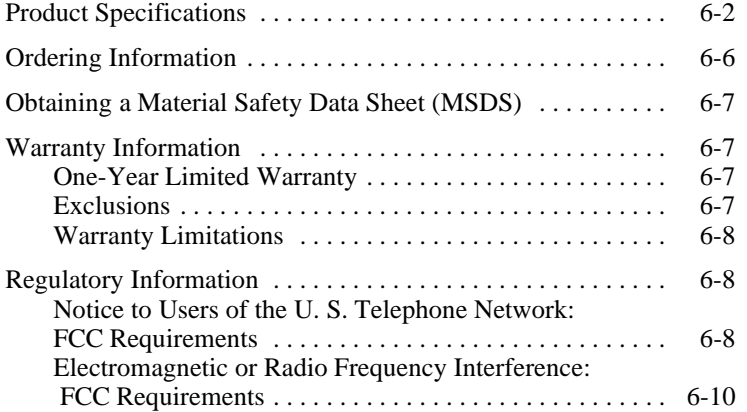

## **Product Specifications**

The specifications that follow are subject to change without notice.

### **Overall Specifications**

#### **Dimensions**

17.25 w x 15.5 d x 11.125 h (inches) 438 w x 394 d x 283 h (mm)

#### **Weight**

19.5 lb (8.85 kg)

**Power Supply (U.S./Canada)** 120 V

### **Power Consumption**

10 watts at idle, 35 watts maximum

### **Operating Environment**

Temperature range for best print quality:<br>15<sup>°</sup>C (59<sup>°</sup>F) to 35<sup>°</sup>C (95<sup>°</sup>F)

Allowable temperature/humidity range: 15<sup>°</sup>C (59<sup>°</sup>F) to 35<sup>°</sup>C (95<sup>°</sup>F)<br>Allowable temperature/humi<br>5<sup>°</sup>C (41<sup>°</sup>F) to 40<sup>°</sup>C (104<sup>°</sup>F), 15-80% RH non-condensing

Maximum noise level generated: Sound Power,  $LwAd = 6.4 B(A)$ Sound Pressure,  $LpAm = 50$  dB(A)

### **Printer Specifications**

#### **Print Method**

#### **Print Speed**

Plain paper drop-on-demand thermal inkjet

### **Resolutionn**

Windows:

Presentation mode  $= 600 \times 300$  dpi with REt Normal mode = 600 x 300 dpi with REt

Fast mode = 300 dpi

#### DOS (text):

Letter quality  $= 600 \times 300$  dpi Draft quality  $=$  300 dpi with ink reduction

Windows print speed: Normal mode  $= 2.5$  ppm Presentation mode  $= 1$  ppm (page per minute)

Fast mode  $=$  3 ppm

DOS print speed: Letter quality  $= 167$  cps at 10 cpi Draft quality  $= 240$  cps at 10 cpi

#### **Paper Sizes**

U.S. letter  $= 8.5 \times 11$  in U.S. legal =  $8.5 \times 14$  in European  $A4 = 210 \times 297$  mm Executive  $= 7.25 \times 10.5$  in U.S. No. 10 envelope  $= 4.12 \times 9.5$  in European DL envelope = 220 x 110 mm U.S. transparency  $= 8.5 \times 11$  in European A4 transparency  $= 210x297$  mm

*(Continued on next page)*

### **Printer Specifications (continued)**

### **Internal Fonts**

*Courier (Portrait Orientation):* Pitch: 5, 10, 16.67, 20 cpi Point size: 6, 12 pt.

*CG Times (Portrait Orientation):* Pitch: Proportional Point size: 5, 6, 7, 8, 10, 12, 14 pt.

*Letter Gothic (Portrait Orientation):* Pitch: 6, 12, 24 cpi Point size: 6, 12 pt.

*Univers (Portrait Orientation):* Pitch: Proportional Point size: 5, 6, 7, 8, 10, 12, 14 pt.

*Courier (Landscape Orientation):* Pitch: 10, 16.67, 20 cpi

Point size: 6, 12, 24 pt.

*Letter Gothic (Landscape Orientation)* Point and Pitch: 6, 12, 24 pt for 12, 24 cpi 4.75, 9.5, 19 pt for 16.67 cpi

#### **Character Set Support**

PC-8, HP Roman 8, PC-8 Danish/Nor, UK ISO 4, German ISO 21, French ISO 69, Italian ISO 15, Nor v.1 ISO 60, Swed Names ISO 11, Spanish ISO 17, ASCII, Portug ISO 16, PC-850, ECMA-94 Latin 1, HP Legal

#### **Paper Input/Output Trays**

Input Tray=100 sheets at a paper weight  $\leq 20$  lb (75 g/m<sup>2</sup>) or 20 envelopes (U.S. No. 10 or European DL)

Output tray=100 sheets at a paper weight  $\leq 20$  lb (75 g/m<sup>2</sup>)

#### **Paper Weight**

16 to 36 lb (60 to 135 g/m2)

### **Printing Margins \***

*U.S. letter-size paper:* Top margin =  $1.0$  mm  $\left(\pm 1.0$  mm) Bottom margin =  $10.5$  mm ( $\pm$  0.6 mm) Left margin  $= 6.4$  mm  $(\pm 1.0$  mm) Right margin =  $6.4$  mm ( $\pm$  1.0 mm)

*European A4-size paper:* Top margin =  $1.0 \text{ mm}$   $\left(\pm 1.0 \text{ mm}\right)$ Bottom margin =  $10.5$  mm ( $\pm 0.6$  mm) Left margin =  $3.4$  mm ( $\pm 1.0$  mm) Right margin =  $3.4$  mm ( $\pm$  1.0 mm)

\*These numbers represent the maximum print` able area for this device. However, your printer driver may create a smaller printable area.

### **Printer Command Language**

HP PCL Level 3

#### **Printer I/O Interface**

Parallel (Centronics)

#### **Vertical Alignment**

 $\pm 0.002$  in.

#### **Scalable TrueType Fonts for Microsoft Windows**

Arial® Black, CG Goudy Old Style. Phyllis, Graphite Light, CG Poster<br>Bodoni, Lucida® Casual, Gill Sans Shadow, Milestone Font, Signet Round` hand, and PL Benguiat Frisky

#### **Software Compatibility**

Microsoft Windows 3.1

Windows 95 operating system Also compatible with a range of DOS applications (HP DeskJet 520/510/500)

### **Fax Specifications**

**Compatibility** CCITT Group 3

**Transmission Speed** ITU-T Test Image #1

**Coding Schemes** MH, MR, and MMR

**Modem Speed** 9600, 7200, 4800, and 2400 bps

ITU-T Test Image #1

#### **Fax Loading Tray (Faxes Sent)**

20 pages (paper weight  $\leq 20$  lb or 75 g/m<sup>2</sup>) **Distinctive Ring Detect** Minimum paper width  $= 6$  in. (152 mm) Maximum paper width  $= 8.5$  in. (216 mm) Maximum paper length  $= 17$  in. (432 mm)

### **Output Tray (Faxes Received)**

100 sheets at a paper weight  $\leq 20$  lb (75 g/m<sup>2</sup>)

**Paper Weight (Faxes Sent)**

16 to 24 lb (60 to 90 g/m<sup>2</sup>)

### **Paper Tray**

100 sheets at a paper weight  $\leq 20$  lb (75 g/m<sup>2</sup>)

### **Paper Sizes (for Paper Tray)**

U.S. letter  $= 8.5 \times 11$  in. U.S. legal = 8.5 x 14 in. European  $A4 = 210 \times 297$  mm

**Speed Dialing**

65 locations, including 5 groups

**Fax Image Quality**<br>Standard=100 x 200 dpi

Fine=200 x 200 dpi Photo=200 x 200 dpi, 32 levels of grayscale

Yes

## **Copier Specifications**

### **Copy Speed**

50 seconds per page

## **Paper Sizes (for Paper Tray)**

U.S. letter =  $8.5 \times 11$  in. U.S. legal =  $8.5 \times 14$  in. European  $A4 = 210 \times 297$  mm

### **Multiple Copies**

Up to 99

### **Copy Reduction**

100%, 95%, 90%, 85%, 80%, 75% (Legal-to-Letter), 70%

## **Ordering Information**

To order the supplies and accessories listed in the table below, contact your HP dealer. If your dealer is out of stock, you can order directly from HP for fast shipping service:

**Within the U.S:** Call 1-800-538-8787 for all supplies/accessories *except* documents. Call 1-800-227-8164 to order user's guides and technical reference guides.

**In Canada:** In Toronto, call 905-206-4745. In the rest of Canada, call 1-800-387-3154.

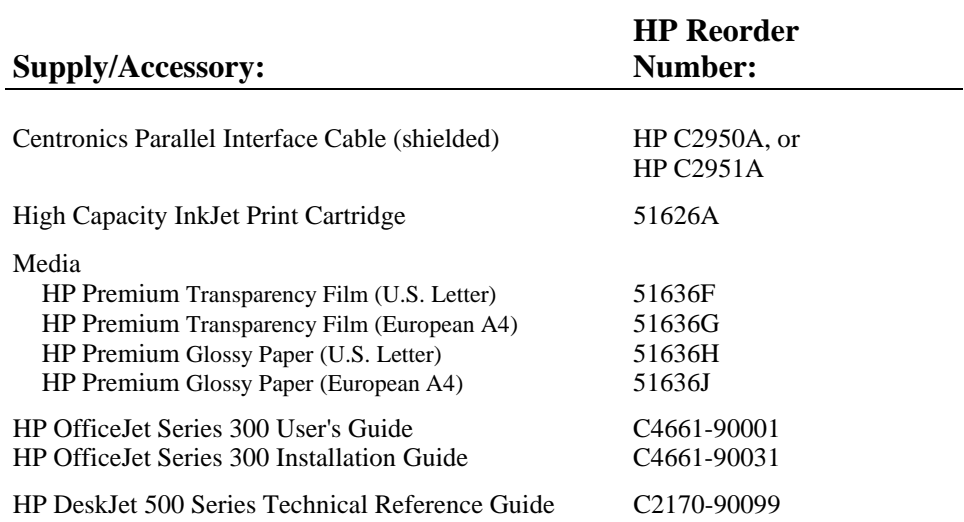

## **Obtaining a Material Safety Data Sheet (MSDS)**

You can obtain the current MSDS for the print cartridge (HP Part No. 51626A) used in the HP OfficeJet Series 300 by mailing a request to this address in the USA:

**Hewlett-Packard Direct Marketing Organization, Bldg. 51LSE P.O. Box 58059 Santa Clara, CA 95051-8059**

## **Warranty Information**

This warranty gives you specific legal rights. You may also have other rights which vary from state to state or province to province.

### **One-Year Limited Warranty**

Hewlett-Packard warrants the HP OfficeJet Series 300 against defects in materials and workmanship for a period of one year from receipt by the end user. During the warranty period, Hewlett-Packard will, at its option, either repair or replace products that prove to be defective. Replacement products will be remanufactured units.

Should Hewlett-Packard be unable to repair or replace the product within a reasonable amount of time, a refund of the purchase price may be given upon return of the product.

### **Exclusions**

The warranty on your HP OfficeJet Series 300 shall not apply to defects resulting from the following:

- Improper or inadequate maintenance by the customer.
- Unauthorized modification or misuse.
- Operation outside of the environmental specifications for the product.
- Operation using non-supported printing media.

For HP printer products, the use of a non-HP or refilled print cartridge does not affect either the warranty to the customer or any HP support contract with the customer; print cartridge includes both toner cartridges and ink cartridges. However, if printer failure or damage is attributable to the use of a non-HP or refilled print cartridge, HP will charge its standard time and materials charges to service the printer for the particular failure or damage.

The warranty period begins either on the date of delivery or, where the purchase price includes installation by Hewlett-Packard or its authorized dealer, on the date of installation.

### **Warranty Limitations**

The warranty set forth above is exclusive and no other warranty, whether written or oral, is expressed or implied. Hewlett-Packard specifically disclaims the implied warranties of merchantability and fitness for a particular purpose.

Some states or provinces do not allow limitations on how long an implied warranty lasts, so the above limitation or exclusion may not apply to you. However, any implied warranty of merchantability or fitness is limited to the one year duration of this written warranty.

## **Regulatory Information**

The following sections describe product requirements from two different regulatory bodies: the Federal Communications Commission (FCC, U.S. only) and the Canadian Department of Communications (DOC, Canada only).

### **Notice to Users of the U. S. Telephone Network: FCC Requirements**

This equipment complies with FCC rules, Part 68. On this equipment is a label that contains, among other information, the FCC Registration Number and Ringer Equivalence Number (REN) for this equipment. If requested, provide this information to your telephone company.

An FCC compliant telephone cord and modular plug is provided with this equipment. This equipment is designed to be connected to the telephone network or premises wiring using a compatible modular jack which is Part 68 compliant. This equipment connects to the telephone network through the following standard network interface jack: USOC RJ-11C.

The REN is useful to determine the quantity of devices you may connect to your telephone line and still have all of those devices ring when your number is called. Too many devices on one line may result in failure to ring in response to an incoming call. In most, but not all, areas the sum of the RENs of all devices should not exceed five (5.0). To be certain of the number of devices you may connect to your line, as determined by the REN, you should call your local telephone company to determine the maximum REN for your calling area.

If this equipment causes harm to the telephone network, your telephone company may discontinue your service temporarily. If possible, they will notify you in advance. If advance notice is not practical, you will be notified as soon as possible. You will also be advised of your right to file a complaint with the FCC.

Your telephone company may make changes in its facilities, equipment, operations, or procedures that could affect the proper operation of your equipment. If they do, you will be given advance notice so you will have the opportunity to maintain uninterrupted service.

If you experience trouble with this equipment, please contact the manufacturer, or look elsewhere in this manual, for warranty or repair information. Your telephone company may ask you to disconnect this equipment from the network until the problem has been corrected or until you are sure that the equipment is not malfunctioning.

This equipment may not be used on coin service provided by the telephone company. Connection to party lines is subject to state tariffs. Contact your state's public utility commission, public service commission, or corporation commission for more information.

This equipment includes automatic dialing capability. When programming and/or making test calls to emergency numbers:

- Remain on the line and briefly explain to the dispatcher the reason for the call.
- Perform such activities in the off-peak hours, such as early morning or late evening.

FCC rules prohibit the use of non-hearing aid compatible telephones in the following locations or applications:

- All public or semipublic coin-operated or credit card telephones.
- Elevators, highways, tunnels (automobile, subway, railroad or pedestrian) where a person with impaired hearing might be isolated in an emergency.
- Places where telephones are specifically installed to alert emergency authorities such as fire, police, or medical assistance personnel.
- Hospital rooms, residential health care facilities, convalescent homes, and prisons.
- Workstations for the hearing impaired.
- Hotel, motel, or apartment lobbies; in stores where telephones are used by patrons to order merchandise; in public transportation terminals where telephones are used to call taxis, or to reserve lodging or rental cars.
- Hotel and motel rooms. At least ten percent of the rooms must contain hearing aid compatible telephones, jacks, or plug-in hearing aid-compatible telephones which will be provided to hearing impaired customers upon request.

### **Electromagnetic or Radio Frequency Interference: FCC Requirements**

This equipment generates and uses radio frequency energy and may cause interference to radio and television reception. Your facsimile complies with the specifications of Part 15 of the Federal Communications Commission rules for a Class B digital device. These specifications provide reasonable protection against such interference in residential installation. However, there is no guarantee that interference will not occur in a particular installation. If the facsimile does cause interference to radio or television reception, which can be determined by turning the facsimile off and on, you can try to eliminate the interference problem by doing one or more of the following.

- Reorient the receiving antenna.
- Reorient the position of the facsimile with respect to the receiver.
- Move the facsimile away from the receiver.
- Plug the facsimile into a different outlet so that the facsimile and the receiver are on different branch circuits.

If necessary, consult an authorized HP service agency or an experienced radio/television technician for additional suggestions. You may find the following booklet, prepared by the Federal Communications Commission, to be helpful: "How to Identify and Resolve Radio/TV Interference Problems." This booklet is available from the US Government Printing Office, Washington DC 20402, Stock No. 004-000-00345-4.

**Note:** You must purchase separately the shielded Centronics parallel interface cable recommended in this manual (or an equivalent cable) to ensure compliance with FCC Part 15.

**CAUTION:** Changes or modifications not expressly approved by Hewlett-Packard for compliance could void the user's authority to use the equipment.

### **Notice to Users of the Canadian Telephone Network: DOC Requirements**

**Notice:** The Canadian Department of Communications label identifies certified equipment. The certification means that the equipment meets certain telecommunications network protective operations and safety requirements. The Department does not guarantee the equipment will operate to the user's satisfaction.

Before installing this equipment, users should ensure that it is permissible to be connected to the facilities of the local telecommunications company. The equipment must also be installed using an acceptable method of connection. In some cases, the company's inside wiring associated with a single line individual service may be extended by means of a certified connector assembly (telephone extension cord). The customer should be aware that compliance with the above conditions may not prevent degradation of service in some situations.

Repairs to certified equipment should be made by an authorized Canadian maintenance facility designated by the supplier. Any repairs or alterations made by the user to this equipment or equipment malfunctions, may give the telecommunications company cause to request the user to disconnect the equipment.

Users should ensure for their own protection that the electrical ground connections of the power utility, telephone lines and internal metallic water pipe system, if present, are connected together. This precaution may be particularly important in rural areas.

**CAUTION:** Users should not attempt to make such connections themselves, but should contact the appropriate electric inspection authority, or electrician, as appropriate.

The connecting arrangement code for this equipment is CA11A.

The Load Number for the HP OfficeJet LX is 4.0.

The Load Number (LN) assigned to each terminal device denotes the percentage of the total load to be connected to a telephone loop or circuit which is used by the device to prevent overloading. The termination on a loop may consist of any combination of devices subject only to the requirement that the total of the load numbers of all devices does not exceed 100.

This digital apparatus does not exceed the Class B limits for radio noise emissions from digital apparatus set out in the Radio Interference Regulations of the Canadian Department of Communications.

Le présent appareil numérique n'émet pas de bruits radioélectriques dépassant les limites applicables aux appareils numériques de la class B prescrites dans le Règlement sur le brouillage radioélectrique édicté par le ministére des Communications du Canada.

## **Index**

## **Symbols**

. (period), ! (exlamation point), , (comma), ' (apostrophe), () (parentheses), & (ampersand), # (number sign), @ (at sign), - (dash), \* (asterisk), / (slash),  $=$  (equals sign),  $\angle$  (underscore), 4-5 - (dash)

to enter a 3-second pause while dialing a fax number, 4-10

## **A**

adjusting contrast for paper faxes, 2-11, 2-12, 3-6 contrast for paper faxes/copies, 1-13 resolution for paper faxes, 1-13 alphabet, how to enter, 4-4-4-6 ampersand  $(\&)$  with Symbols button, 4-5 apostrophe (') with Symbols button, 4-5 asterisk (\*), with Symbols button, 4-5 at sign (@) with Symbols button, 4-5 Automatic Redial setting, 1-9 Automatic Reduction setting, 1-16

## **B**

Backspace button, 4-3 Backup Reception setting, 1-16 bang. *See* exclamation point (!) with Symbols button beeps, for error notification, 5-8

brackets. *See* parentheses ( ) with Symbols button broadcasting, by dialing multiple fax numbers, 2-6 busy signal while sending a fax, 2-5 buttons Resolution, 2-11 Space, 4-5 Symbols, 4-5

## **C**

cable for printing, how to order, 6-6 capital letters, how to enter, 4-4 Centronics cable, how to order, 6-6 changing, the loaded paper size setting, 1-18 characters of the alphabet, how to enter, 4-4-4-6 Clean Pen button, 5-22 cleaning print cartridge, 5-22 scanner glass, 5-24 the exterior of the HP OfficeJet , 5-27 the print cartridge, 5-21, 5-23 where not to clean, 5-27 clipping problems, 5-23 comma (,) with Symbols button, 4-5 contrast adjusting for faxing and copying, 3-6 adjusting for paper faxes, 2-11, 2-12, 3-6 adjusting for paper faxes/copies, 1-13 adjusting for paper faxes/copies and copying, 2-12

Copy Reduction setting, 1-19 copying, Foreword-iv limit to number of copies you can make, Foreword-iv, 3-4 loading tray capacity, Foreword-iv making reduced copies, 1-19

### **D**

dash (-) to enter a 3-second pause while dialing a fax number, 4-10 with Symbols button, 4-5 device settings Backup Reception, 1-16 Changing Send Fax Quality, 1-13 Copy Reduction, 1-19 Dialing Mode (tone or pulse), 1-9 Distinctive Ring, 1-17 header for outgoing faxes, 1-8 Loaded Paper Size, 1-18 Remote Service, 1-18 review of, 1-6 Rings to Answer, 1-15 Silent Detect, 1-17 Sounds, 1-21 dialing a fax number, Foreword-iii, 2-4 inserting a pause during dialing, 4-10 DOS driver, 1-19 dot. *See* period (.) with Symbols button

### **E**

Enter/Save button, 4-3 using to dial more than one fax number, 2-6, 2-7, 2-9, 2-10 envelope guide (illustrated), 3-14 envelopes, loading for printing from your PC, Pages, 3-13 equals sign (=) with Symbols button, 4-5 error messages, Pages, 5-9

errors, how the HP OfficeJet will notify you, 1-22 European DL envelope, loading for printing from your PC, 3-14 exclamation point (!) with Symbols

button, 4-5

## **F**

factory settings. *See* Self Test report fax compatibility, 6-4 modem speeds, 6-4 transmission speed, 6-4 fax logs, printing, 1-23 Fax/Copy contrast, 2-12, 3-6 fax/copy loading tray, illustrated, Foreword-ii faxing, Foreword-iii contrast adjusting for outgoing faxes, 2-12, 3-6 from memory, 2-7 resolution adjusting for outgoing faxes, 2-11 scheduling a future send time, 2-7 sending a fax, 2-4 to multiple fax numbers (broadcasting), 2-6 File Menu, using, 1-5 film. *See* transparencies firmware version number. *See* Self Test report fonts *See also* Self Test report scalable TrueType for Windows, 6-3 full stop. *See* period (.) with Symbols button

**Index**ii

## **G**

glossy paper *See also* transparencies loading to print from your PC, 3-2 Group Dial Setup dialog box, 1-12 group dialing, 2-6

## **H**

help *See also* problems, solving how to tell when repair/service is required, 5-8 whom to call if you are in the U.S., 5-3 Help system, HP OfficeJet Manager, 1-4 HP OfficeJet, specifications, 6-26-6 HP OfficeJet Manager, 1-14 closing, 1-3 icon, 1-3 OfficeJet Setup menu, 1-5, 1-6 online help system, 1-4 Options menu, 1-22 printing logs and reports , 1-23 Receive Fax Setup, 1-14 Send Fax Setup, 1-8 HP OfficeJet program group, 1-3 humidity, allowable range, 6-2 hyphen. *See* dash (-)

## **I**

icon, HP OfficeJet Manager, 1-3 interface cable for printing, how to order, 6-6

### **J**

jam. *See* paper jam

### **L**

Left Arrow button, 4-3 legal-size paper, supporting documents while faxing, Foreword-ii letterhead paper, how to load, 3-3 letters of the alphabet, how to enter, 4-4-4-6 LIU type and version. *See* Self Test report load documents face-down for faxing/copying/scanning, Foreword-iii, Foreword-iv Loaded Paper Size setting, 1-18 loading a document for faxing, 2-4 loading envelopes for printing from your PC, Pages, 3-13 loading paper *See also* glossy paper, loading to print from your PC; transparencies, loading to print from your PC letterhead paper for printing from your PC, 3-3 loading tray for faxing and copying, illustrated, Foreword-ii

## **M**

margins, maximum printable area, 6-3 material safety data sheet (MSDS), 6-7 Menu button, 4-3 menu feature list. *See* Self Test report menu layout, 1-28-1-31 Menu Settings report, 1-28-1-31 sample report, Pages, 1-29 messages displayed during an error, 5-8 Pages, 5-9 minus sign. *See* dash (-)

Indexiii

## **N**

number sign (#) with Symbols button, 4-5

## **O**

Options Menu being notified of errors/warnings, 1-22 using, 1-22 ordering information, 6-6 output tray, illustrated, Foreword-ii

## **P**

paper loading envelopes for printing from your PC, Pages, 3-13 loading glossy paper to print from your PC, 3-2 loading letterhead paper, 3-3 loading tips for best printing results, 3-3 loading transparencies to print from your PC, 3-3 types and weights you can load for printing from your PC, 3-2 paper jam while scanning a document to copy, 5-13 while scanning a document to fax, 5-14 while the printer is busy, 5-9, 5-19 paper tray, illustrated, Foreword-ii parallel interface cable for printing, how to order, 6-6 parentheses ( ) with Symbols button, 4-5 pause, entering during a dialing sequence, 4-10 period (.) with Symbols button, 4-5

Poll-in, See Fax Log report, 1-25 Poll-out, See Fax Log report, 1-25 Polling Setup feature to be polled by another fax machine, 2-9 to poll another fax machine, 2-10 pound sign. *See* number sign (#) with Symbols button Power Fail report, 1-34 sample, 1-34 power outage. *See* Power Fail report print cartridge avoid exposing to air, 5-27 cleaning, 5-21, 5-22, 5-23 clogged nozzles, how to tell, 1-33 interpreting the tests in the Self Test report, 1-33 problems, Pages, 5-21 removing old and installing new, 5-28 printer cable ordering, 6-6 specifications, 6-2 printing fax logs, 1-23 margins of maximum printable area, 6-3 reports, 1-26 scalable TrueType fonts for Windows, 6-3 software compatibility, 6-3 problems, solving *See also* help clipping, 5-23 dark streaks or lines on copies, 5-24 fonts, 5-24 last page of file not printed, 5-23 making copies, 5-21 print cartridge, Pages, 5-21 printing, 5-21 receiving faxes, 5-21 pulse to tone dialing, switching from, for paper faxes, 1-9

### **R**

Receive Fax Setup (HP OfficeJet Manager) dialog box, 1-14 Receive Fax Setup, 1-14 Received, meaning in Fax Log report, 1-25 Redial/Pause button, 1-9 redialing, automatically after a busy signal (paper faxes), 1-9 redialing the last fax number using the Redial button, 2-3 regulatory information Canada, Pages, 6-11 U.S., Pages, 6-8 Remote Service setting, 1-18 repair, how to get help, 5-3 reports descriptions, 1-26 Fax Log, 1-24 Menu Settings report, 1-28-1-31 Power Fail report, 1-34 Self Test report, 1-32-1-33 Speed Dial report, 1-12, 1-26 Reports menu, HP OfficeJet Manager menu, 1-23 resolution adjusting for paper faxes, 1-13 during printing, 6-2 faxing/copying photographs, 1-13 for outgoing faxes, 2-11 Resolution button, 2-11 revision number of internal firmware, internal firmware version number. See Self Test Report. *See* Self Test report Right Arrow button, 4-3 using to move the cursor during data entry, 4-5 Rings to Answer setting, 1-15 running, HP OfficeJet Manager, 1-3

## **S**

scan resolution, for outgoing faxes, 2-11 See Display light, blinking indicates error, 5-8 selected settings, 1-28 *See also* Self Test report Self Test report, 1-32-1-33 sample report, 1-32 Send Fax Later feature, 2-7, 2-8 Send Fax Setup (HP OfficeJet Manager), 1-8 sending a fax, Foreword-iii, 2-4 changing the resolution, 2-11 instructions, 2-4 redialing if you get a busy signal, 2-5 saving money on fax transmissions, 2-7 scheduling a future time to start sending, 2-7 from memory, 2-7 from the fax loading tray, 2-7 to cancel, 2-8 to more than one fax number, 2-6 memory limitations, 2-6 service. *See* help setting Automatic Redial, 1-9 shared fax and voice line, connecting instructions, with Distinctive Ring, 4-12 Silent Detect setting, 1-17 slash (/) with Symbols button, 4-5 software application, applications compatible with printer, 6-3 solving problems. *See* problems, solving Sounds, types of, 1-21 Space button, using to enter a space during data entry, 4-5 specifications copier, 6-5

fax, 6-4 overall, 6-2 printer, Pages, 6-2 Speed Dial report, 1-26 sample, 1-26 Speed Dial Setup entering names and fax numbers, 1-11 printing a report, 1-12 star. *See* asterisk (\*) Stop button, 4-3 stroke. *See* slash (/) with Symbols button supplies. *See* ordering information Symbols button . (period), ! (exlamation point), , (comma), ' (apostrophe), () (parentheses), & (ampersand), # (number sign), @ (at sign), - (dash), \* (asterisk),  $\ell$  (slash), = (equals sign),  $\angle$  (underscore), 4-5 SYSTEM ERROR message, 5-8, 5-19

## **T**

temperature minimum and maximum, 6-2 range for best print quality, 6-2 top cover (illustrated), Foreword-ii transparencies, loading for printing from your PC, 3-3 tray. *See* fax/copy loading tray; output tray; paper tray tutorials, entering alphabetic characters, Pages, 4-4

### **U**

U.S. No. 10 envelope, loading for printing from your PC, 3-14

underscore (\_) with Symbols button, 4-5 uppercase letters, how to enter,  $4 - 44 - 6$ 

## **V**

version number of internal firmware. *See* Self Test report

## **W**

warranty information, 5-3, 6-7 if repair is needed during the warranty period, 5-3 Windows applications, print setup commands for, 3-7 words, how to enter, 4-4-4-6